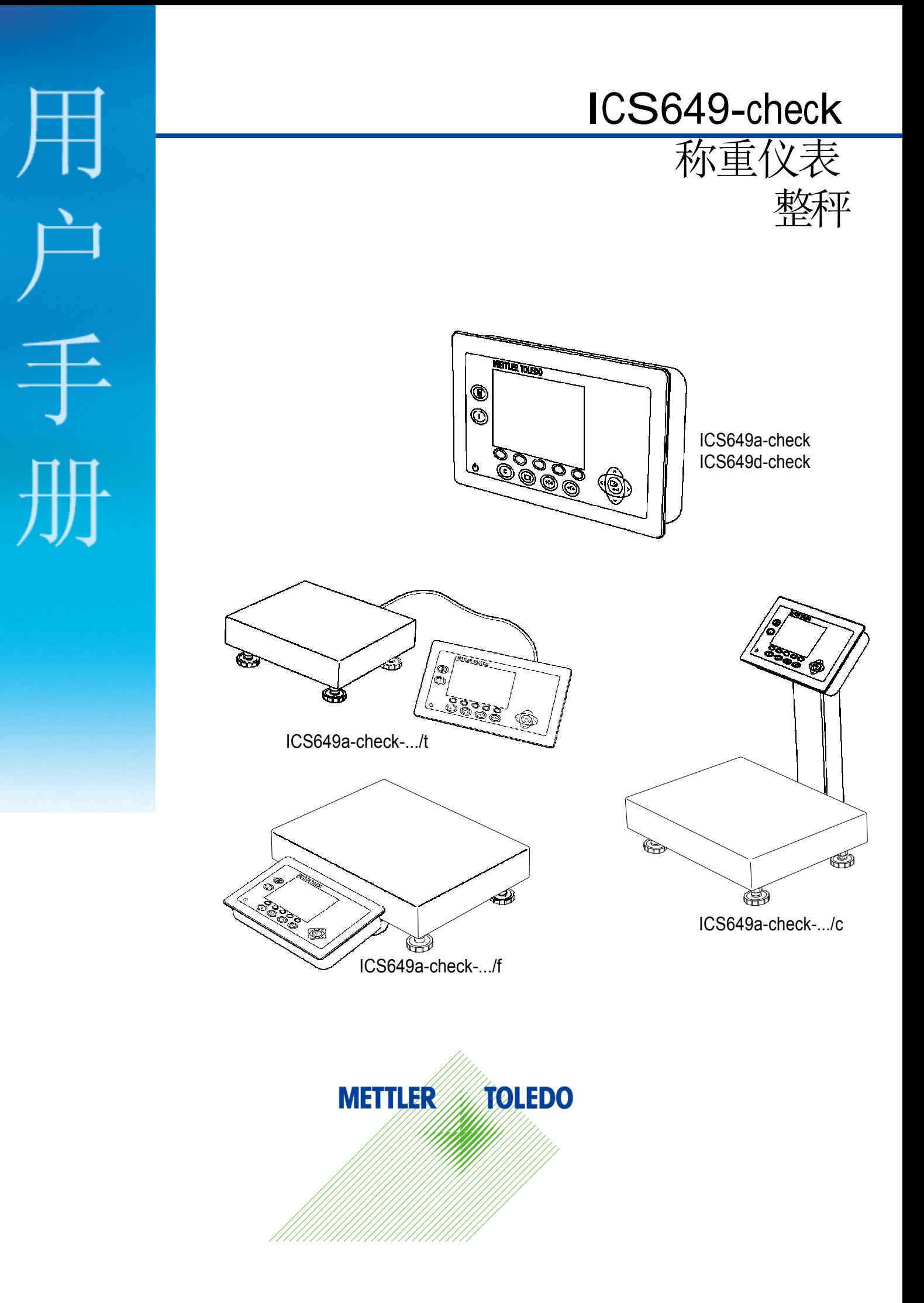

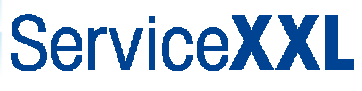

#### 感谢您选择了梅特勒-托利多公司的产品与服务

梅特勒-托利多公司提供的称重设备/系统具有高品质和高可靠性。作为称重设备/ 系统的设计者和生产者,梅特勒-托利多比其他任何人都更了解称重设备/系统如何 运行以及如何为您提供最佳的解决方案。我们的产品和服务,将会伴随您走向成 功!

我们诚挚的邀请您访问我们的网站:

#### www.mt.com/productregistration

请用一点时间注册您的产品。通过注册,您将继续获得以下信息:

- 产品性能的改进;
- 新产品和服务;
- 您所购产品的重要通知;

# 目录

 $\ddot{\phantom{0}}$ 

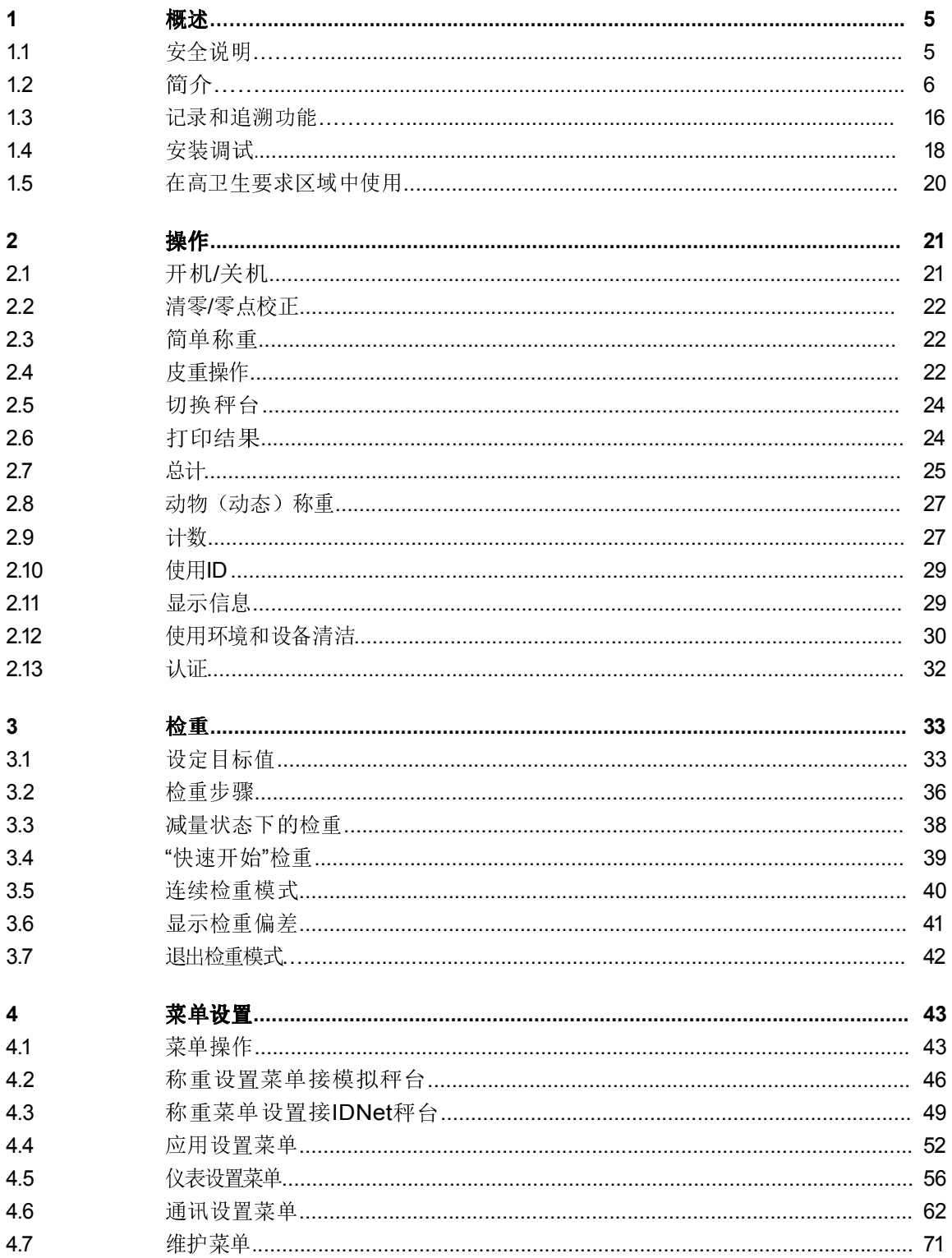

 $12/10$ 

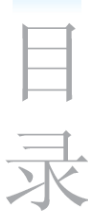

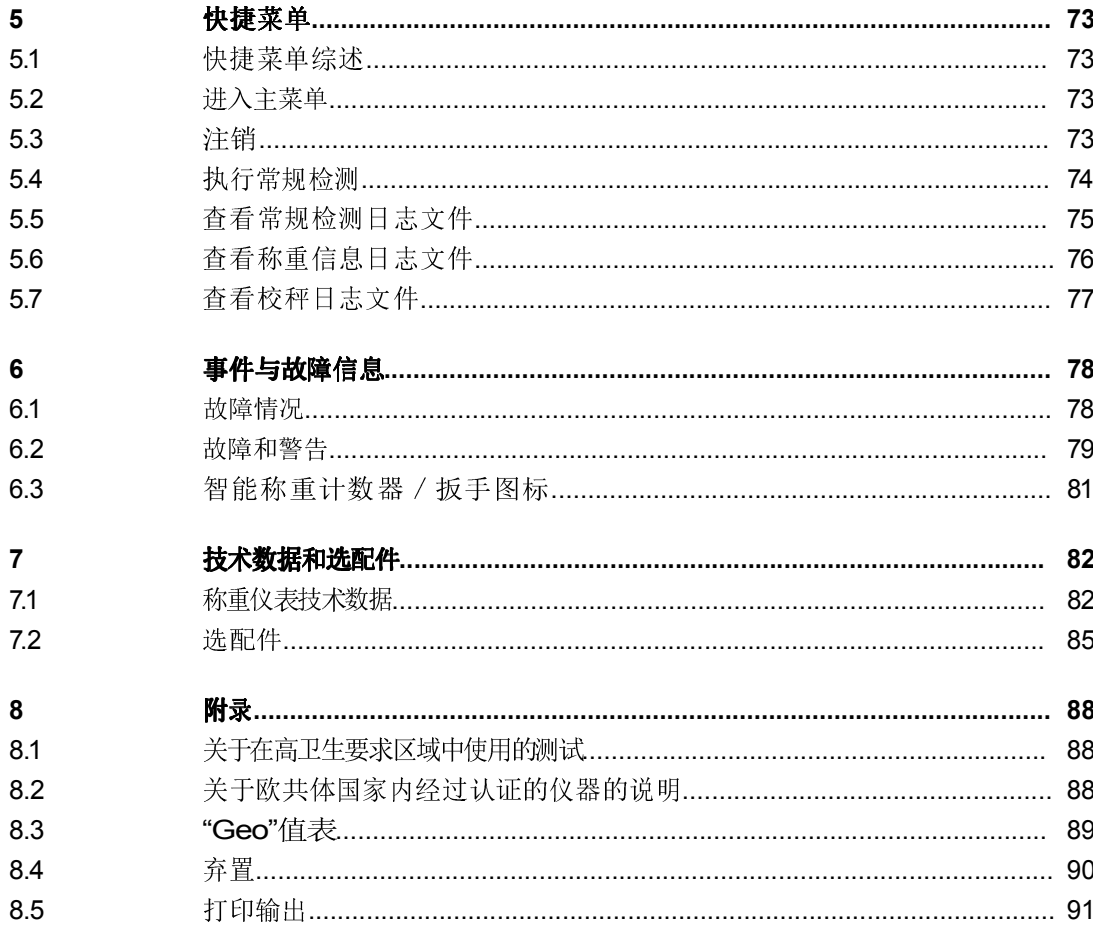

1 概述

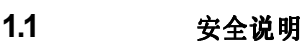

总则

- ▲ 请勿在危险环境中使用本设备! 在我们的产品系列中,有专门针对危险环境的 特殊型号。
- ▲ 如果未能按照本操作说明书进行操作,则本设备的安全性将不能保证。
- ▲ 只有授权人员才可以打开本设备。

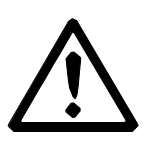

#### 具有内置式电源部件的设备

- ▲ 确保本设备的电源插座有接地、并容易接近,以便在紧急情况下能够快速切断电 源。
- ▲ 确保安装现场的电源电压处在100 V到240 V的范围之内。
- ▲ 定期检查电力电缆有无损坏。 一旦发现损坏,立即切断本设备电源。
- ▲ 确保背部有至少3 cm(1.25")的空间, 以防止电缆过度弯曲。

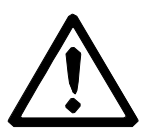

#### 具有内置式可充电电池的设备

- ▲ 在潮湿或多尘的房间内、或者当环境温度低于0 °C (32 °F) 时, 请勿使用电池 充电器。
- ▲ 内置式可充电电池已经充完电之后,请及时用连接件罩盖将连接充电电缆的 插头盖上。

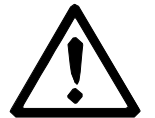

#### 整秤

- ▲ 秤台上加载的负载请勿超过秤体规定的最大安全静载荷。 遵守操作限制, 参见 "技术参数"。
- ▲ 避免重物垂直冲击、撞击或侧向撞击秤体台面。

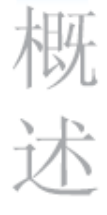

#### 1.2.1 称重仪表

ICS649-check称重仪表有两种型号: 带模拟传感器接口的ICS649a 可连接梅特勒-托利多的模拟式秤台。 带数字传感器接口的ICS649d-check 可连接梅特勒-托利多的IDNet秤台。

仪表背部设计有旋转托架,可以将仪表方便的固定在墙壁上或秤体立柱上。 为了 方便您的使用,我们有台式支架和墙式支架可供选择。

#### 1.2.2 整秤

产品型号名称包含了产品所配置的秤台的型号、尺寸、容量以及传感器类型。 例如, ICS649a-check-A6/c的配置为: ICS649a-check 仪表型号

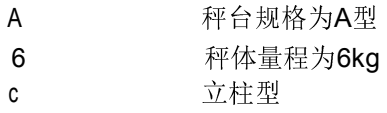

默认情况下, 秤体配置分度数可设置为2×3000或5000的未认证的不锈钢胶封传感 器。

#### ICS649a-check-.../f

仪表安装于秤体前部。 仪表和秤体可做为一个整体来操作,安装方便,便于移动。 当立杆或支架或影响您的使用时,该型号产品将是一种理想的解决方案。

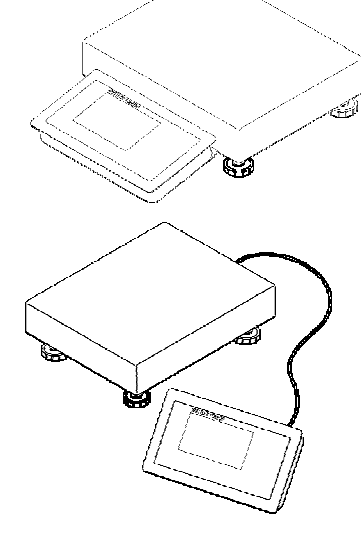

#### ICS649a-check-.../t

称重仪表和秤台通过电缆连接。

方便墙式安装操作,台者选择一个合适的台式安装支架(参见选件表)。方便台 式操作:选择合适的立杆(参见选件表)。该整秤可以升级为立式,参见选配 件。

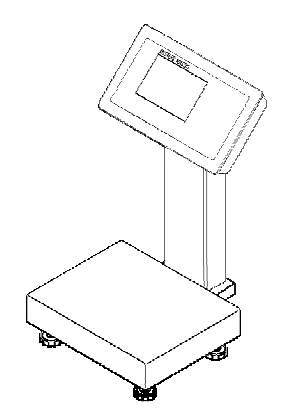

#### ICS649a-check-.../c

仪表安装于秤体前部。称重仪表和秤体以无缝焊接的方式组合在一起。 电缆布置在密封的立柱内,方便设备的清洁。

#### 1.2.3 选配件

ICS649-check可以选择安装以下选配件:

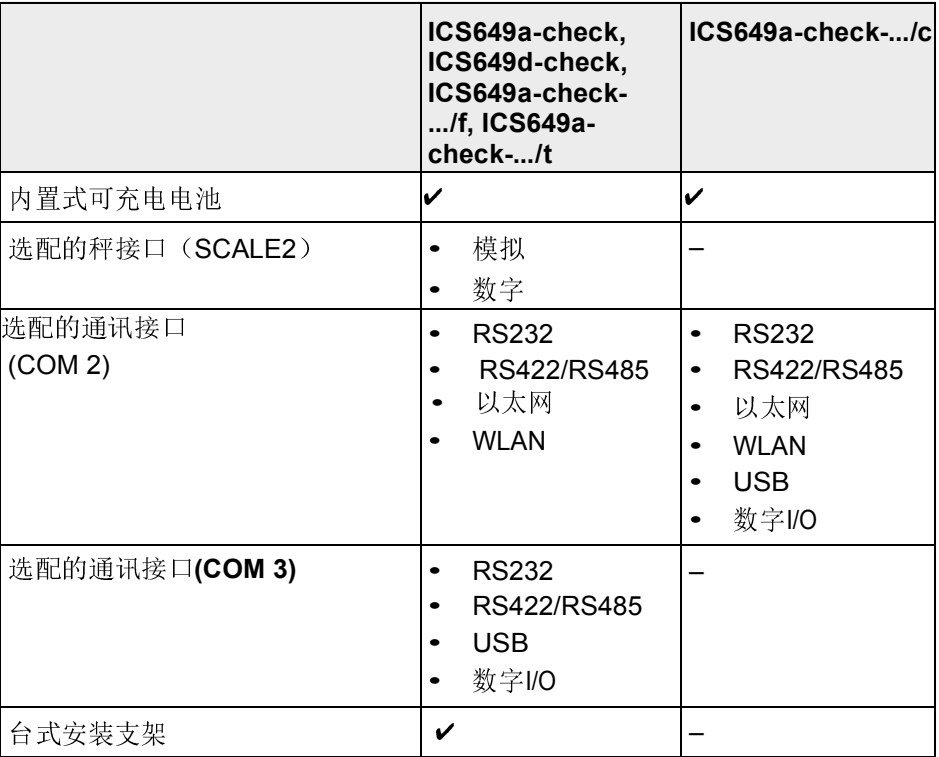

# 概述

#### 整秤

- 可应用于复杂环境的传感器
	- 标准配置: 不锈钢焊接密封传感器
- 其它分度值(可根据区域、称重单位和计量要求进行选择)
	- OIML认证, 等级III, 1x3,000e
	- 6,000 d (未认证)
	- 10,000 d (未认证)

#### 1.2.4 显示

如果您设定了检重的目标重量,则显示将自动从简单称重切换到检重模式。 为了满足您特殊的使用要求,有三种不同的显示模式可供选用。

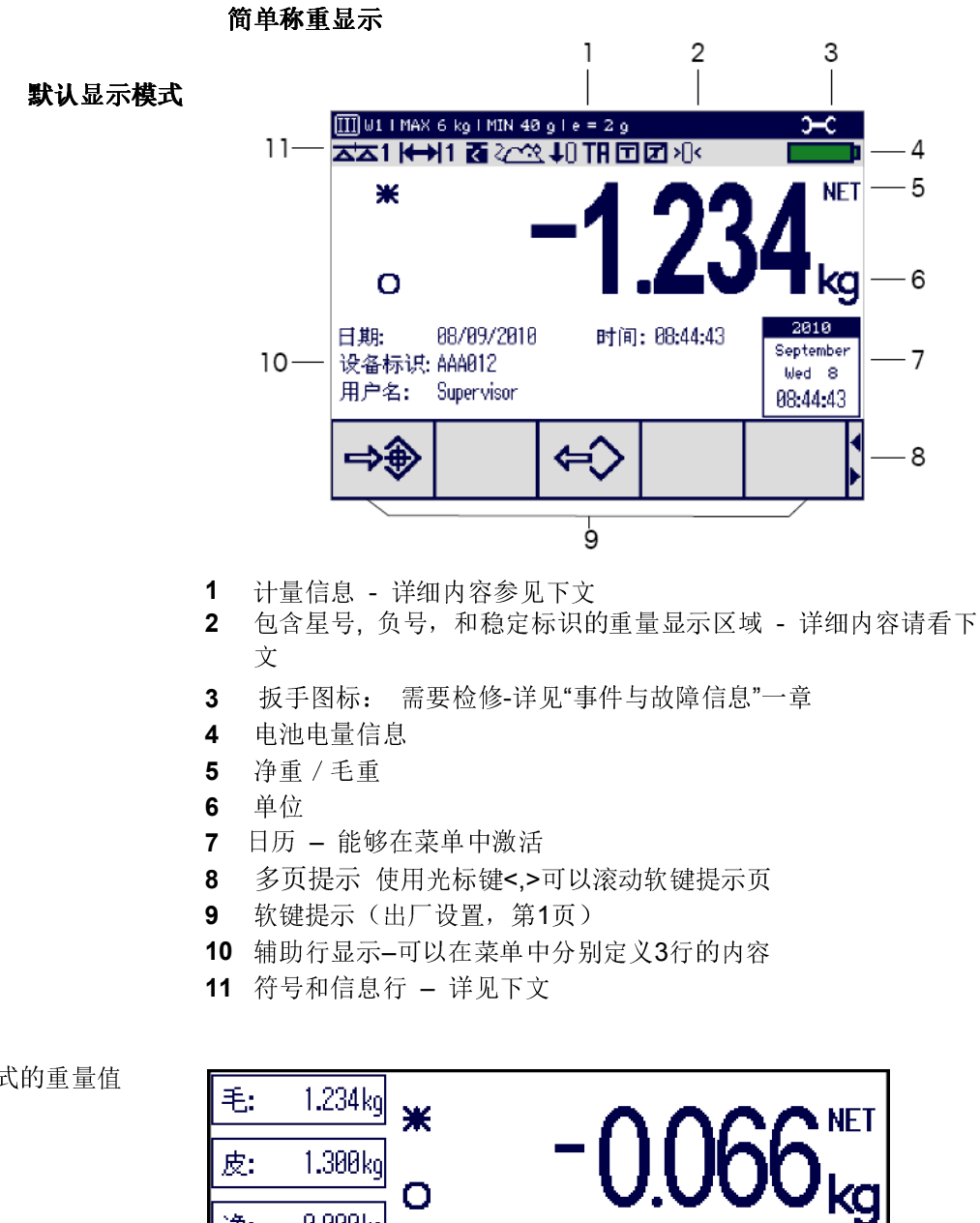

O

0.000kg

净:

三行显示模式的重量值

#### 检重显示

在检重方式中,显示画面使用颜色来指示检重状态。

#### 默认显示模式

概述

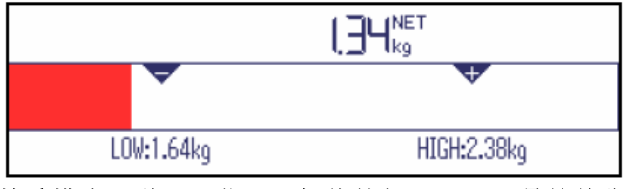

检重模式下,将显示指示目标值的条形图,而不是简单称重画面。 本示例显示了低于允差下限的样品的默认颜色。

#### 三行显示模式

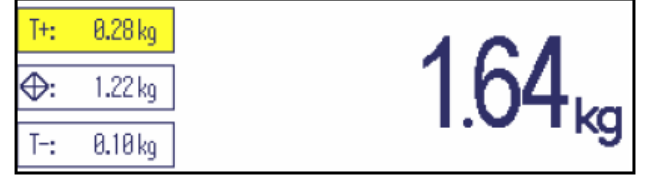

以三行模式显示允差和目标重量。

本示例显示了高于允差上限的样品的默认颜色。

#### 彩色模式

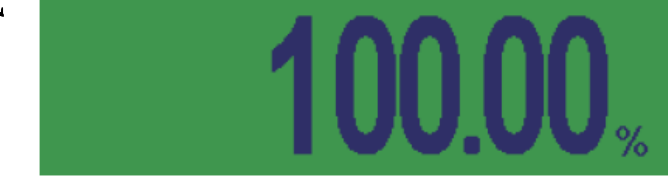

本示例显示了过检样品的默认颜色。

10 | 梅特勒托利多 用户手册ICS649 12/10

### 计量信息行

在计量信息行中,显示下列信息:

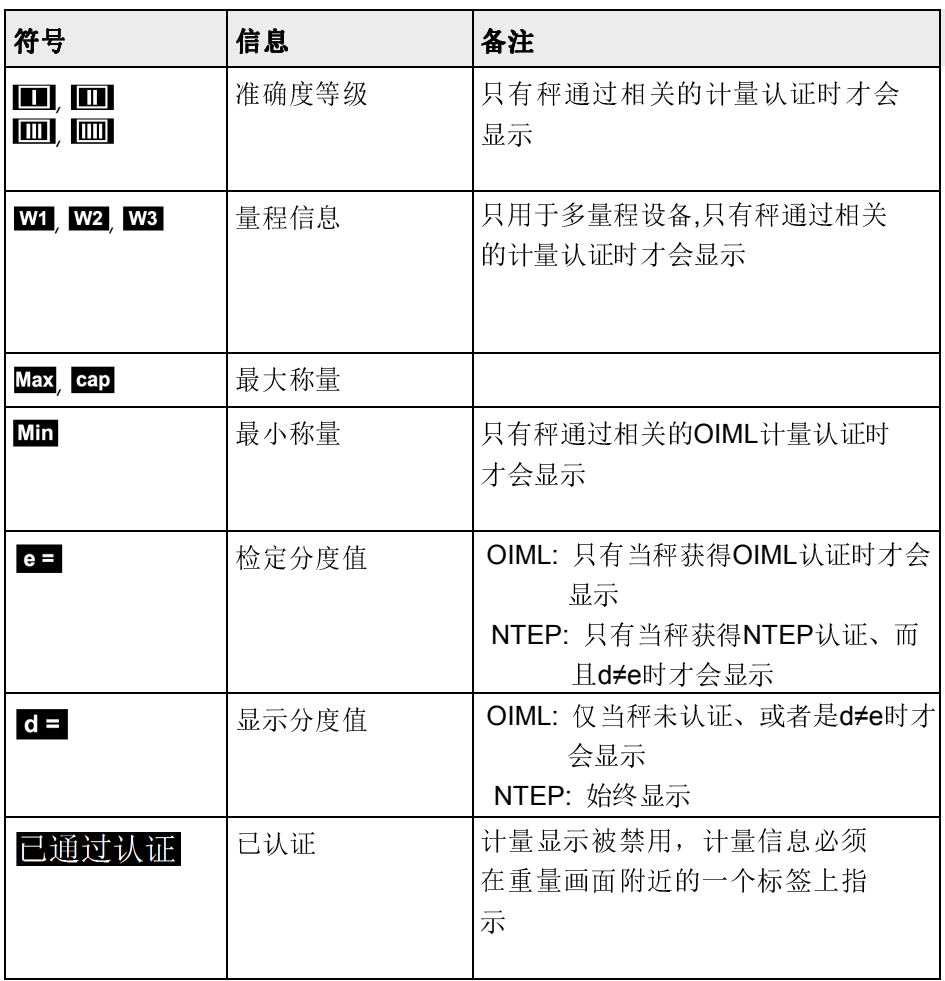

#### 重量值

重量值可能使用下列符号来标注:

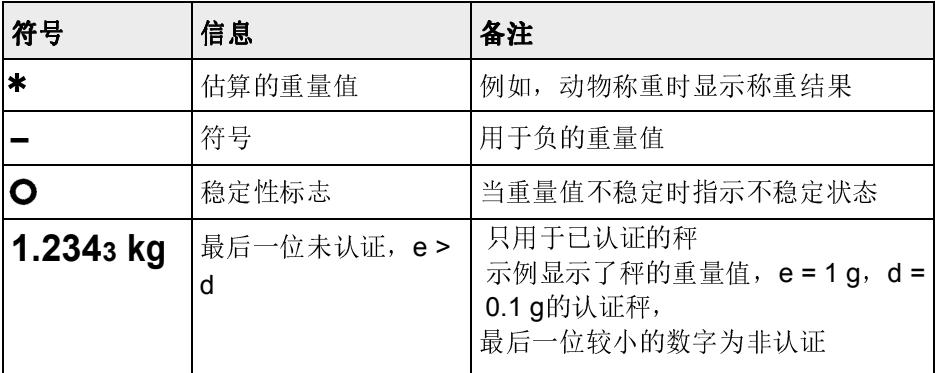

#### 符号和信息行

符号和信息行中,可以显示下列信息:

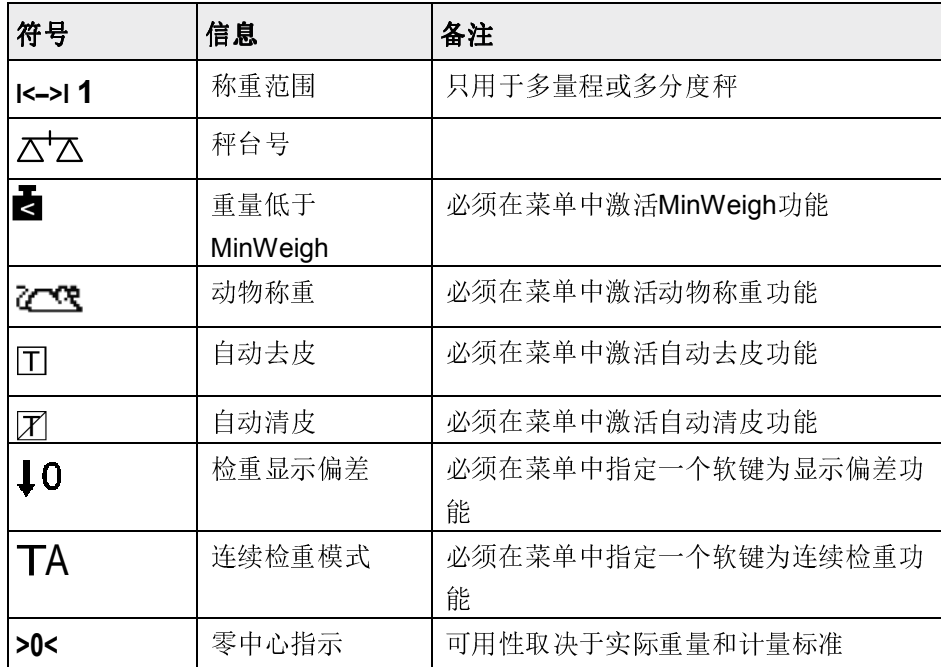

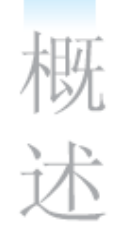

#### 1.2.5 键盘

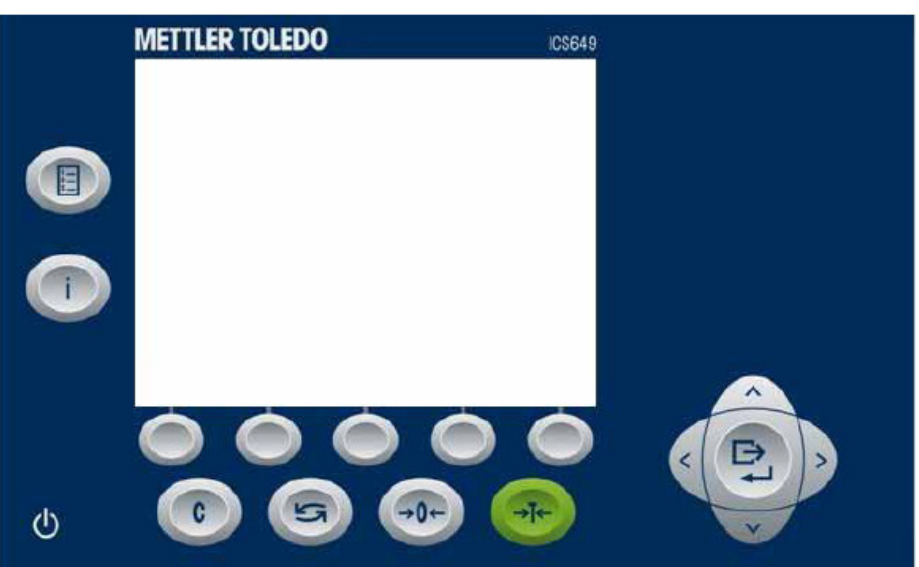

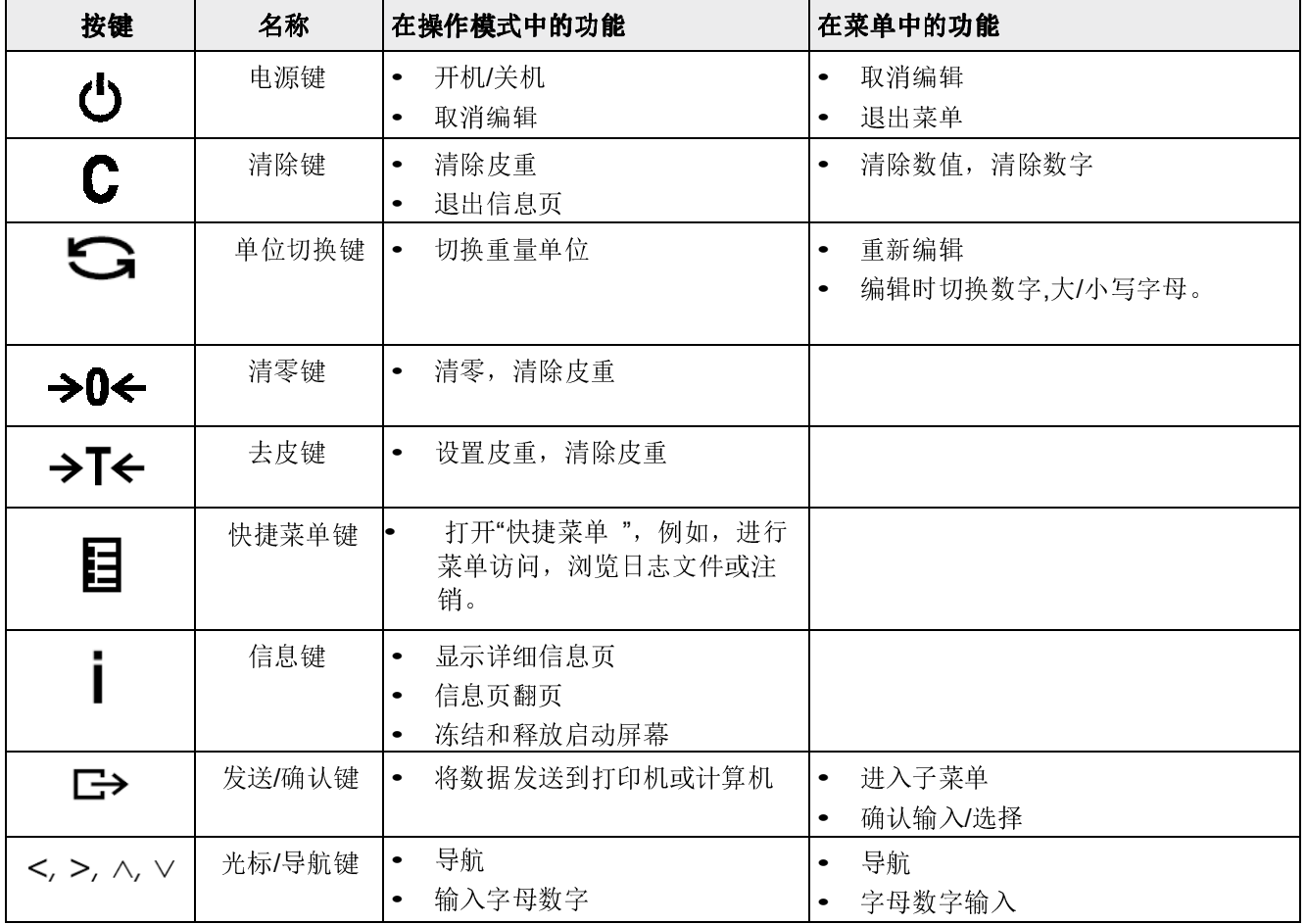

#### 1.2.6 软功能键

为了满足您的特殊应用要求,ICS649-check可以在仪表设置菜单中设置的15个软 键。 这些软键划分为三行(页)。

#### 默认设置

第1页

概述

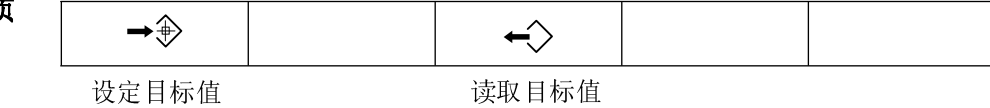

第2页

 $\rightarrow$ 

 $\stackrel{\bullet}{\alpha}$ 

保存目标值 あんじゅう あいこう 标识1

ID<sub>1</sub>

第3页

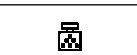

#### 操作软件

➜ 按下当前屏幕所显示的功能下方对应的软键。

采样数量 平均单位

#### 切换软键(软键翻页)

➜ 按住光标键<或>,从一行切换到另一行。

软键可设置的功能:

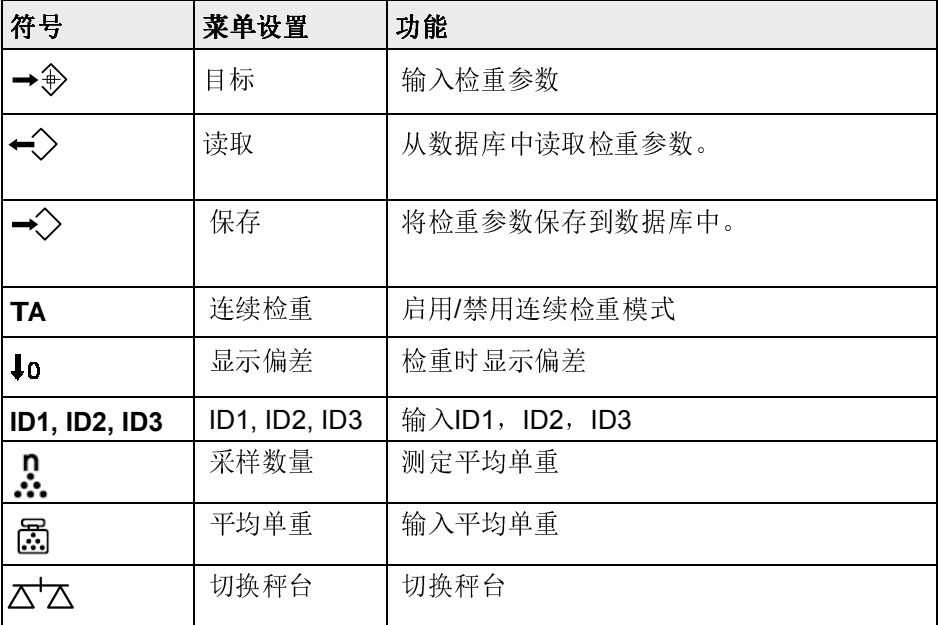

#### 1.2.7 字母数字输入

当要求输入字母数字时,将显示如下屏幕键盘:

| Use arrow keys<br>to select.<br>transfer key to<br>confirm<br>character. | $\begin{array}{ c c c }\n\hline\n0123456\n\hline\n7891"85\n\end{array}$<br>$\& 6() = ?$ # |
|--------------------------------------------------------------------------|-------------------------------------------------------------------------------------------|
|--------------------------------------------------------------------------|-------------------------------------------------------------------------------------------|

- 1. 使用方向键<, >, ^, v,选择所需的数字。
- 2. 使用 ■→ 键输入字符, 并移动到下一编辑字符。
- 3. 重复步骤1和2输入其余字符。
- 4. 输入完成后,选择屏幕键盘中的按键工会确认。

如果可用,使用<>>
Solle TO . 您可以切换显示键盘为大写字母输入小写字母输入, 以及数 字输入。

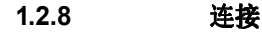

 $\bullet$ Т

仅适用于称重仪表型号:ICS649a-check-.../f, ICS649a-check-.../t

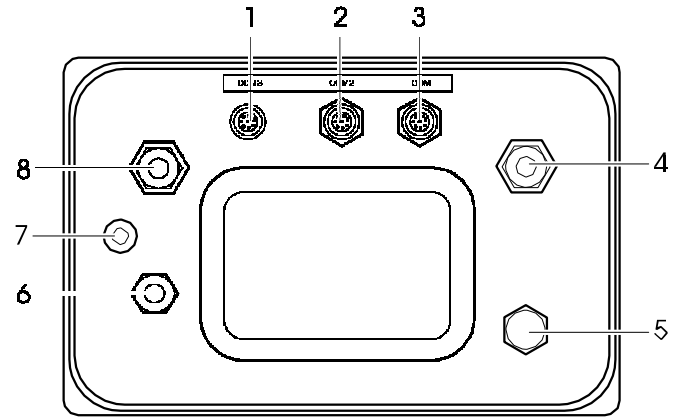

- 1 选件板接口COM3
- 2 选件板接口COM2
- 3 标准接口COM1 (RS232)
- 4 秤台连接接口SCALE1
- 5 换气阀
- 6 交流电源或电池充电接口
- 7 认证铅封
- 8 可选秤台连接接口SCALE2

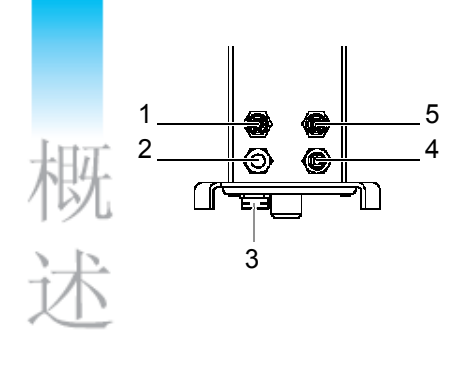

#### ICS649a-check-.../c

- 1 选件板接口COM2
- 2 秤台连接接口
- 3 换气阀
- 4 交流电源或电池充电接口
- 5 标准接口COM1 (RS232)
- 说明

如上所述,认证铅封安装在称重仪表上。

#### 1.3 记录和追溯功能

ICS649-check提供了一些高级功能,可以在您的称重仪表上进行记录和追溯操 作。

- 用户管理
- 称重信息日志文件
- 常规检测和常规检测日志文件
- 校秤重量管理

 $\triangle$ T

#### 1.3.1 用户管理

通过ICS649-check的用户管理,您可以通过下列内容管理多达20个用户:

- 用户名
- 用户信息(操作员或超级用户)
- 用户密码
- 用户语言
- 用户ID

激活用户管理后,通过密码来保护仪表的操作权限。 无需密码即可进入相应菜 单。

- 用户管理可以在"仪表设置->用户管理"下的菜单中设置。
- 关于用户登录/注销操作的描述,参见第2章。

#### 1.3.2 称重信息日志文件

如果国家法规要求,您可以激活称重信息日志文件,以便跟踪该秤上的所有称量活 动。

称重信息日志文件储存了所有关于称量操作的必要数据。 此外,您还能够保存最多4 个项目,例如ID,序列号和用户名。

- 称重信息日志文件能够在"应用设置->日志文件"下的菜单中设置。
- 关于称重信息日志文件的查看/打印/发送的描述,请参见"快捷菜单 "。
- 1.3.3 常规检测和常规检测日志文件

为了获得最佳称量结果,本设备支持日常准确性测试。 您可以按照下列内容来设置常规检测:

- 测试周期(间隔时间)
- 外部测试(对于模拟秤台)
- 内部测试(对于配有内部校正砝码的秤台)

对于模拟秤台的外部测试,您能够规定下列内容:

- 测试砝码(重量值)
- 砝码名称(确保您始终使用相同的砝码)
- 允差
- 常规检测能够在"应用设置->日志文件"下的菜单中设置。
- 关于进行常规检测、以及常规检测日志文件的查看/打印/发送的描述,请参见"快捷 菜单 "。
- 

Т

Τ

#### 1.3.4 校秤重量管理

对于已认证的秤,校秤结果保存在校秤日志中。

校秤日志文件的查看/打印/发送的描述,请参见"快捷菜单 "。

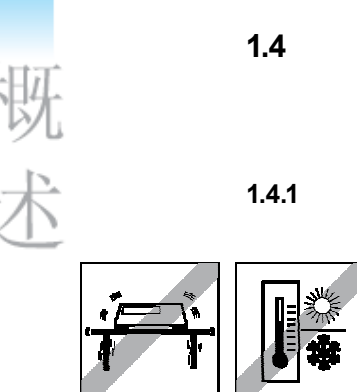

#### 1.4 安装调试

#### 1.4.1 选择安装场地

正确的位置对于称重结果的准确性至关重要!

- ➜ 为秤台选择一个稳定的、无振动的、而且(如果可能的话)水平的位置。 地面必须能够安全地承受秤台完全加载时的重量。
- ➜ 注意下列环境条件:
	- 避免阳光直射
	- 避免放置在风口
	- 无过大的温度波动

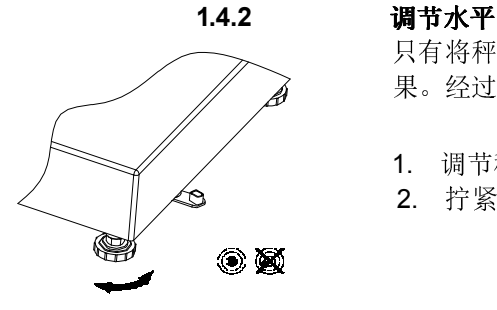

只有将秤体的台面调整到水平的位置上进行称量,秤台才能提供准确的称重结 果。经过认证的秤体上会提供一个用于指示水平状态的水泡。

- 1. 调节秤脚高度,使气泡位于水泡中心圆圈内(如图所示)。
- 2. 拧紧可调底脚的锁紧螺母。

#### 1.4.3 秤台连接与接口调试

在ICS64x9的安装说明书中,描述了秤台与称重仪表的连接,以及接口的调试。

→ 联系梅特勒-托利多公司技服人员, 或者遵照安装说明书进行调试。

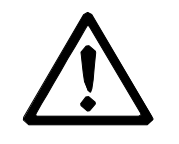

# 注意

#### 小心电击!

- 连接电源之前,核实铭牌上打印的电压值是否与您当地系统电压一致。
- ▲ 如果铭牌上的电压值与当地系统电压不一致, 那么在任何情况下, 均不得连接本 装置。
- ▲ 在接通电源之前,确保秤台已经达到室温。
- ➜ 将电源插头插入电源插座中。 电源连接好后,设备将执行自检程序。 当屏幕上显示重量为零时,设备就可 以开始正常工作了。

1.4.5 内置式可充电电池的处理

注意

注意

当操作配备内置式可充电电池的设备时,应注意以下要点:

- 电池的使用寿命取决于应用强度、配置和连接的秤。 电池符号显示充电电池的当 前电量状态。
- 电池符号显示充电电池的当前电量状态。
	- 一格对应于大约25 %的电池容量。
	- 如果该符号闪烁,说明电池需要充电。 同时也显示提示信息。
	- 在充电期间,电量格会一直"循环增长",直到电池完全充满;然后,所有格都 持续地亮起。
- 可充电电池的充电时间大约需要6小时。

如果在充电过程中继续工作,那么充电时间会延长。

- 可充电电池具有防过充保护。
- 可充电电池的使用寿命大约为2年,或500到1,000个充电/放电周期。
- 可充电电池也适合于永久性的交流供电操作。

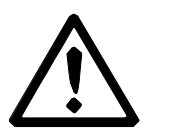

**TEEF**b

#### 有电器故障的危险,因为可充电电池的充电器没有达到IP69K的保护等级!

- ▲ 请勿在潮湿或多尘的房间内给设备充电。
- ▲ 在可充电电池已经充好电之后,必须盖上装置上充电插座的帽塞。

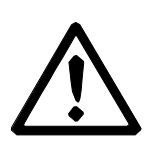

#### 由于低温而导致的可充电电池充电失败!

- ▲ 如果电池温度低于0 °C (32 °F), 请勿给电池充电。 在这个温度范围内, 充电不 可能成功。
- ▲ 当超出0 °C到40 °C (32 °F到104 °F) 的正常工作温度范围时, 请勿使用电池充电 器给电池充电。

#### 内置式可充电电池的使用指导

只有当遵守了下列建议时,上述特征才会生效:

- 旦警告信息"Low battery(电量低)"出现、而且电池符号开始闪烁,立即将 设备连接到电池充电器上。 在信息出现之后, 您仍然有足够的时间(至少10 分钟)来完成您当前的任务。
- 将电池充电器一直保持在连接状态,直到充电过程完毕;即,电池符号的所 有电量格都持续地亮起。
- 为了获得最佳电池性能, 建议您在10 °C到30 °C (50 °F到86 °F)的环境温 度范围内操作具有内置式可充电电池的装置。
- 如果您计划长期闲置本秤,则建议您给电池充满电。
- 在长期闲置本设备的情况下,建议您至少每3个月给电池充一次电,以避免深 度放电。

#### 1.5 在高卫生要求区域中使用

本设备是专为食品工业应用而设计的,便于清洁。

#### 特点

- 针对与食品接触的材料的适应性
- 不锈钢的结构材质
- 没有敞开的螺纹
- 没有带凹口的螺钉
- 光滑、无孔和平整的表面,容易清洁
- 设计中尽量减少水平表面
- 连续焊接

关于更多信息,请参见附录。

概述

# 2 操作

#### 2.1 开机/关机

#### 2.1.1 开机/挂机

#### 开机 → 按下 じ.

 $\bullet$ T 在几秒钟的时间内,仪表显示启动屏幕,包含设备名称、软件版本、仪表编号、以及 **Geo**值(仅当秤台使用模拟秤台时才会显示Geo数值)。

• 在开机的过程中, 按一下"l"键可以冻结启动屏幕; 再次按下"l"键可以恢复正常启 动。

• 当您第一次启动带有模拟秤台的称重系统时,会显示一条信息: "未校秤" 请 联系梅特勒-托利多技服人员来校正秤。

• 当用户管理激活时,要求选择您的姓名,并输入相应的密码。

#### 关机 → 按下 .

"-OFF-"将短暂地显示在屏幕上,直到完成关机。.

#### 2.1.2 登录/注销 当用户管理激活时,需要用户执行登录/注销操作。在开机或注销后,将显示登录屏 幕。

- 登录 1. 使用光标键^ / v选择您的姓名, 并用 ■→ 确认。<br>2. 使用屏幕键盘, 输入您的密码。
	- 2. 使用屏幕键盘,输入您的密码。 出现欢迎屏幕,然后是重量画面。
- 注销 1. 按下 日 来打开快捷菜单。
	- 2. 使用光标键^ / v选择"注销",并用 →确认。
		- 3. 按下 $\Box$ →。 将注销当前用户,并显示登录屏幕。
	- 当离开仪表时,请注销当前用户,以防止未授权人员操作仪表。

T

操

#### 2.2 清零/零点校正

清零功能可以修正秤台上轻微变化的影响,或者是与零点的微小偏差。

手动 1. 将秤台清空。

2. 按下→0←。 屏幕上显示0。

自动 对于未认证的秤,可以在菜单中取消自动清零功能,或设置清零范围。 认证 的秤的自动清零范围固定为0.5 d。正常情况下,当秤台清空时,秤将自动清零。

- 清零功能只在一定的重量范围内有效。
- 清零后,秤的称重范围仍然可用。
- 清零操作将清除皮重值。

#### 2.3 简单称重

 $\bullet$  $\overline{\mathbb{L}}$ 

- 1. 将待测物品放在秤台上。
- 2. 等到动态光标 ⊙消失。
- 3. 读取称重结果。

#### 2.4 皮重操作

#### 2.4.1 去皮

Τ

→ 将容器放在秤台上,并按下→T←。 屏幕显示0,并且净重光标"NET"出现在屏幕上。 如果不执行清皮操作,该皮重将一直有效。

#### 2.4.2 清除皮重

#### $\rightarrow$  按下C.

净重光标"NET"消失,屏幕上显示毛重值。

如果自动清皮光标  $\overline{X}$  显示在屏幕上,即,在"称重设置->去皮设置"下的菜单中启 用了"自动清皮"功能,清空秤台后,将自动清除皮重。

## 2.4.3 自动清除皮重

当秤台清空后,将自动清除皮重。

#### 前提条件

…………<br>√ 自动清皮光标 Z 显示在屏幕上,即,在"称重设置->去皮设置"下的菜单中激活了"自 动清皮"功能。

#### 2.4.4 自动去皮 将重物放置在空的秤台上,秤将自动将该重量设置为皮重,净重光标"NET"将显示在屏 幕上。

#### 前提条件

√ 自动清皮光标 显示在屏幕上,即,在"称重设置->去皮设置"下的菜单中激活了"自 动清皮"功能。

设备会自动去皮,例如,秤台上的重量必须大于9d,设备才能成功的执行自动去皮。

#### 2.4.5 连续去皮

Τ

使用此功能,可以连续进行多次去皮;例如,当您向层叠堆放的多层容器中一层一层的放 置货物时,使用此功能可以非常方便的进行多次连续去皮操作。

前提条件

- √ 在"称重设置->去皮设置"下的菜单中启用了"连续去皮"功能。
- 1. 将第一个容器或包装材料放在秤台上, 按"→T←"键。 显示重量被自动保存为皮重,屏幕显示重量为0,净重光标"NET"出现在屏幕上。
- 2. 称取待测样品,读出/打印出结果。
- 3. 将第二个容器或包装材料放在秤台上,再次按"→T←"键。 秤上的总重被保存为新的皮重。 屏幕显示重量为0。
- 4. 称取第二个容器中的待测样品,读取/打印结果。
- 5. 针对其它容器,重复步骤3和4。

#### 2.4.6 预置皮重

操

在

如果已知容器的重量,可以通过扫描条形码或SICS命令来输入皮重。 无须使用 空容器即可完成去皮操作。

#### 前提条件

√ 当扫描条形码时,请将"外部输入模式"的数据用途设置为"预置皮重"。

- 1. 通过扫描枪扫描条形码或SICS命令输入已知的皮重。 重量画面显示负的皮重,净重光标"NET"出现在屏幕上。
- 2. 将装载有待测物品的容器放在秤台上。 净重将显示在屏幕上。

在输入新的皮重之前,或当前皮重被清除之前,输入的皮重将一直保持有效。

#### 2.5 切换秤台

 $\triangle$ T

 $\begin{array}{c} \bullet \\ \bullet \end{array}$ T 前提条件

- √ 通过"仪表->设备->键盘->软键"菜单设置软键功能△
- → 按下软键 △ △ ,从秤1切换到秤2, 反之亦然。 当前所启用的秤台将显示在画面顶部的符号和信息行中。

#### 2.6 打印结果

如果仪表连接了打印机或计算机,那么可以将称重结果和其它信息打印出来,或传 送到计算机上。

#### $\rightarrow$  按下 $\Box$  $\rightarrow$ .

指定的数据将被打印出来,或发送到计算机上。

您可以使用菜单中提供的"模板"自定义打印输出的内容。

## 2.7.1 人工求和

#### 前提条件

- √ 在菜单中启用 "应用设置–>求和"。
- √ 对于人工求和,必须在"仪表->设备->键盘->自定义软键盘"下的菜单中,激活软键 + (累加) 和Σ (求和)。
- √ 如果您想在屏幕上显示求和结果,请在辅助行(仪表设置->设备->显示->辅助行) 和(或)信息页(仪表设置->设备->键盘->信息按键)中设置显示"总净重"和(或)"n"。

#### 求和

- 1. 称取第一个样品,按下软键+。
- 如果已设置,将显示总净重和物品数量。
- 2. 将秤台清空。
- 3. 加载下一个样品,再次按下软键+。 如果已设置,总净重和物品数量将会增加。
- 4. 将秤台清空。
- 5. 重复步骤3和4,称量其它物品。
- 6. 完成求和后,按软键Σ。 将显示一则安全提示。
- 7. 按软键"是",清除求和结果。
	- 或者 按软键"否",继续求和
- 计数结果和检重结果能够以相同方式进行求和。

T

## 2.7.2 自动求和

#### 前提条件

- √ 在菜单中启用"应用设置->求和"。
- √ 在检重方式中,启用"过检打印"。
	- 或者 –
	- 对于其他称量应用,启用"自动打印"。
- √ 必须通过菜单"仪表->设备->键盘->自定义软键盘"设置软键Σ (求和) , 用以清除求和结果。
- √ 如果您想在屏幕上显示求和结果,请在辅助行(仪表设置->设备->显示->辅助 行)和(或)信息页(仪表设置->设备->键盘->信息按键)中设置显示 "总净重"和 (或)"n"。

#### 求和

- 1. 称取第一个样品。 自动打印结果,并更新总净重和物品数量。 如果已设置,将显示总净重和物品数量。
- 2. 将秤台清空。
- 3. 加载下一个样品。 如果已设置,总净重和物品数量将会增加。 自动打印结果,并更新总净重和物品数量。
- 4. 将秤台清空。
- 5. 重复步骤3和4,称量其它物品。
- 6. 完成求和后,按软键Σ。 将显示一则安全提示。
- 7. 按软键"是",清除求和结果。 -或者- 按软键"否",继续求和
- 计数结果和检重结果能够以相同方式进行求和。

 $\bullet$ Ť

#### 2.8 动物(动态)称重

利用动物称重功能,可以称量不能保持静止的称重样品,例如活的动物。 如果此项 功能被启用,动物称重光标 这会显示在信息行中。利用动物称重,秤将计算出4秒 内56次称重数据的均值。

#### 手动方式启动动物称重 √ √ 在菜单中选择了"动物称重->手动"。

- √ 称重样品的重量必须大于9d。
- 1. 将称重样品放在秤上。
- 2. 按下 $\Box \rightarrow \times \Box$  按书 对象和物称重。
- 3. 在动物称重的采样期间,屏幕上将显示星号;当屏幕上显示称量结果时,星号 (✱)将一直显示在屏幕上。
- 4. 将秤台清空,以便能够执行新的动物称重功能。

#### 自动启动动物称重 √ 在菜单中选择了"动物称重->自动"。

- √ 称重样品的重量必须大于9d。
	- 1. 将称重样品放在秤上。 动物称重功能将自动开始。 在动物称重的采样期间,屏幕上将显示星号;当屏幕上显示称量结果时,星号 (✱)将一直显示在屏幕上。
	- 2. 将秤台清空,以便能够执行新的动物称重功能。

#### 2.9 计数

#### 2.9.1 使用固定件数的样品开始计数

#### 前提条件

- √ 在"仪表设置"菜单中,设置对应的软键!。
- 1. 加载样品部件(出厂默认设置: 10件), 并按下 !。 显示样品件数。
- 2. 加载需要计数的部件。 显示件数。
- 平均单重将一直保存,直到测定了新的样品。
	- 样品的件数可以在应用设置菜单中设置。
	- 您可以设置辅助行和信息页来显示平均单重。

操作

#### 2.9.2 使用已知单重计数 前提条件

√ 在"仪表设置"菜单中,设置对应的软键 园。

1. 按下 $\bar{a}$ 。

要求输入平均单重(APW)。

- 2. 输入平均单重。 重量单位变为PCS。
- 3. 加载要计数的零件。 显示件数。
- 平均单重将一直保存,直到设定了新的平均单重。
- 如果设置了外部输入数据用途为"平均单重",则您可以通过条形码来输入 平均单重。

 $\bullet$ Ť

## 2.9.3 停止计数

 $\rightarrow$  按下  $\mathbf{C}_{a}$ 屏幕上显示"已清除"。 平均单重被清除,并且屏幕上显示重量值。 设备进入简单称量模式。

#### 2.10 使用ID

您可以为本仪表设定三个ID: ID1, ID2和ID3, 每个ID最多可以输入40个字符, 目 三个ID都可以用于打印。 例如: 在ID中设置好客户名称和产品, 将ID添加到打印 项目中,在打印结果中,将可以清晰的看到对应产品卖给了哪一位客户。

#### 直接输入

√ 至少要设置软键ID1,ID2或ID3中的一个软键。

- 1. 按所需的软键ID1,ID2或ID3。 屏幕上显示出上次输入的ID。
- 2. 如果您想编辑ID, 则按软键  $\mathscr{D}$  。
- 3. 使用屏幕上的字母数字键盘,输入ID
- 4. 使用屏幕键盘的口键确认。 输入的ID将指定给随后的称重,直到更改ID

#### 使用扫描枪扫描条形码的方式输入ID(只能输入其中的一个 ID)

- √ 在菜单中将ID1,ID2或ID3设置为"外部输入"的数据用途;
- √ 如果您想在屏幕上显示ID,可以在辅助行中激活ID1,ID2或ID3。

#### 使用SICS命令的方式输入ID(最多可以输入三个ID)

√ 如果您想在屏幕上显示ID,可以在辅助行中激活对应的ID。

#### 2.11 显示信息

在菜单中,最多可以为信息界面定义27项数据。 可在菜单"仪表设置->设备->键盘->信息按键"中以任意顺序定义信息数据,例如:

- 日期&时间
- 重量值
- 标识
- 设备信息
- 仪表编号和软件版本
- 用户名
- 1. 按 键。

信息界面的第一页将显示在屏幕上。.

- 2. 再次按 键。 如果信息界面只有一页,将回到正常称重界面。 如果信息界面包含有多个页面,则显示下一个信息页。
- 3. 对于信息界面包含有多个页面的情况,可以 错误!链接无效。键退出信息界面。

<u>●</u> 有息屏幕会一直显示,直到再次按i键,或按C键。

## 2.12 使用环境和设备清洁

#### 2.12.1 综述

本设备的设计使其在潮湿的环境中也可以正常使用。 根据使用环境和清洁工序, 我们推荐在不同的情况下配备不同类型传感器的秤台。 下表给出了根据环境和清 洁工序推荐的配置不同类型传感器的秤台。

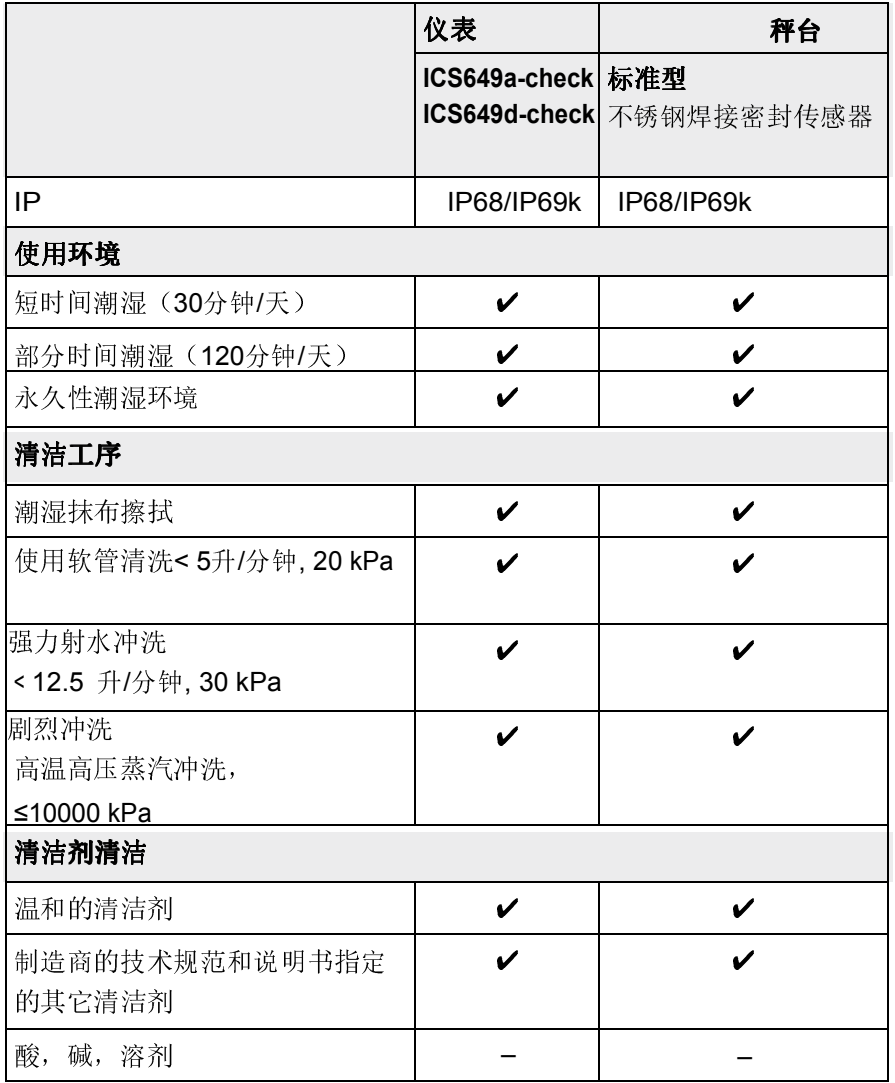

## 2.12.2 清洁建议

小心电击!

- ▲ 在清洁之前,请拔出电源插头,切断仪表电源。
- ▲ 利用帽塞封闭打开的连接头。
- 请单独清洁保护罩。 保护罩可以使用机洗。
- 请定期更换保护罩。
- 移开秤盘,清洁秤体内部。清除秤体以及秤盘下部的杂物。 清理时,请勿使 用任何尖锐的物体。
- 请勿拆卸称重装置。
- 请使用清水漂洗,去除任何可能残留的清洁剂。
- 为了延长传感器的使用寿命,清洗后请立即用软绒布擦干。
- 遵守所有关于清洁间隔和指定清洁剂的条例。

#### 按照本用户手册中的描述,清洁不同的秤台

➜ 请务必遵守关于所连接的秤台附带的清洁说明。 秤台可能并没有设计用于上 述的潮湿环境和清洁工序。

操作

#### 2.13 认证

在下列情况下表示称重仪表已通过认证:

- 认证信息行中显示准确度等级,
- 认证铅封完好,
- 仪表带有官方认证标记,例如绿色的M标签(OIML),
- 在认证有效期之内。

在下列情况下表示称重设备也已经通过认证:

- 认证信息行显示"已认证",
- 在重量画面旁边粘贴了带有认证信息的标签,
- 认证铅封完好,
- 仪表带有官方认证标记,例如绿色的M标签(OIML),
- 在认证有效期之内。

 $\triangle$ Τ 认证有效期取决于具体国家的相关规定。 设备所有者应负责保证按时进行重新验 证。

#### 整秤

设备使用"Geo(重力加速度校正因子)"来补偿重力的影响。 称重设备的制造商使用规定的"Geo"值来进行认证。

- → 请核实, 仪表上的"Geo"是否对应于您所在位置的"Geo"值。 "Geo"值会在仪表开机时显示。 您所在位置的"Geo"可以在本手册的附录中查阅。
- → 如果"Geo"值不匹配, 请联系梅特勒-托利多公司的服务技术人员。

本设备提供了检重功能。 菜单中相关的设置的描述参见"应用设置"菜单一节。 对应的彩色背景照明可以快速显示有关状态"过轻"(出厂默认设置: 红色), "过检" (出厂默认设置: 绿色)和"过重"(出厂默认设置: 黄色)。 这些颜色可以在菜单 中修改。

#### 前提条件

√ 在仪表设置菜单章节中,已设置了检重的软键。

3.1 设定目标值

在检重或检数开始前,根据不同检重(检数)方式设置所需的值。

#### "绝对值"检重方式

必须输入下限和上限重量值。 这些重量和此范围内的所有重量都作为处于允差范围 内对待。

#### "相对值"检重方式

必须设定目标重量(目标值),以及允差下限(允差-)和允差上限 (允差+)。 允差 显示为与目标重量的相对偏差。

#### "百分比"检重方式

必须设定目标重量(目标值),以及允差下限(允差-)和允差上限 (允差+)。 在检 重时,重量值以目标值的百分比来显示。应尽量趋近目标重量的100%或在显示检重 偏差时尽量趋近0%。

#### 3.1.1 称取目标值

下面小节描述了出厂默认设置状态下的使用检重功能的过程。

- 1.  $\overline{k}$   $\overline{k}$  →  $\overline{k}$   $\overline{k}$ 
	- 屏幕上显示当前检重参数。
- 2. 检查检重方式。 使用软键  $\mathscr{S}$  来改变检重方式, 使用软键OK来开始首次重 量。
- 如果已经在菜单中选择了检重方式,则此步骤不会出现。
- 3. 加载所需的砝码并按软键OK。 下一个参数高亮显示。
- 4. 重复步骤3,直到屏幕上出现"已设定新的目标值!"。 彩色检重画面出现,秤现在已经可以开始检重了。

Т

Τ

- 如果已经在菜单中设定了允差默认值,那么只有检重方式为"相对值"和"百分 比"时才需要设定目标值。
- 允差上限值必须大于或等于允差下限值(上限>下限), 或者换句话说, 目标 重量必须大于或等于下限允差值,小于或等于上限允差(允差+>目标值>允 差-)。

#### 3.1.2 输入已知目标值

下面小节描述了出厂默认设置状态下的使用检重功能的过程。

- 1. 按下 $\rightarrow \bigoplus$  。
	- 屏幕上显示当前检重参数。
- 2. 检查检重方式。 使用软键 ∠ 来改变检重方式, 使用软键OK转至首个重量。 如果已经在菜单中选择了检重方式,则此步骤不会出现。 如果已经在菜单中选择了检重方式,则此步骤不会出现。
- 3. 输入所需的重量值。 使用软键 / 开始编辑条目。
- 4. 使用屏幕键盘的 键确认。 下一个参数高亮显示。
- 5. 重复步骤3和4,直到屏幕上出现"已设定新的目标值!"。 彩色检重画面出现,秤现在已经可以开始检重了。
- 如果已经在菜单中设定了允差值,那么只有检重方式"相对值"和"百分比"时 才需要设定目标值。
- 允差上限值必须大于或等于允差下限值(上限>下限),或者换句话说,目标 重量必须大于允差下限值(允差+>目标值>允差-)。

#### 3.1.3 设定目标件数

Ť

#### 前提条件

√ 至少设置了计数功能软键中的数或因。

#### 确定单重

- → 加载样品部件(出厂默认设置: 10件)并按 !。 屏幕上显示样品件数。
- 关于确定单重其它方法,参见"计数"小节。
- 如果您使用PCS单位,则检重方式"百分比"将不适用。

#### 称取目标件数

→ 按照"称取目标值"小节中的描述进行。 显示单位PCS。

#### 3.1.4 使用已存的目标值

#### 保存目标记录

目标记录包含下列内容: 检重方式,目标重量和允差。 如果可用,也将保存皮 重,平均单重和备注。 最多可以保存500个目标值。

- 1. 按照上一小节中的描述,输入目标值。
- 2. 按下软键 →  $\Diamond$  。 画面变为绿色,表示当前记录位置为空。 将自动显示第一个状态为"空"的存 储位置的记录号。
- 3. 如有必要,您可以改变所需的记录号。
- 4. 按下软键OK。 "记录已保存!"会在屏幕上短暂出现。 目标记录储存在所选的编号下。

如果所选的记录已经被占用,则背景照明变为红色,并显示"已被占用"。

- 1. 如果需要用新值覆盖该记录,请按软键OK。 屏幕上出现"覆盖当前的记录?" 提示
- 2. 按软键"是"覆盖记录,或按软键"否"取消!

 $\begin{array}{c} \begin{array}{c} \begin{array}{c} \begin{array}{c} \end{array} \end{array} \end{array} \end{array}$ Τ

#### 加载目标记录

- 1. 按下软键 $\bigoplus$ 。
	- 显示第一个已使用的记录。
- 2. 选择所需记录号。
- 3. 按下软键OK。 "记录已读取!"在屏幕上短暂出现。 检重画面出现,秤已经可以开始检重 了。

#### 搜索目标记录

使用软键 , 您可以通过设定的目标值中的记录号、条目名称和条目号或项目来 搜索所需的目标记录。

- 1. 按下软键 $\overleftrightarrow{\cdot}$ . 显示第一个已保存的记录。
- 2. 桉下软键 屏幕显示"搜索条件"。
- 3. 使用软键 , 结. 您可以选择搜索条件, 例如: 记录号, 物品编号, 物品名称 和项目。
- 4. 使用 → 键确认搜索条件。
- 5. 输入您要搜索的记录内容。 如果存在,屏幕将显示搜 索到的记录。
- 6. 按下软键<sup>+></sup>>读取目标记录。

#### 3.2 检重过程

仪表通过用不同的彩色背光来表示检重状态:"太轻"(出厂默认设置:红色)、过 检(出厂默认设置:绿色)和"太重"(出厂默认设置:黄色),使检重和检重计数 操作更为简便。

- 1. 根据上文的描述,设定目标值。
- 2. 将检重物品放在秤台上。 根据加载的负重,背景照明的颜色发生变化。 重量信息按照显示设置和检 重设置来显示。

一检重
### 关于检重方式为"绝对值"的检重显示

下列画面依次显示使用默认的显示类型和颜色设置的"太轻"、"过检"和"太重":

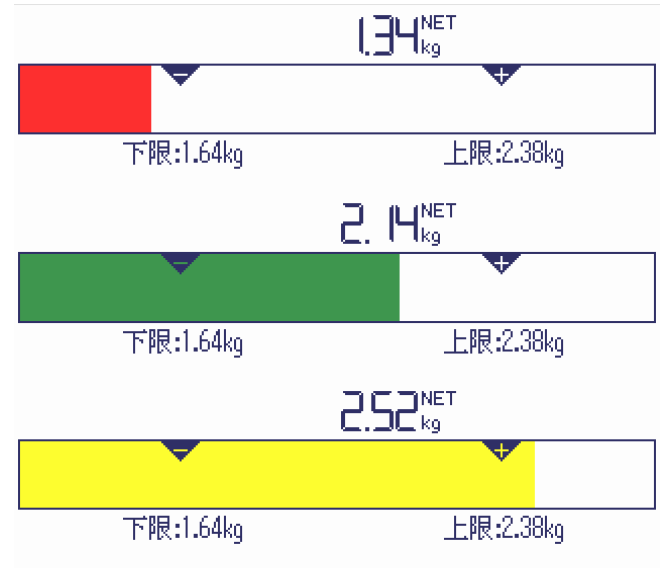

### 关于检重方式为"相对值"的检重显示

下列画面依次显示使用默认的显示类型和颜色设置的"太轻"、"过检"、"太重":

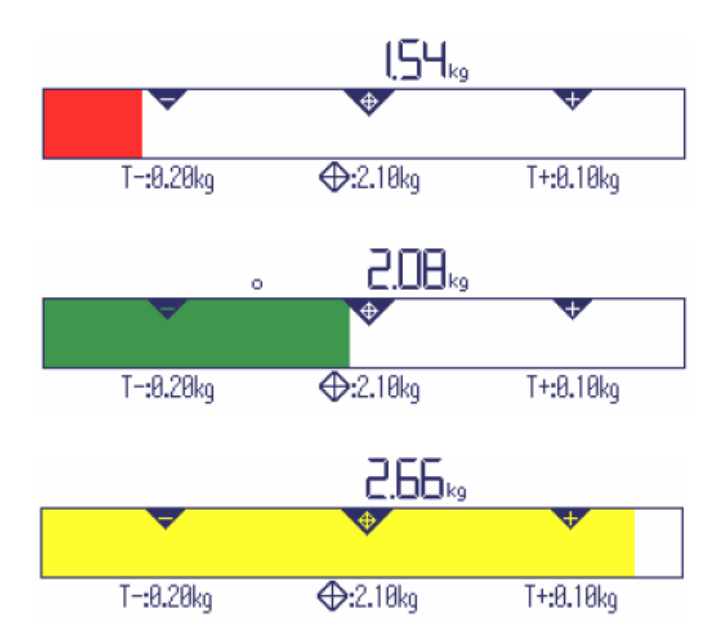

### 关于检重和检重方式"比例"的显示

下列画面依次显示使用默认的显示类型和颜色设置的"太轻"、"过检"、"太重":

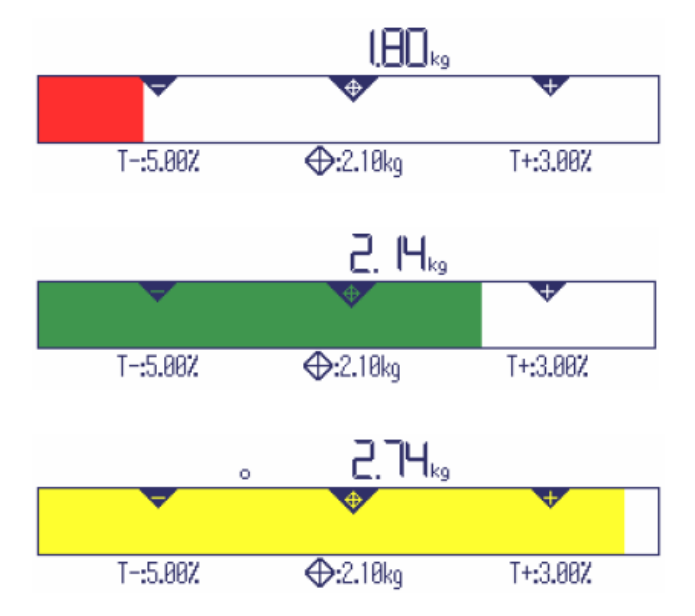

#### 3.3 减重称量模式的检重

在减量称量和减量计数期间,也能辅以彩色背光和图形称量的方式。

#### 步骤

- 1. 根据上文的描述,设定目标值。 目标值使用负号来指示。
- 2. 将装载有待测物品的容器放在秤台上,执行去皮操作。
- 3. 根据需要,尽可能多地移去称量样品,使得画面变为"过检"状态(出厂默认设 置=绿色)。
- 4. 再次执行去皮操作。可以从秤中取出下一批样品。

#### 关于减重检重的显示

下列画面依次显示使用默认的显示类型和颜色设置的"太轻"、"过检"、"太重":

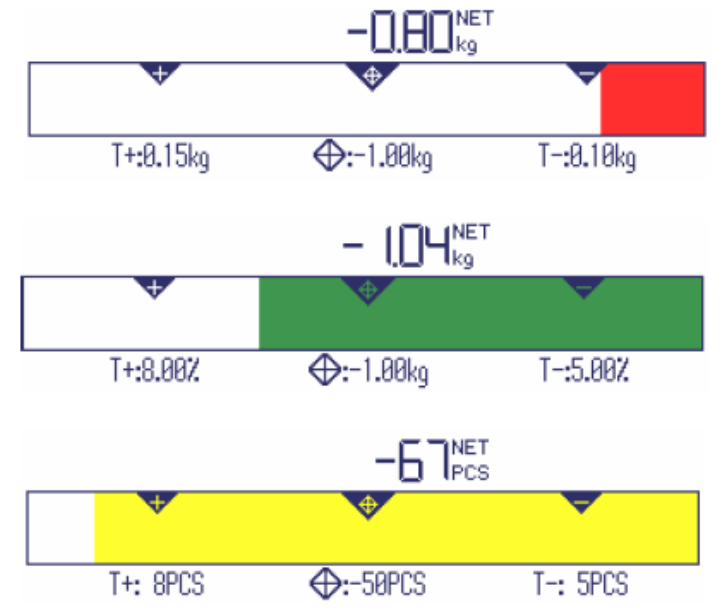

#### 3.4 "快速开始"检重

如果允差的默认值与检重方式"相对值"或"百分比"一起使用,那么只需要按一个键, 检重就能开始。

#### 前提条件

- √ 在"应用设置 ->检重设置->默认允差设置-> 是否启用"之下的菜单中, 选择了设置 "启用"。
- √ 在"应用设置->检重设置->默认允差设置->相对重量/百分比重量/相对数量"之下定 义了允差值。
- √ 选择的检重方式能与输入的默认值相匹配。

#### 步骤

→ 将目标重量或目标件数放在秤台上, 并按下软键 → → 已加载的重量或已加载的件数将保存为目标重量或目标件数。 画面变为"过检"状 态(出厂默认设置=绿色),进入检重模式。

检重

### 3.5 连续检重模式中的检重

在这个模式中,可以将相同的物品称入到容器,或者从容器中称出,在动作之间 不需要按任何键。

#### 前提条件

√ 软键TA被激活。

#### 步骤

 $\begin{array}{c} \bullet \\ \bullet \end{array}$ Τ

- 1. 根据上文的描述,设定目标值。 对于减重称量,目标值必须是负的。
- 2. 对于称入,将空容器放在秤上。 对于从容器中称出,将装满待测物的容器放在秤上。
- 3. 按下软键TA。 屏幕上短暂地显示"打开连续检重"。 符号"TA"出现在信息行中, 容器皮重测 出。
- 4. 在称入时,将检重物品放到容器中。 在称出时(负的目标值),从容器中取出称量物品。
- 5. 如果加载/移去的重量或加载/移去的件数处在允差值以内,则自动执行去皮。 下一个物品能够被称入/称出。
- 若使用太轻或太重的物品,必须手动进行去皮操作。
- 若想退出连续检重模式,再次按软键TA。 符号"TA"消失。
- 您可以选择"过检打印"功能,在重量处于允差范围之内时自动打印输出。
- 您可以选择"自动去皮"和"自动清皮",以便在需要更换满的或空的容器之后继 续工作,而无需触摸任何键。

# 3.6 显示检重偏差

您也可以将重量值或件数表示为与目标重量之差。

#### 前提条件

- √ 对于显示检重偏差,选择检重方式"相对值"或"百分比"。 对于显示检重计数偏差,选择检重方式"相对值"。
- √ 软键↓0(显示检重偏差)被激活。
- √ 显示模式选择 "彩色模式"或"三行模式"。

#### 步骤

- 1. 根据上文的描述,设定目标值。
- 2. 按下软键↓0。 屏幕上显示带负号的目标值。
- 3. 将检重物品放在秤台上。 根据加载的重量或加载的数量,背景照明的颜色发生变化。 画面上按照检重方式设置显示相应内容。 目标值为0 (kg或PCS)或0.00%。

# 取消显示检重偏差

→ 再次按下软键 | 0。 信息行中的符号 战消失, 显示净重。

# 显示检重偏差时的画面

下列画面依次显示,显示类型为"彩色模式"和默认颜色设置的"太轻"、"过检"、"太 重":

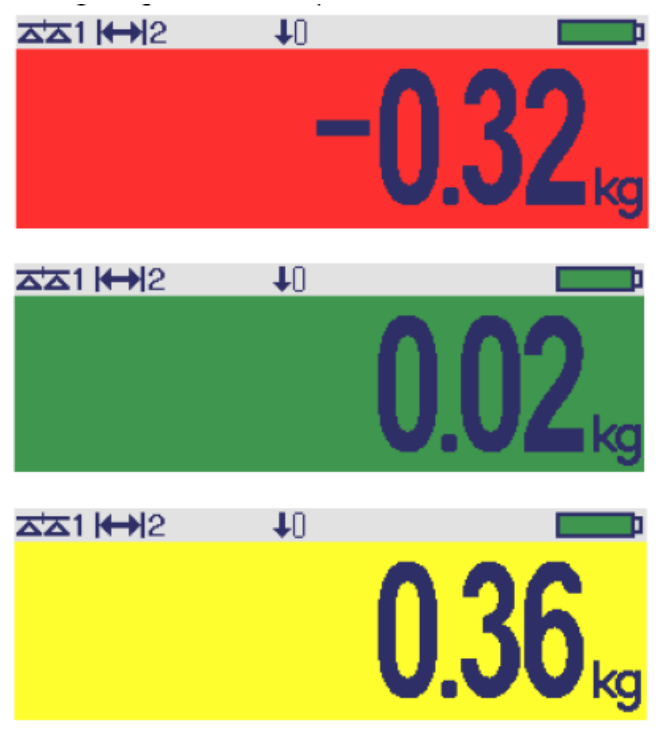

### 3.7 退出检重

**→** 按下"C"。 屏幕上显示"已清除"。 目标值被清除,简单称重画面出现。 本设备将进入简单称重模式。

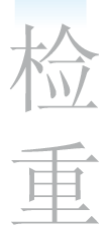

# 4 菜单设置

在菜单中,可以对相关功能进行设置,以便满足您具体的应用需求。 以便满足 您具体的应用需求。 菜单分为下列5个大块,它们包含了在若干个等级上的各级子菜单。

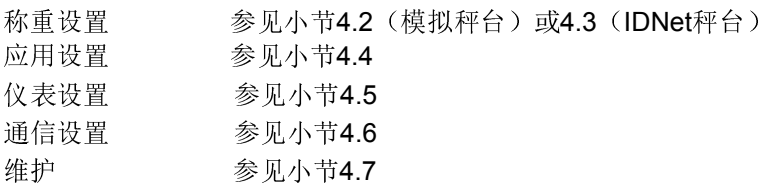

#### 4.1 菜单操作

- 4.1.1 调用菜单和输入密码 菜单设有两个不同的操作等级: 操作员和超级用户。 可以通过密码保护超级用户的操 作权限。 出厂时,两者都不需要密码。
	- 操作员菜单 1. 按下**目**。 "快捷"菜单打开,"菜单"高亮显示。 2. 按下 $\Box$ ,
		- 显示输入密码 3. 再次按下 $\Box$ , 显示菜单项"仪表设置"。 在此等级下只可以访问子菜单"设备"的部分菜单内容。

#### 超级用户菜单 1. 按下 日。

- "快捷"菜单打开,"菜单"高亮显示。
- 2. 按下 $\Box$  $\rightarrow$ . 显示输入密码。 3. 输入密码。 第一个菜单项"称重设置"高亮显示。
- 在出厂默认设置下,超级用户密码为000。您可在仪表菜单中设置个人密码。
	- 如果在"输入密码"界面一直没有输入密码,那么仪表将在3秒钟后返回称重模 式。
	- 如果已经设置却又遗忘了超级用户的密码,您仍然能够进入菜单:

Τ

#### 显示检重偏差时的画面

下列画面依次显示,显示类型为"彩色模式"和默认颜色设置的"太轻"、"过检"、"太 重":

- 1. 按下 $\mathbf{H}_{s}$ "快捷菜单 "打开, "菜单"高亮显示。 2.  $\forall x \in \mathbb{R}$ 
	- 根据用户信息,显示菜单开始画面。

4.1.2 菜单界面

在菜单中,菜单项及其上下文将同时显示。 下列示例显示了菜单界面。

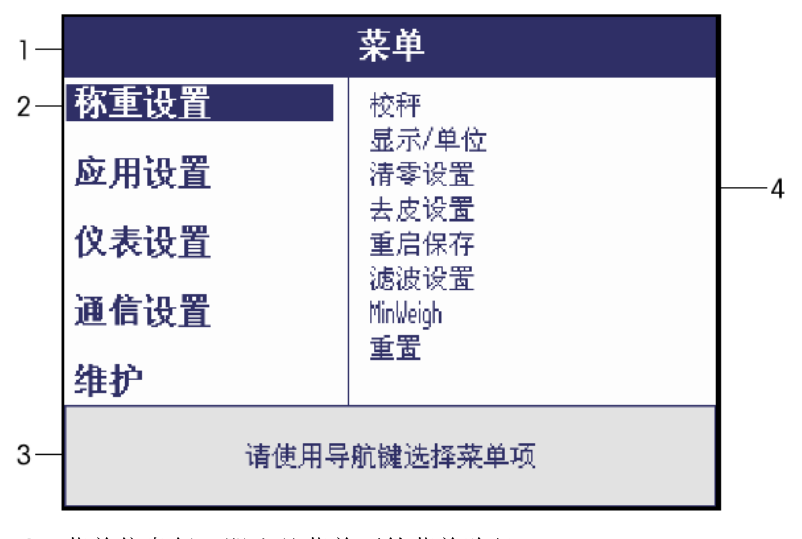

- 1 菜单信息行,即当前菜单项的菜单路径
- 2 菜单项;当前选择的菜单项将高亮显示
- 3 导航信息行
- 4 子菜单项

#### 4.1.3 退出菜单

- 1. 按下 じ。 跳转至最后一项菜单"完成" 同时询问是否"保存设置?"。
- 2. 按下OK。 保存菜单设置更改,仪表返回称重模式。
	- 或者 -
- → 按下ESC返回菜单操作。
	- 或者 -
- → 按下NO, 放弃更改, 返回到称重模式。

#### 示例: 设置"连续去皮"功能

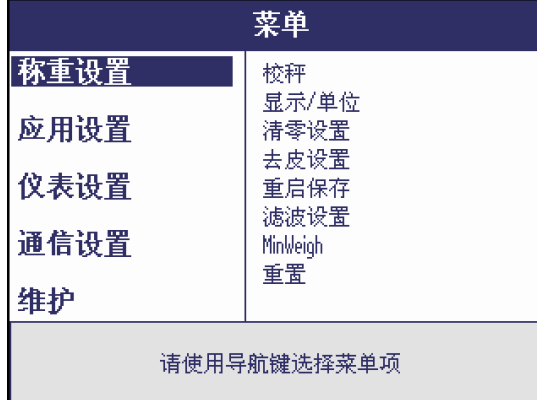

1. 在菜单开始屏幕中,按>切换到菜单右侧的子菜单中。 第一项子菜单"校正"将变为高亮显示。

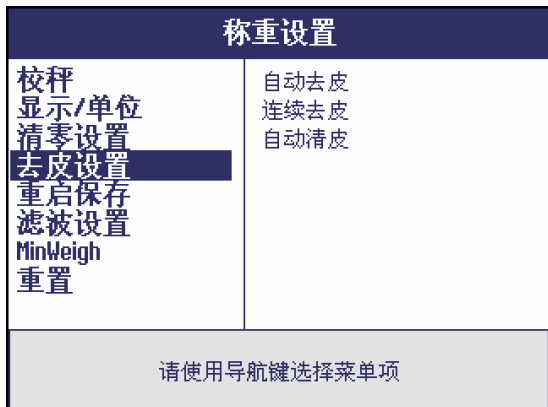

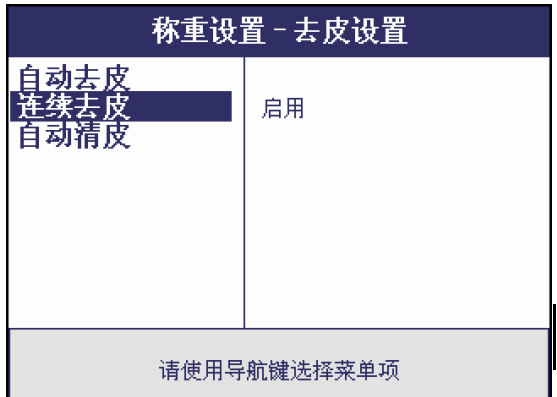

- 2. 使用v/^选择"去皮设置"菜单项。 右侧显示"去皮设置"的子菜单。
- 3. 按下>来打开选择的(高亮显示的)菜单项"去皮设 置"。 "去皮设置"子菜单将显示在左侧。

- 4. 使用v/^选择"去皮设置"菜单项。 右侧显示"连续去皮"的当前设置。
- 5. 按下>来打开选择的(高亮显示的)"连续去皮"菜单项。 所有 "连续去皮"的可选设置均显示在右侧,并且高亮显示当前 设置。 所有 "连续去皮"的可选设置均显示在右侧,并且高亮显示当前 设置。
- 6. 使用 v /^来更改"连续去皮"设置。
- 7. 按二→键确认。

# 4.2 称重设置菜单 - 接模拟秤台

在下列描述中,出厂默认设置以粗体字标示。

4.2.1 综述

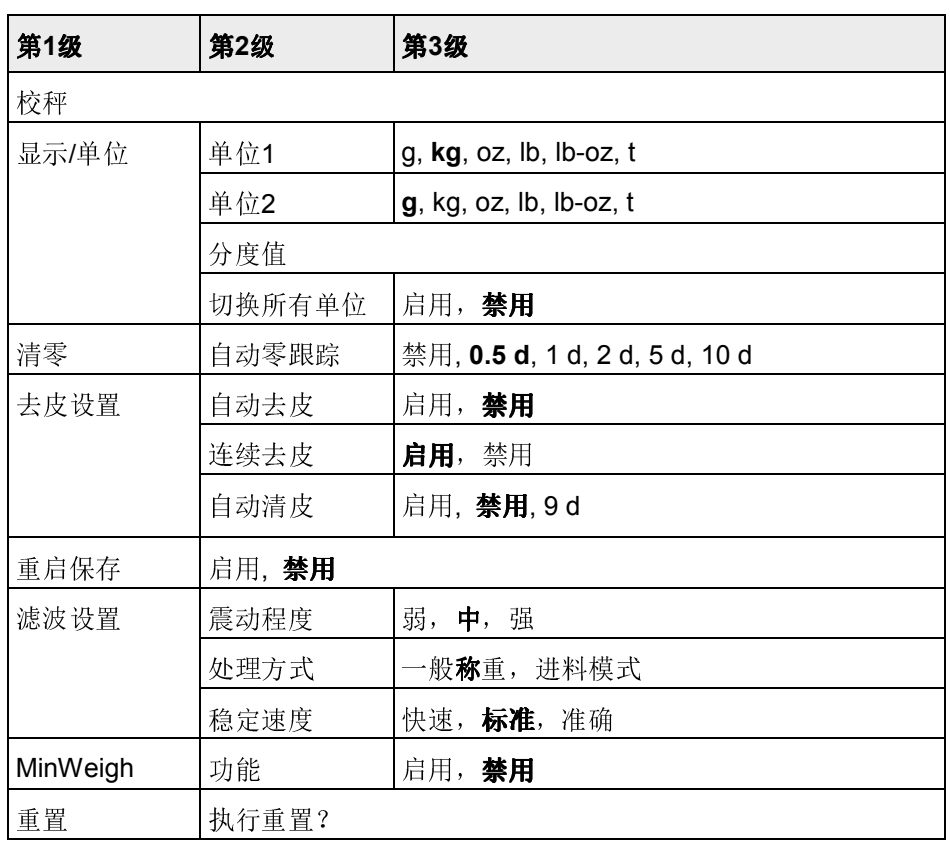

#### 4.2.2 "称重设置"菜单的详述-接模拟秤台

# (接模拟秤台)称重设置 –> 校秤

对于通过认证的秤,这个菜单项不能被用户修改。

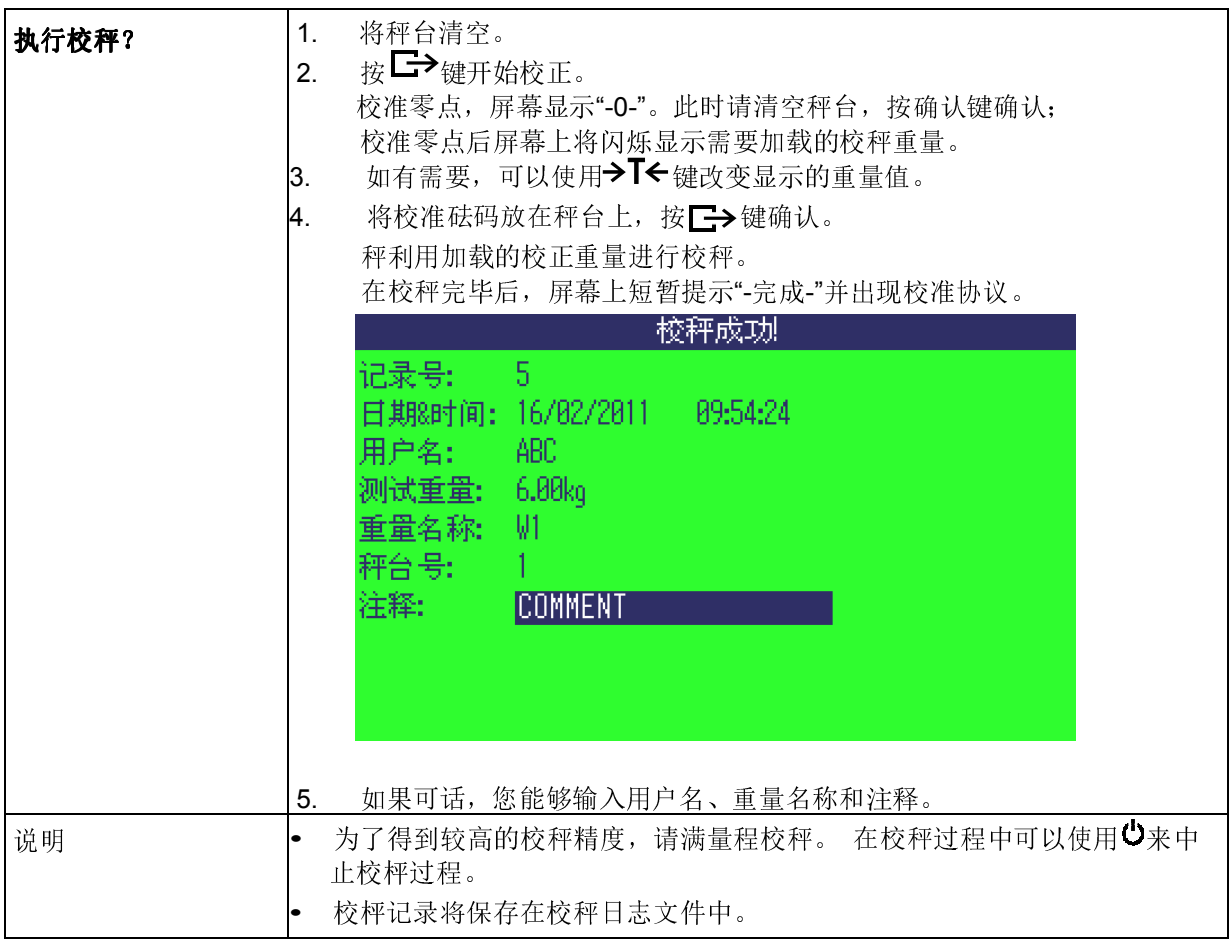

### (接模拟秤台)称重设置->显示/单位- 称重单位和显示分度值

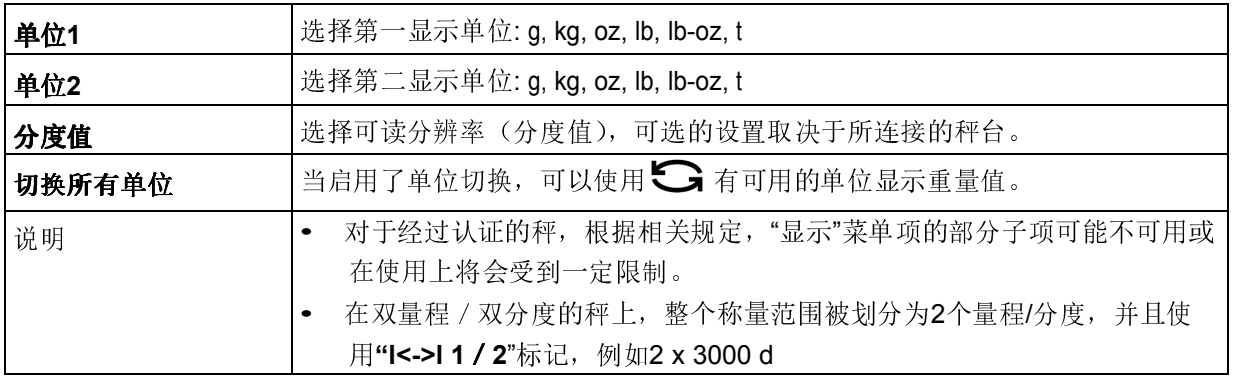

# (接模拟秤台)称重设置 –> 清零设置 – 自动零跟踪

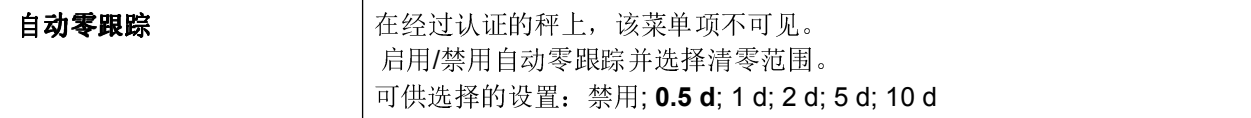

#### (接模拟秤台)称重设置–>去皮设置 - 去皮功能

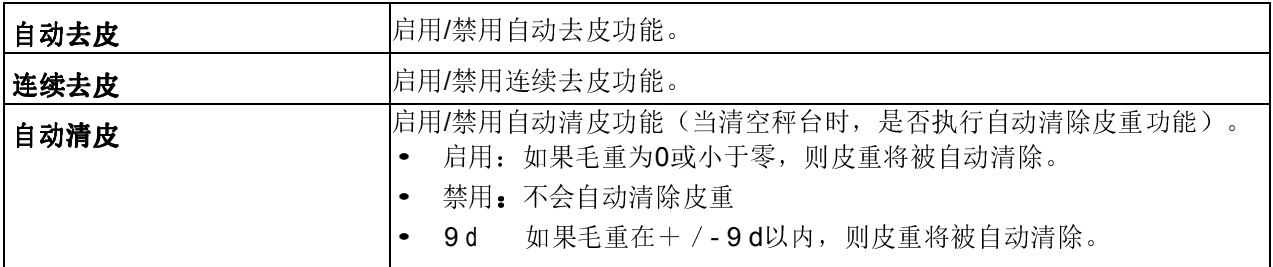

### (接模拟秤台) 称重设置 -> 重启保存 - 自动保存零点和皮重值

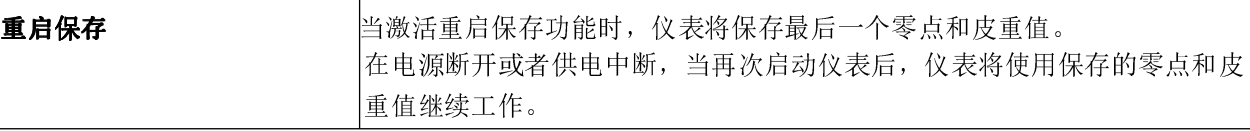

#### (接模拟秤台)称重设置 –> 滤波设置-选择适应环境条件和称重类型

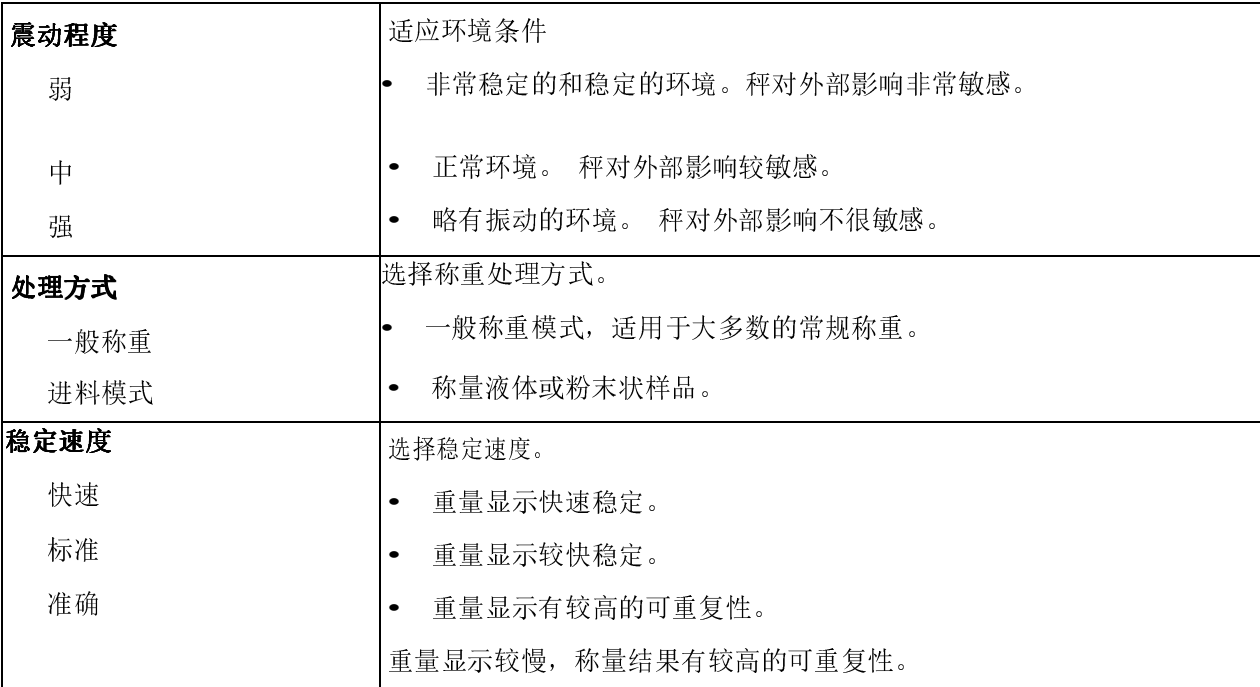

菜单设置

# (接模拟秤台)称重设置-> MinWeigh

在使用此功能之前,必须由梅特勒-托利多公司技术服务人员确定并输入、、 MinWeigh值。

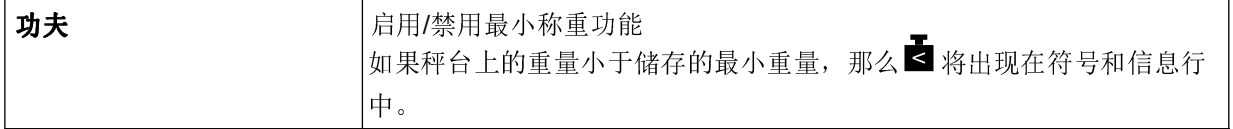

# (接模拟秤台) 称重设置 –> 重置-将秤设置重置为出厂设置

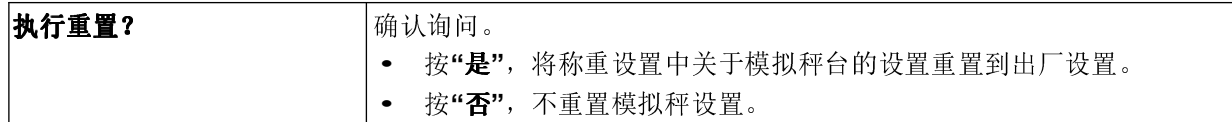

### 4.3 称重菜单设置 – 接IDNet秤台

在下列描述中,出厂默认设置以粗体字标示

#### 4.3.1 综述

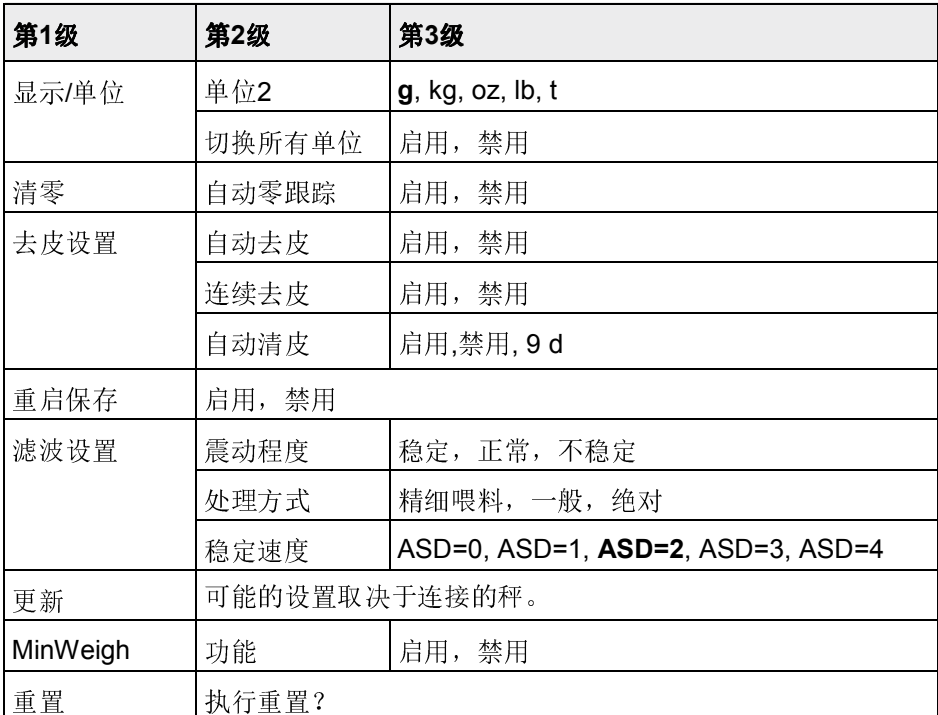

#### 4.3.2 (IDNet) 称重设置菜单的详述

#### (接IDNet秤台)称重设置–> 显示- 称重单位

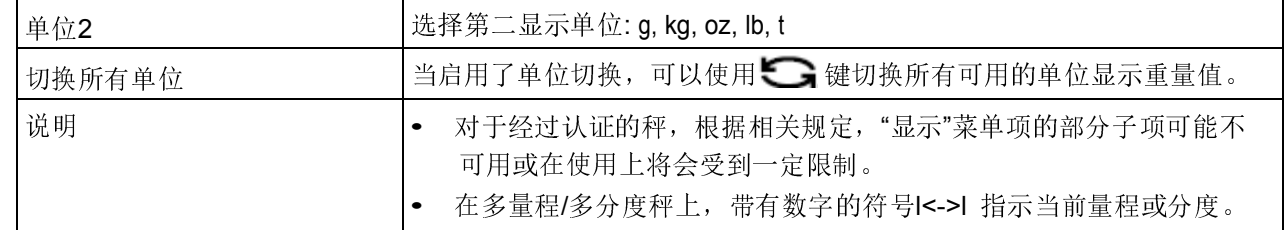

#### (接IDNet秤台)称重设置 –> 清零 - 自动零点跟踪

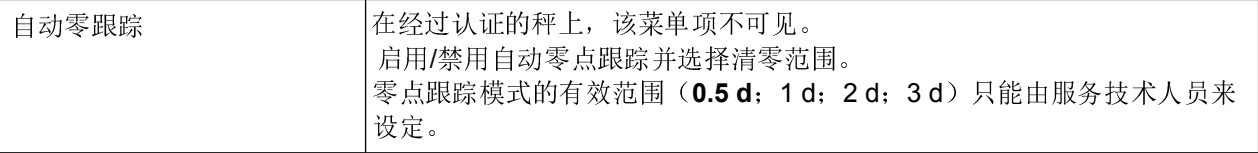

#### (接IDNet秤台)称重设置 –> 去皮 - 去皮功能

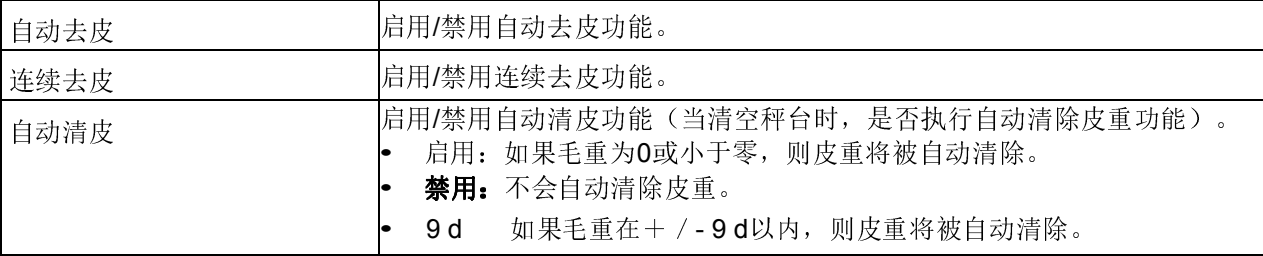

#### (接IDNet秤台) 称重设置 ->重启保存 - 自动保存零点和皮重值

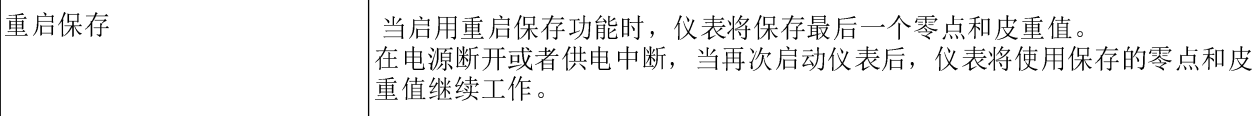

#### (接IDNet秤台) 称重设置 ->滤波设置-适应环境条件和称重类型

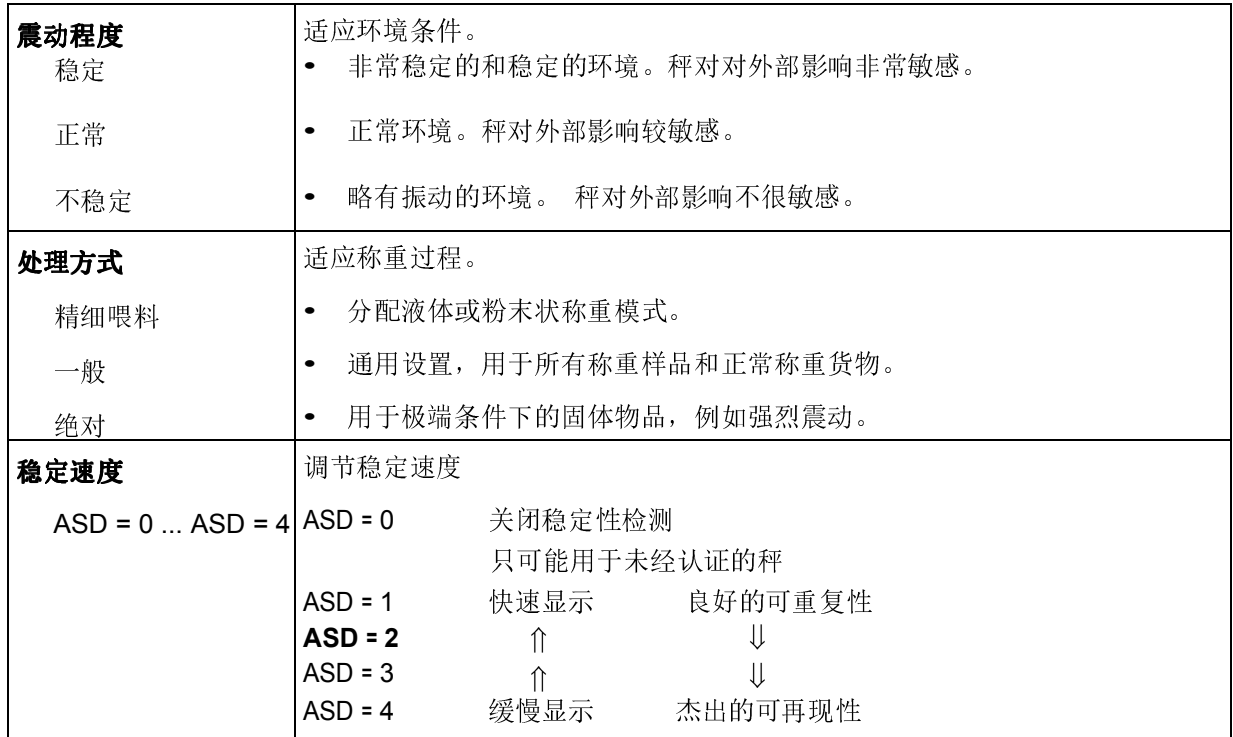

(接IDNet秤台)称重设置 –> 更新 - 设置重量画面的显示速度

仅当连接的秤支持"更新"功能时,这个菜单项才可以显示。

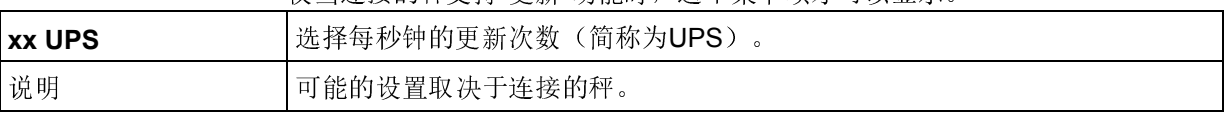

#### (接IDNet秤台)称重设置-> MinWeigh - 最小可称重量

在使用此功能之前,必须由梅特勒-托利多公司技术服务人员确定并输入 minus and a minus and a

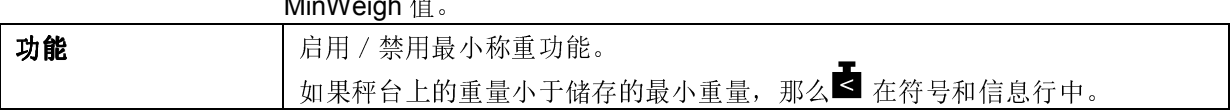

### (接 IDNet 秤台) 称重设置 -> 重置-将秤设置重置为出厂设置

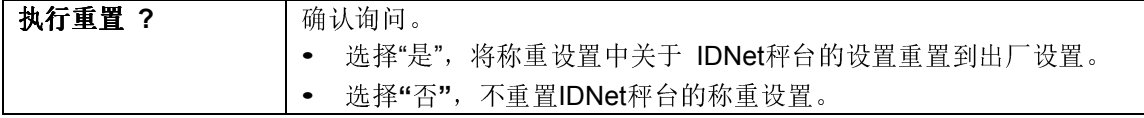

# 4.4 应用设置菜单

在下列描述中,出厂默认设置以粗体字标示。

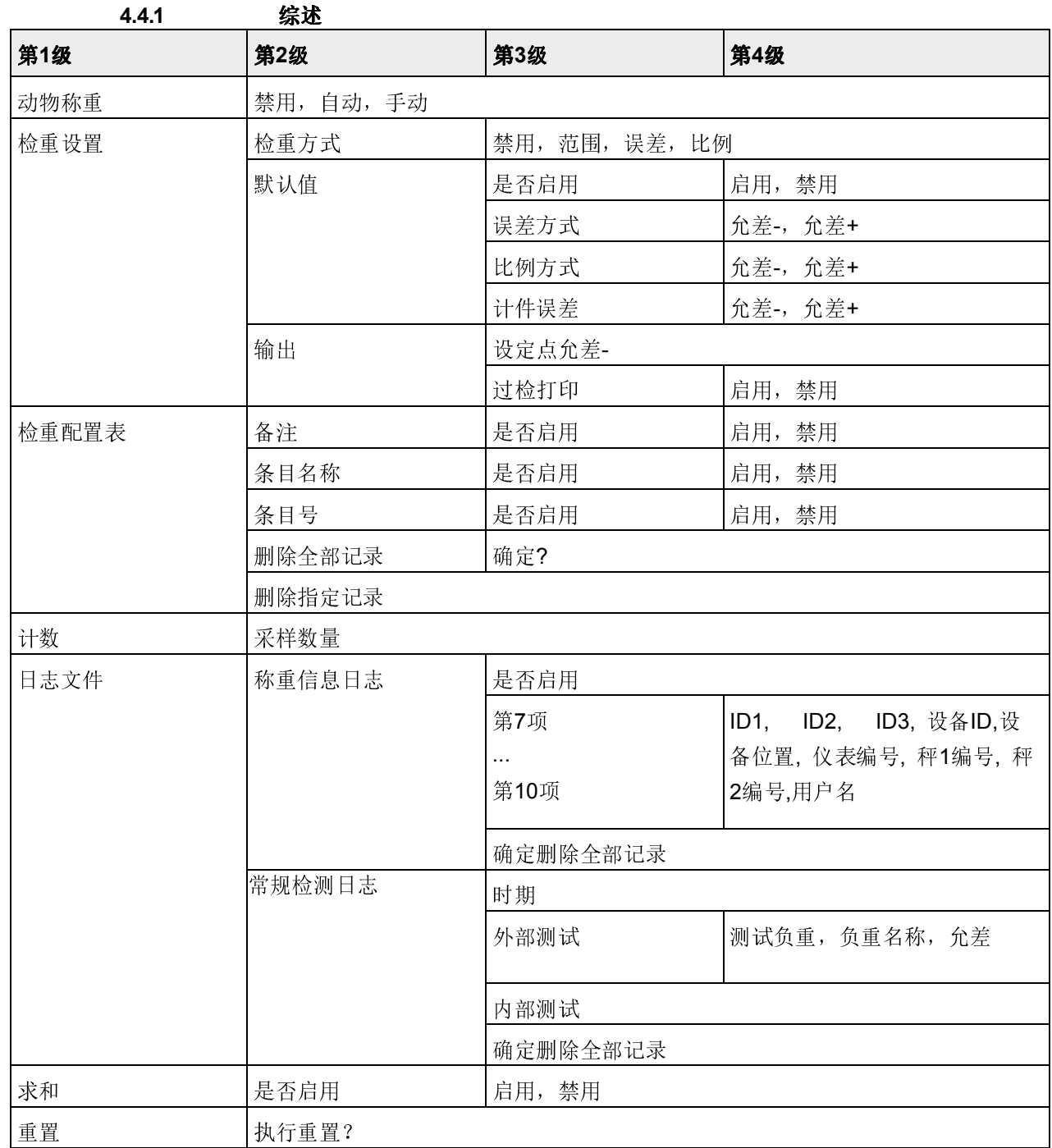

# 4.4.2 描述

#### 应用设置->动物称重-确定不稳定负荷的平衡重量(动态称重)

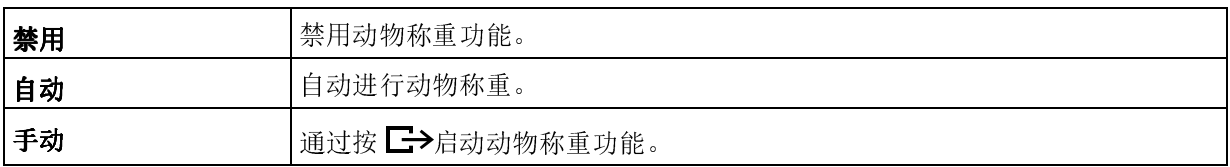

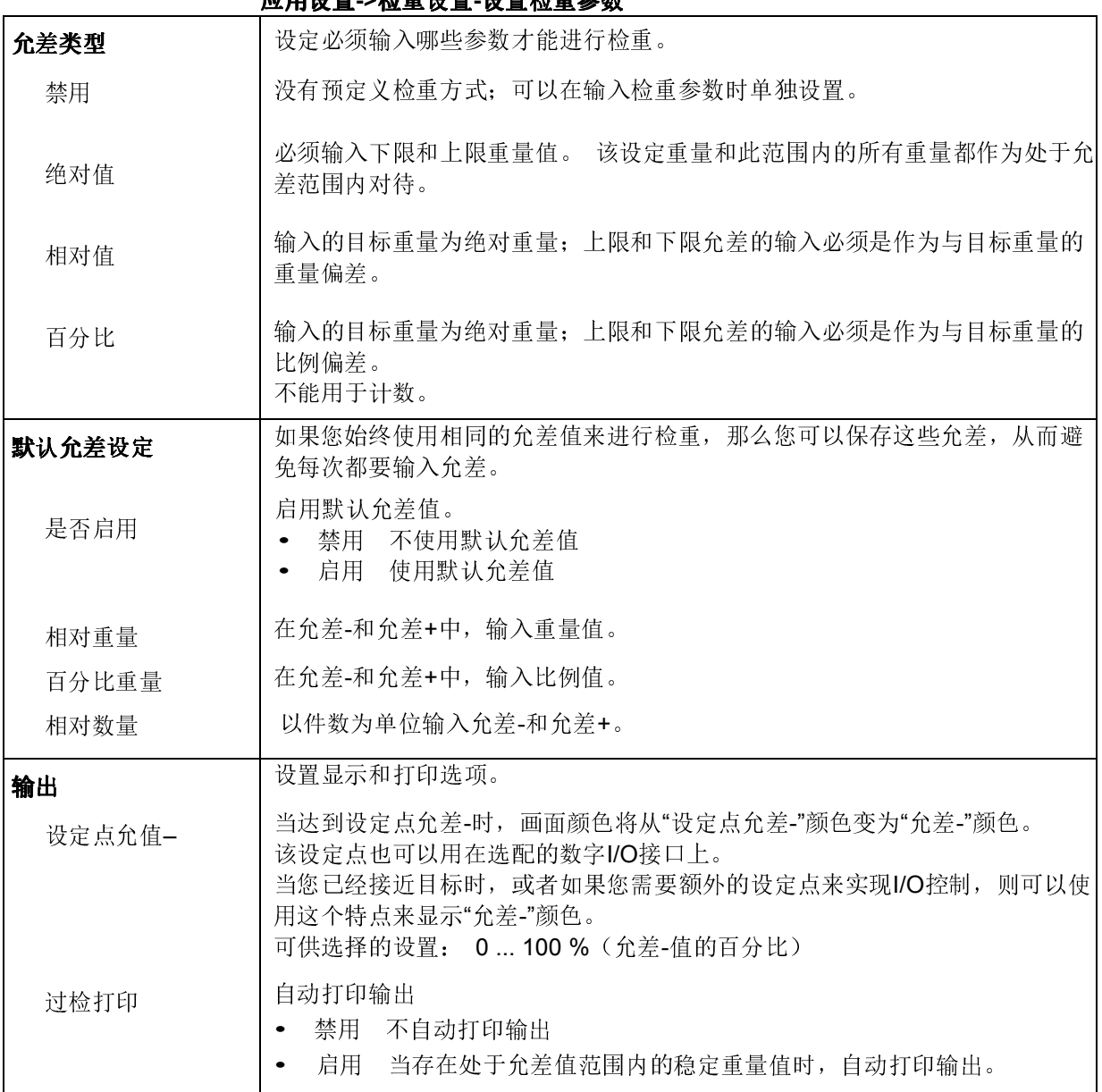

#### 应用设置->检重设置-设置检重参数

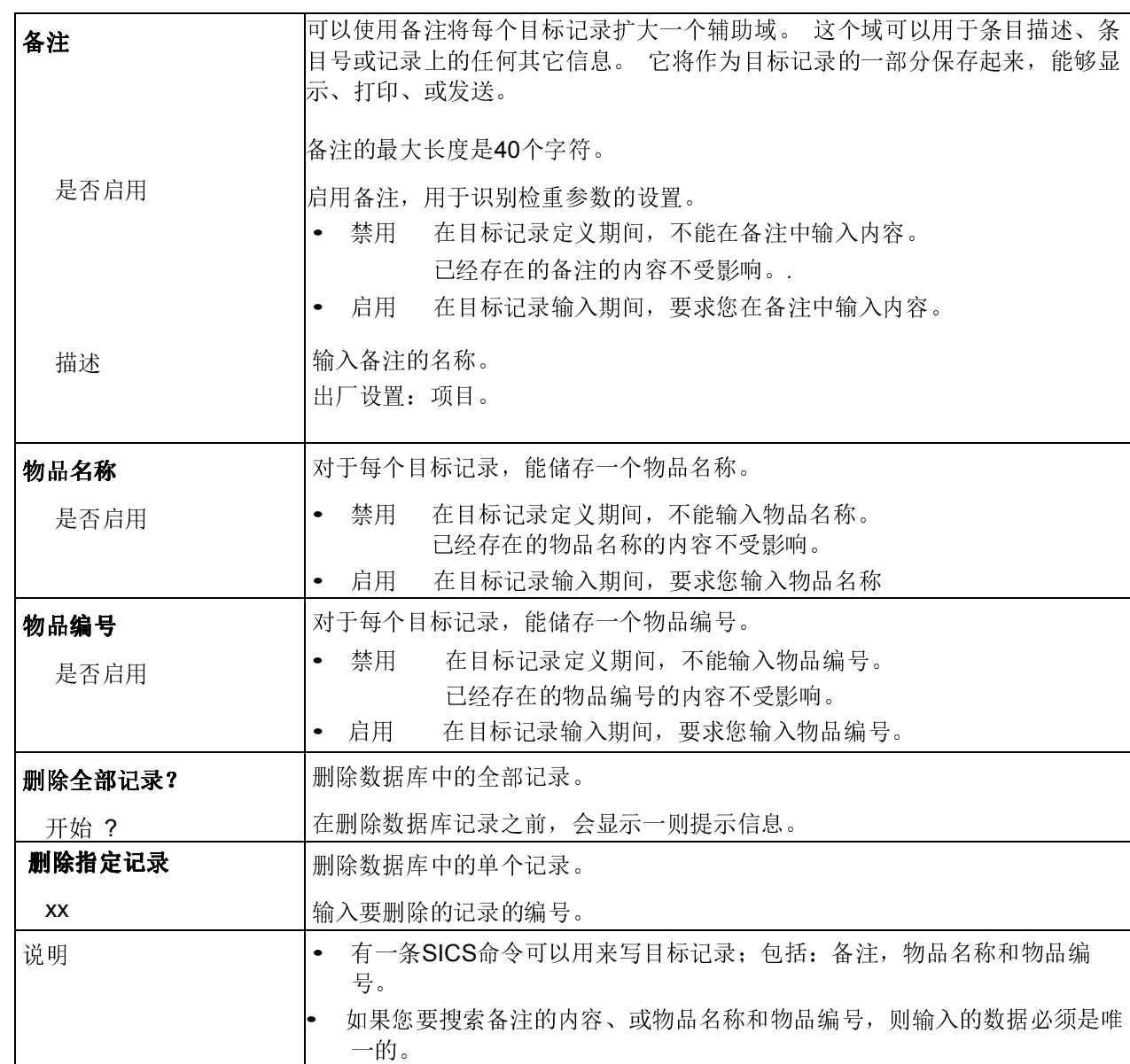

#### 应用->检重配置表-设置检重配置数据库参数

应用设置->计数-设置样品

| 样品 | 「预设的用于计数的样品件数。<br> 出厂默认设置: 10件   |
|----|----------------------------------|
| 说明 | 为了启用计数功能, 您还需要设置对应的软键; 参见设备设置菜单。 |

菜单设置

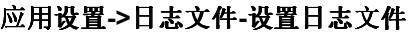

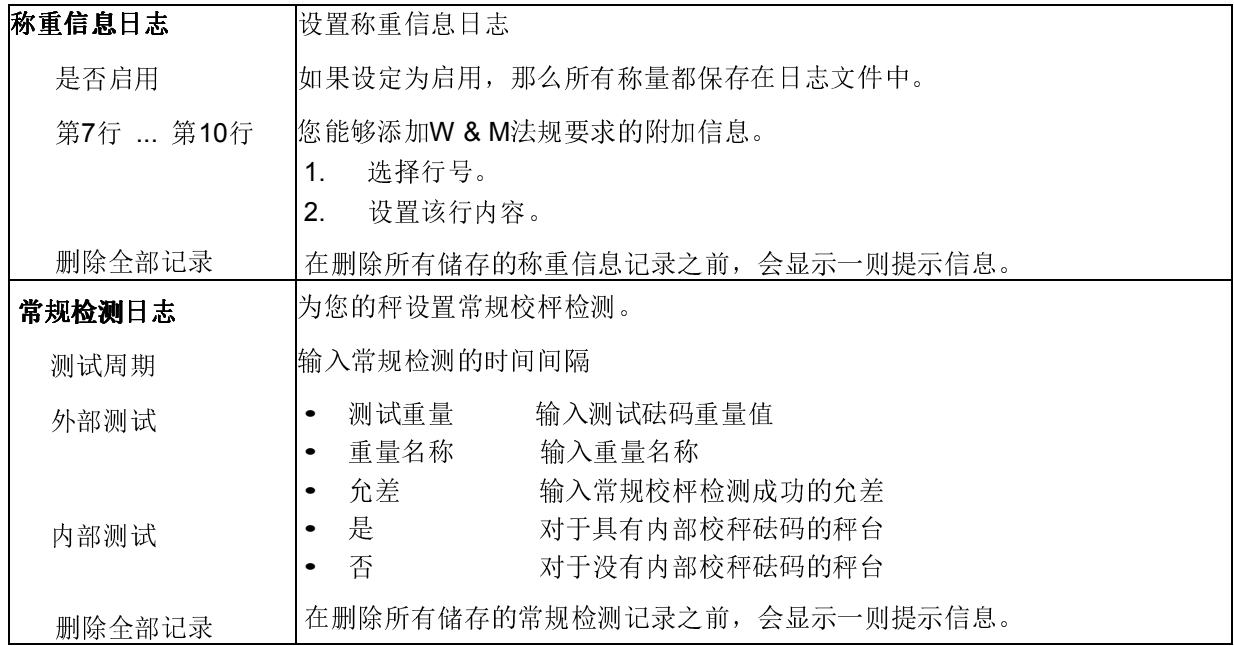

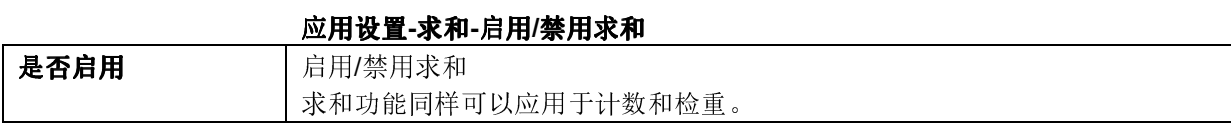

### 应用设置->重置 – 将应用设置重置到出厂设置

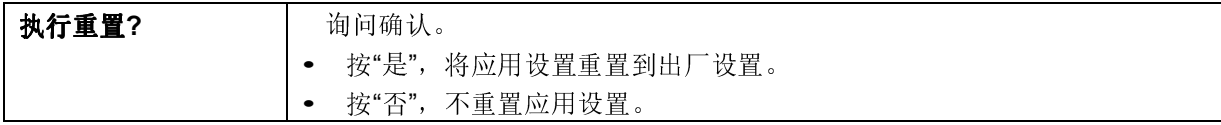

# 4.5 仪表设置菜单

4.5.1 综述

在下列描述中,出厂默认设置以粗体字标示。

菜单设置

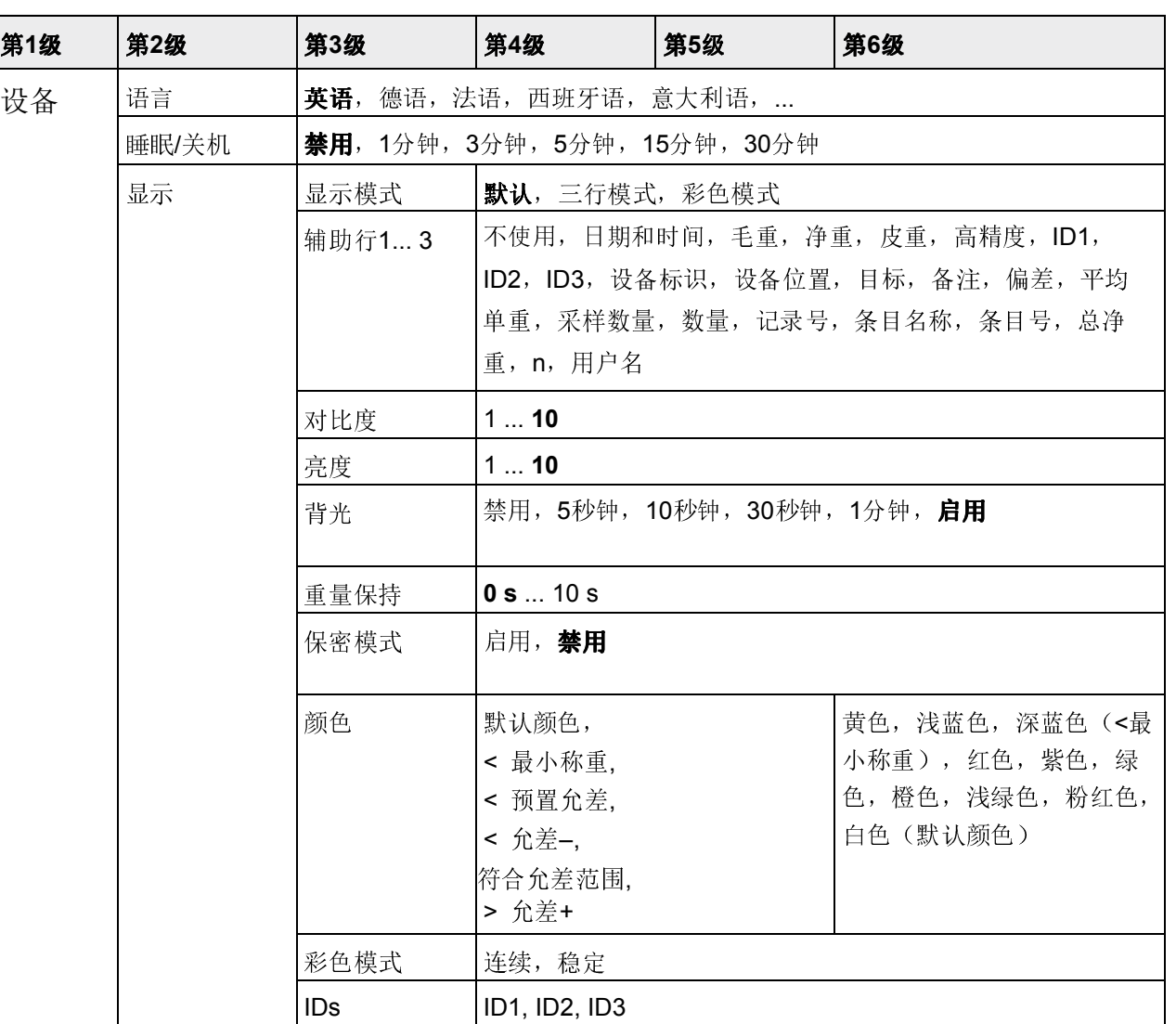

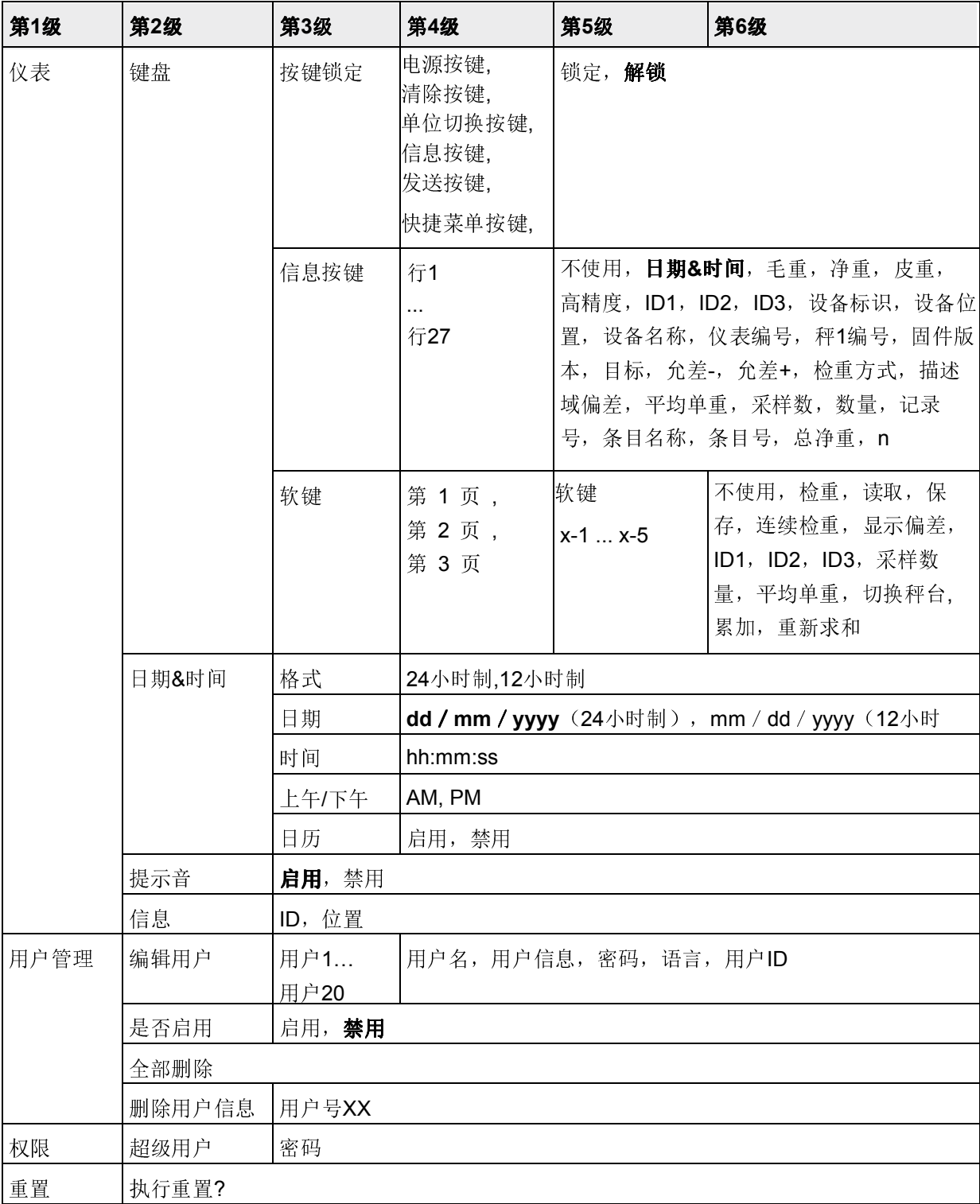

#### 4.5.2 仪表设置菜单的描述

仪表设置->设备 - 通用设备设置

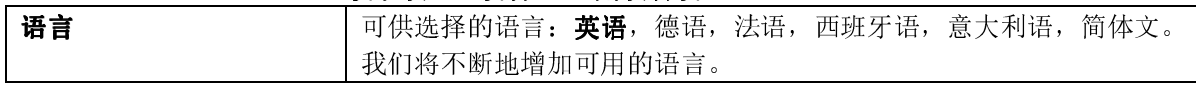

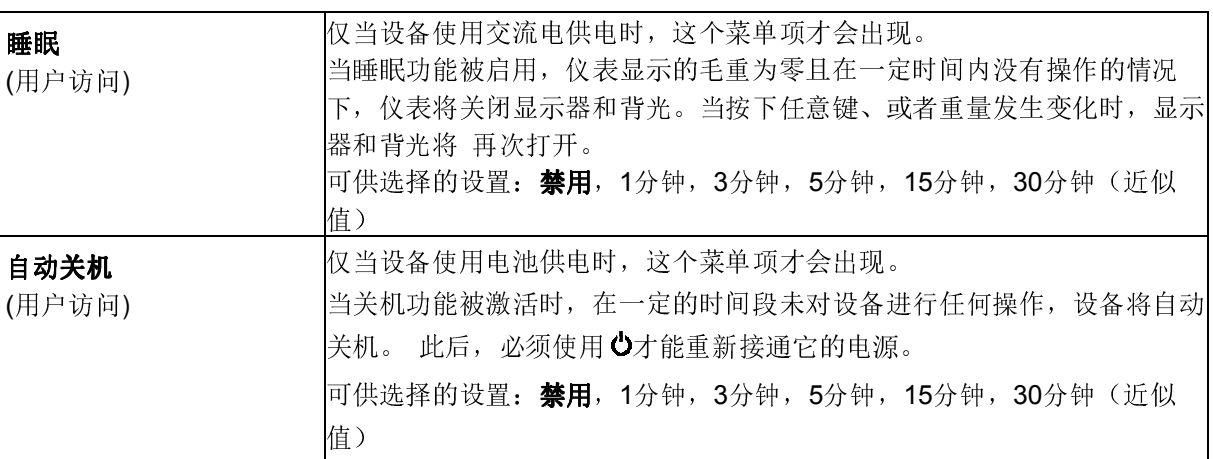

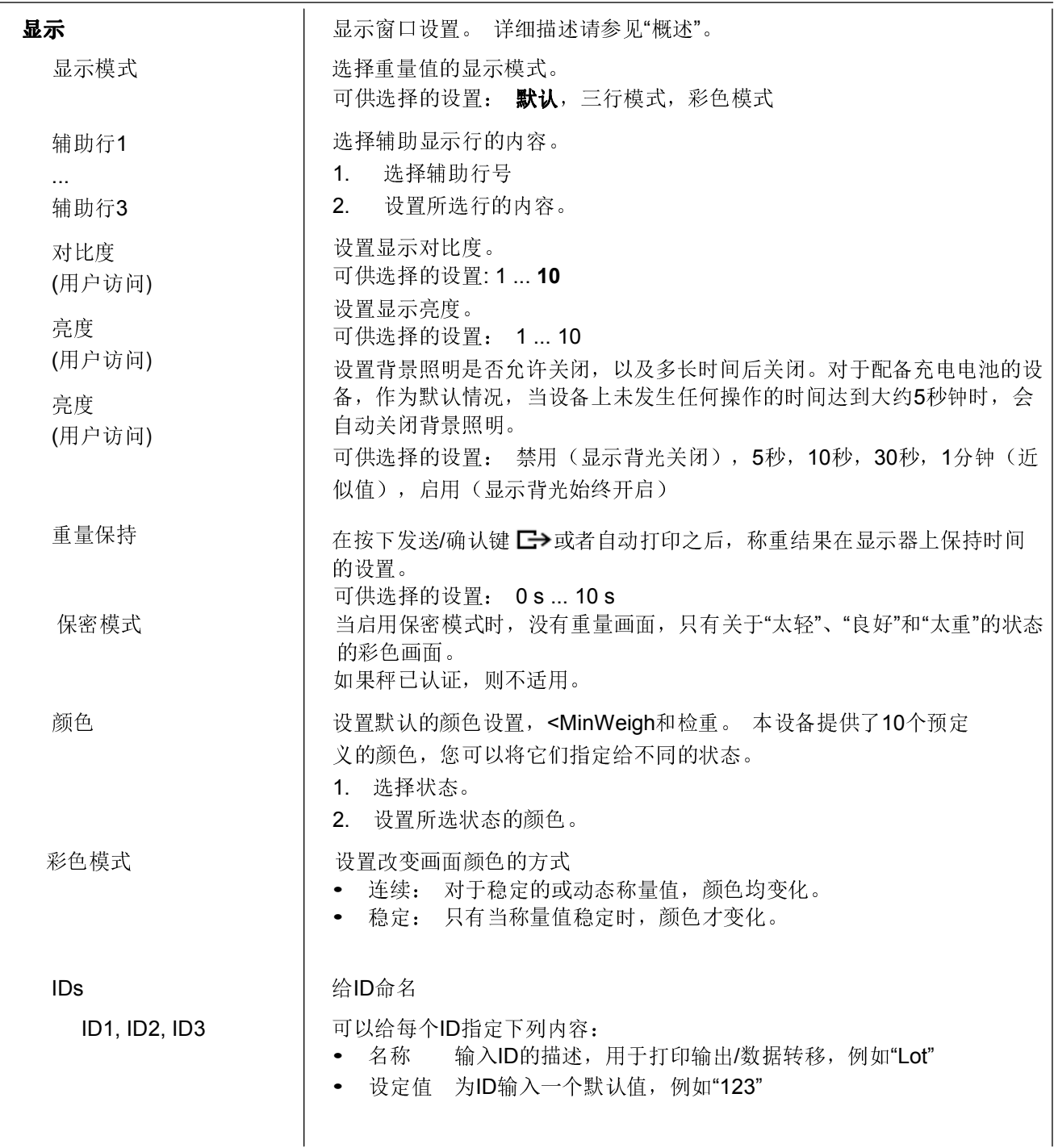

### 默认颜色设置

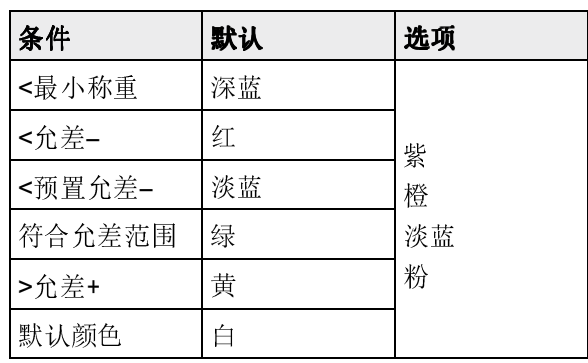

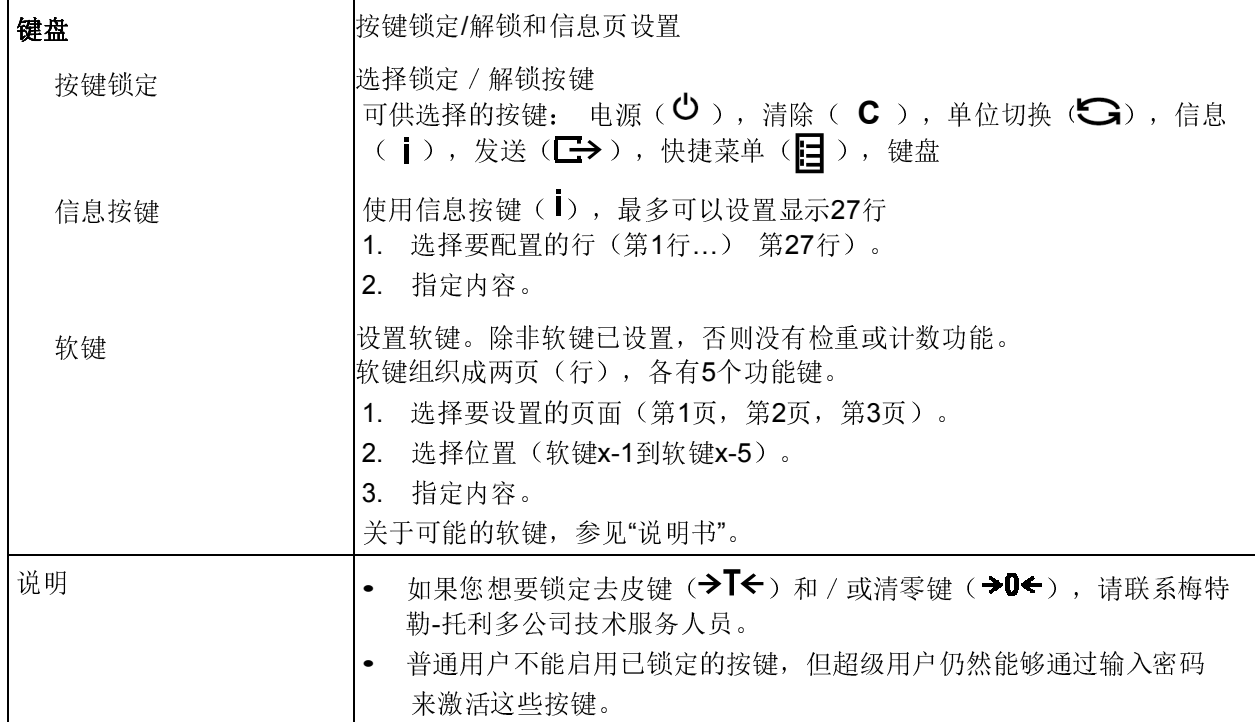

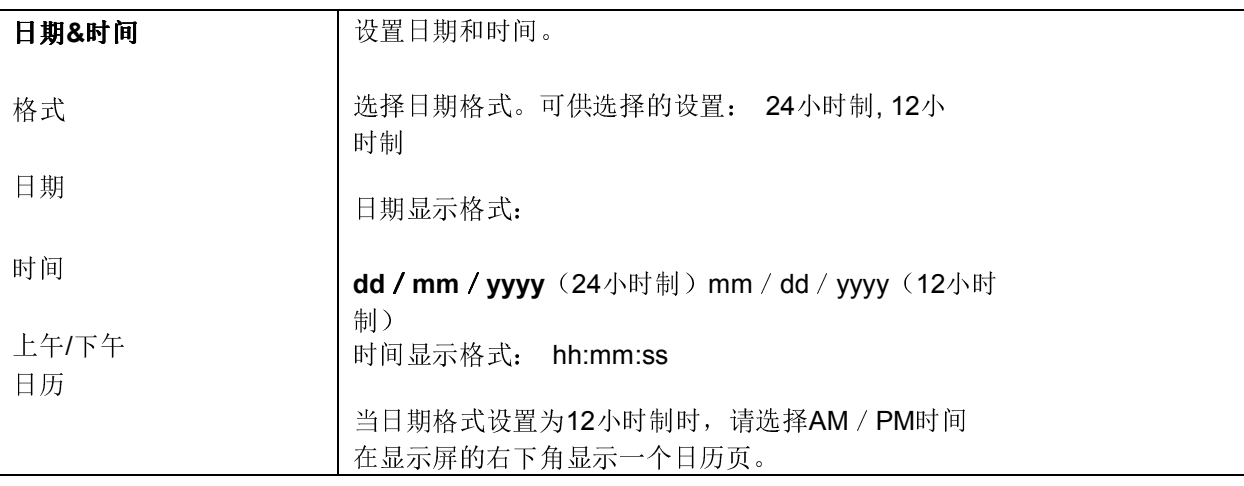

菜单设置

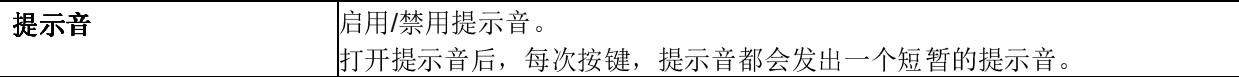

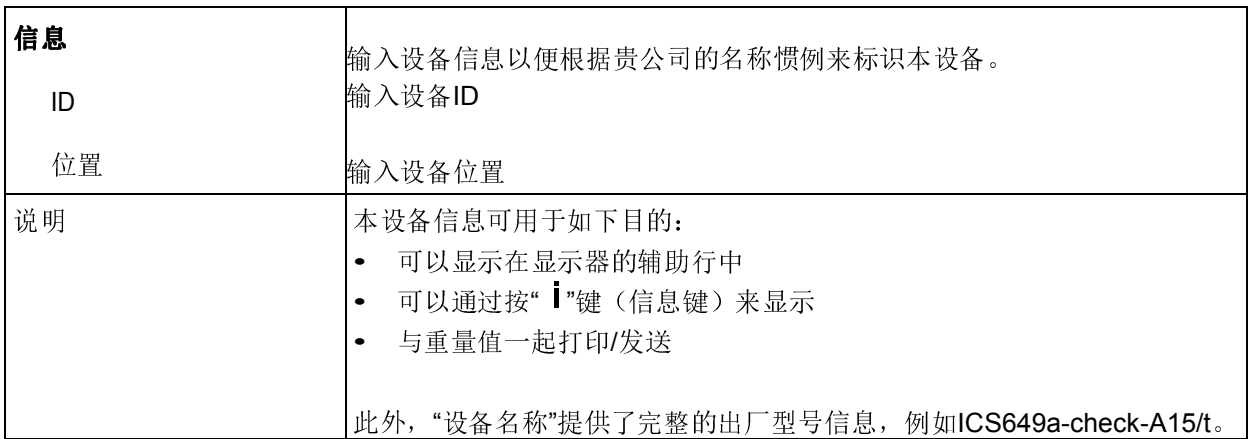

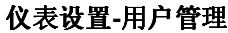

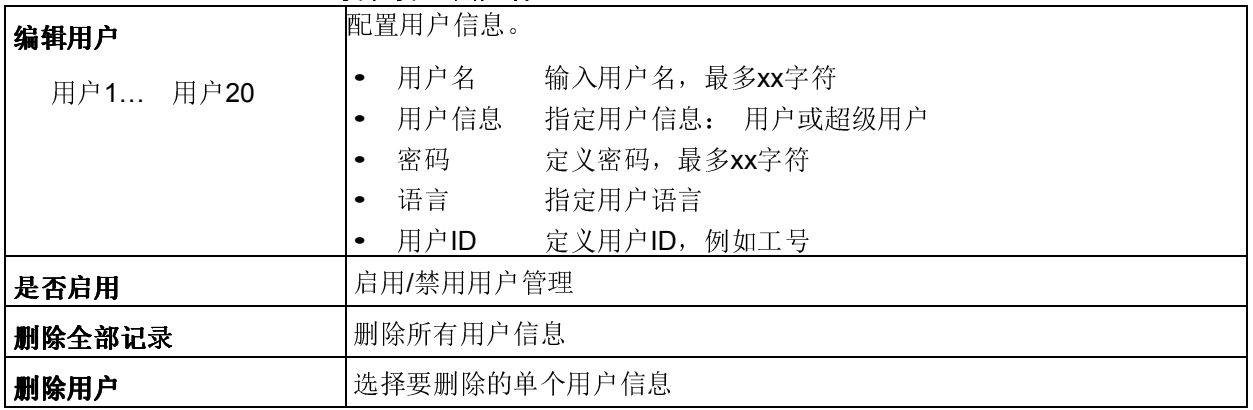

# 仪表设置->权限 - 设置访问超级用户菜单的密码

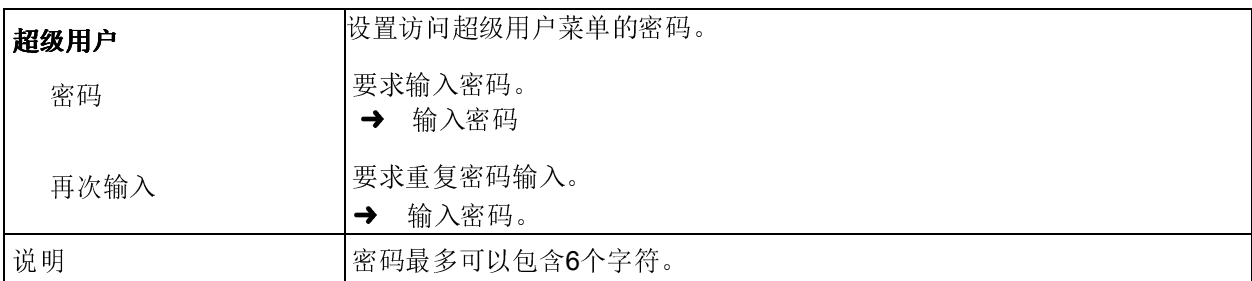

#### 仪表设置->重置 – 将仪表设置重置到出厂设置

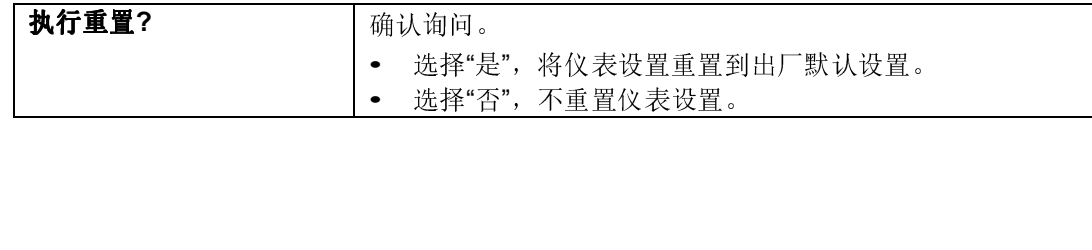

### 4.6 通讯设置菜单

关于接口协议和命令的详细信息,请参考下列资料:

- SICS Reference manual
- MT continuous Reference manual

通讯设置菜单包括下列子块:

- COM 1 标准RS232接口COM 1的参数设置。
- COM 2 可自由配置的接口COM 2的参数设置。
- COM 3 可自由配置的接口COM3的参数设置(不针对.../C型)。 设备能够自动识别接口上的选件板。 因此,只有与具体选件板相关
	- 的菜单设置才会出现在菜单中。 如果没有安装选件板, 那么COM 2和COM3菜单将不会出现在菜单 中。
- 模板设定 定义的模板可以通过"COM x –> 打印机–> 模板"菜单自由指定。
- 打印语言 选择用于打印输出的语言。

菜单设置

 $\bullet$ T

#### 4.6.1 标准设置

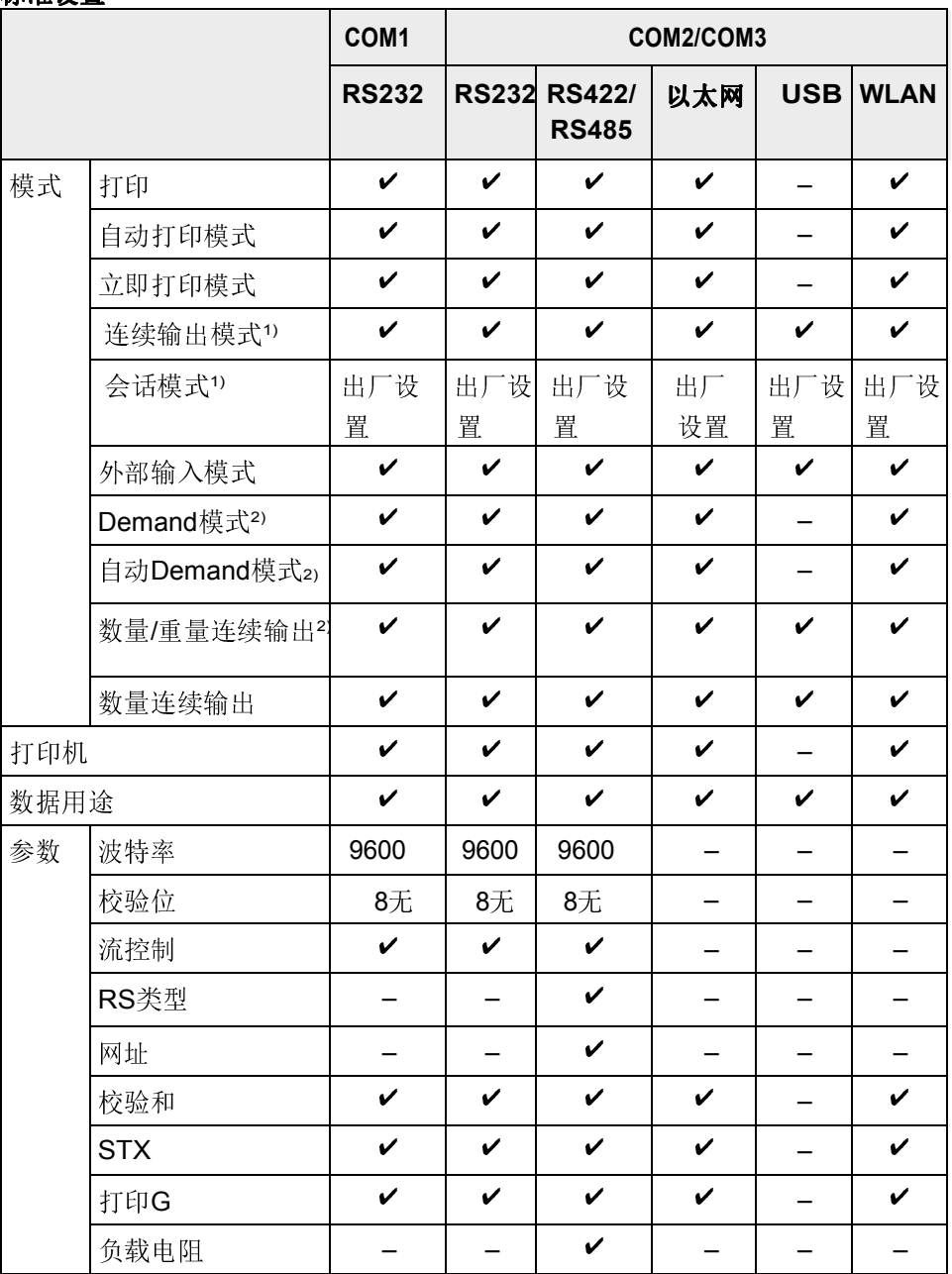

1) 关于更多信息,参见参考手册"MT-SICS for ICS4xx"。

<sup>2)</sup> 关于更多信息, 参见参考手册"MT-Demand and Continous", 不建议用于其它 系列的MT产品。

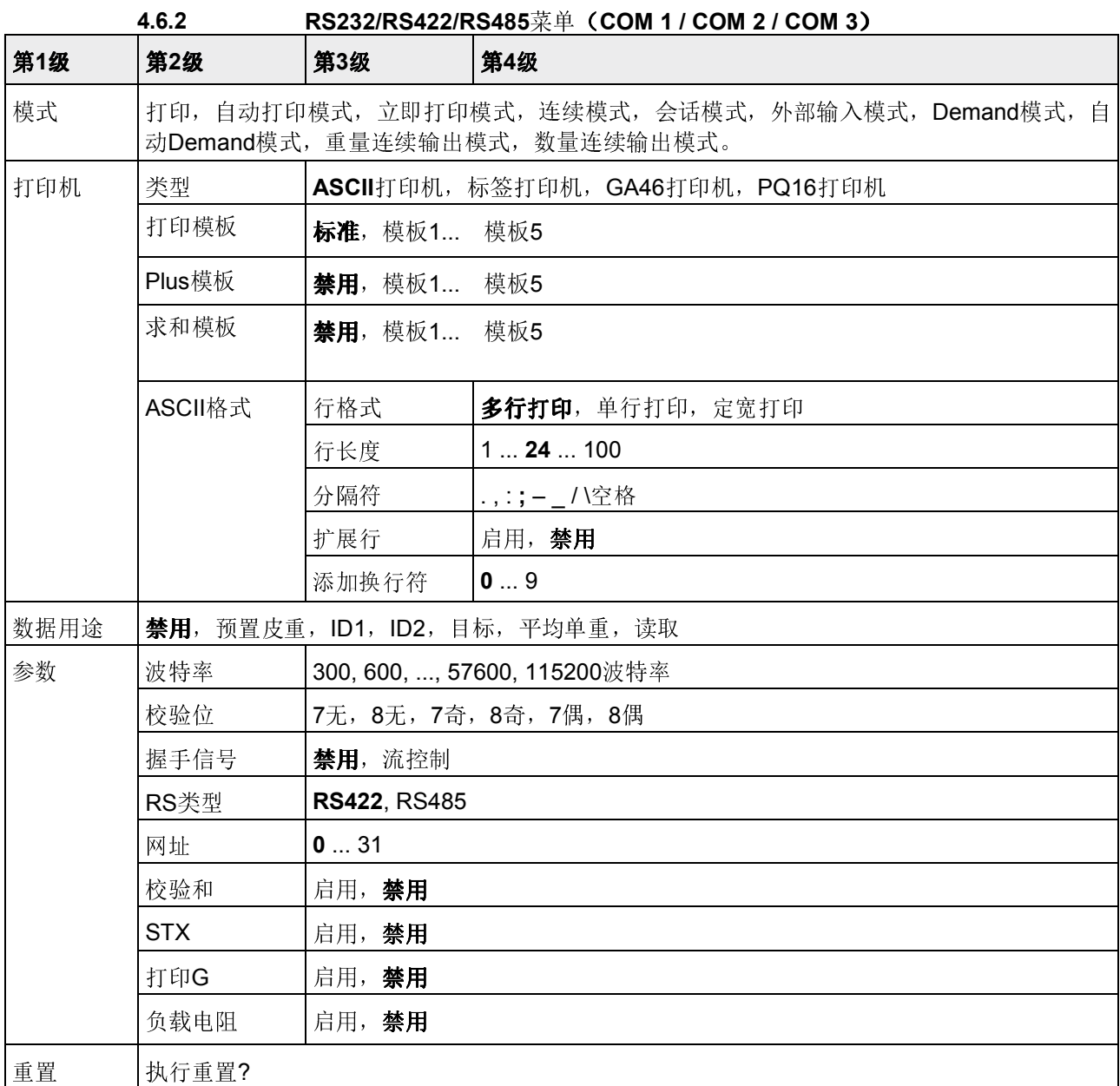

# 4.6.3 RS232/RS422/RS485菜单(COM 1/COM 2)详述

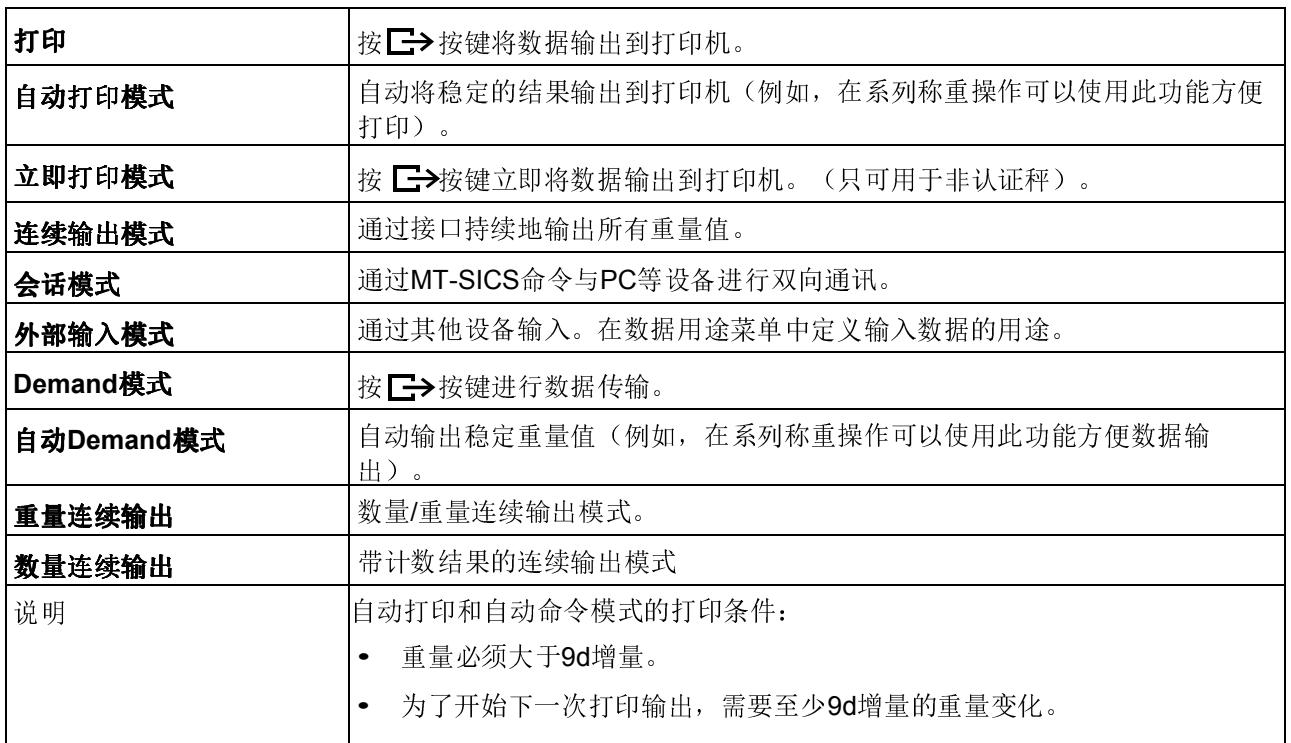

# 通讯设置->COM x ->模式 - 串行接口的模式设置

#### 通讯设置->COM x ->打印机 – 打印输出的设置

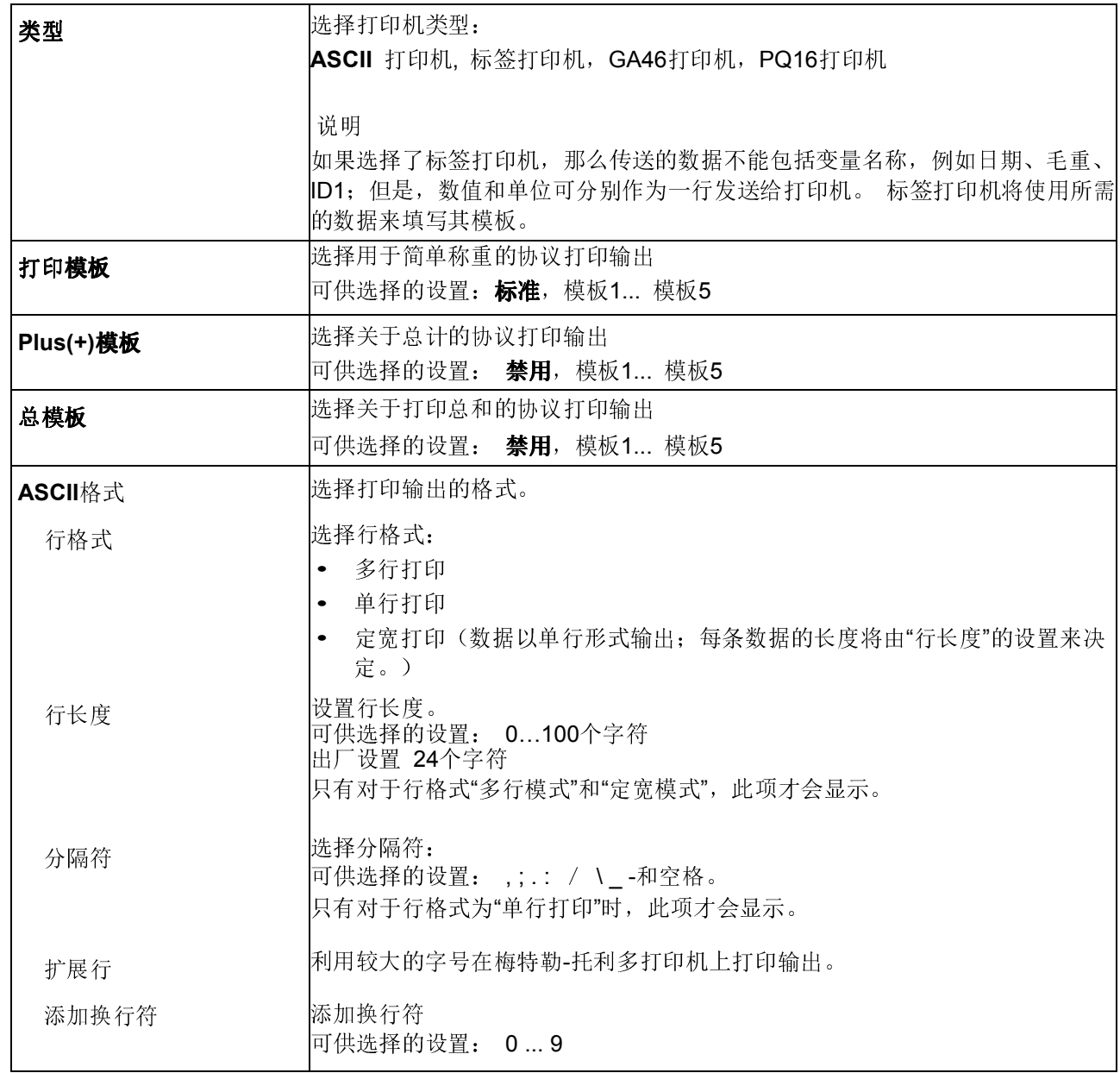

# 通讯设置->COM x ->数据用途 - 条形码输入的数据用途

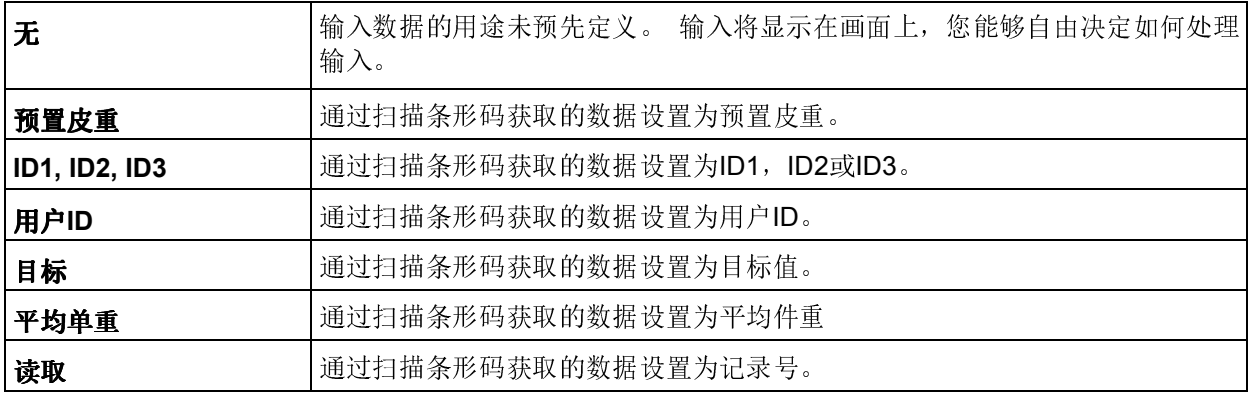

### 通讯设置->COM x ->参数 - 通讯参数

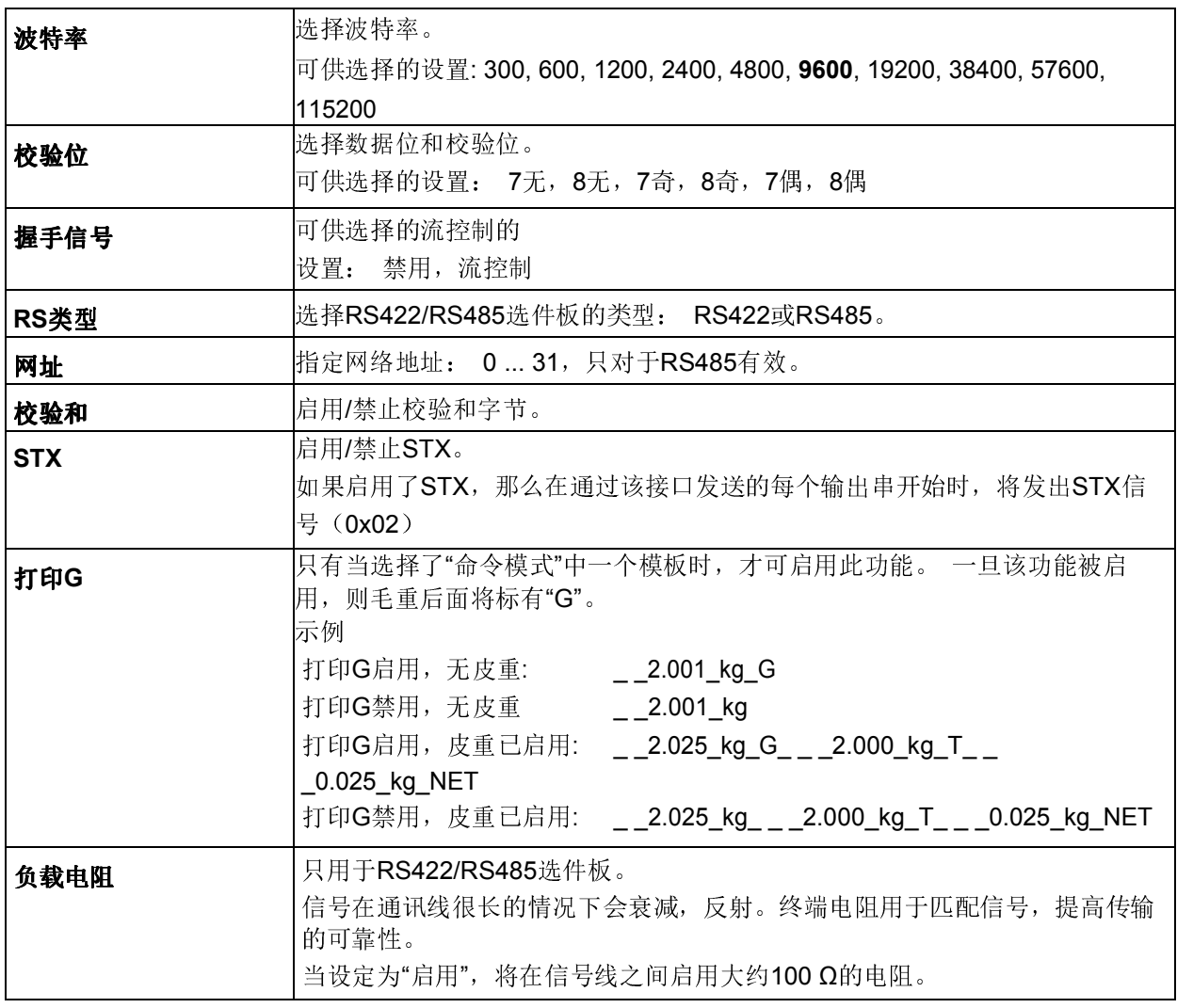

#### 通讯设置->COM x ->重置 COM x – 将通讯设置重置到出厂默认设置

执行重置? 福认询问

- 选择"是",将通讯设置重置到出厂默认设置。
- 选择"否",不重置通讯设置。

菜单设置

#### 4.6.4 数字I/O菜单

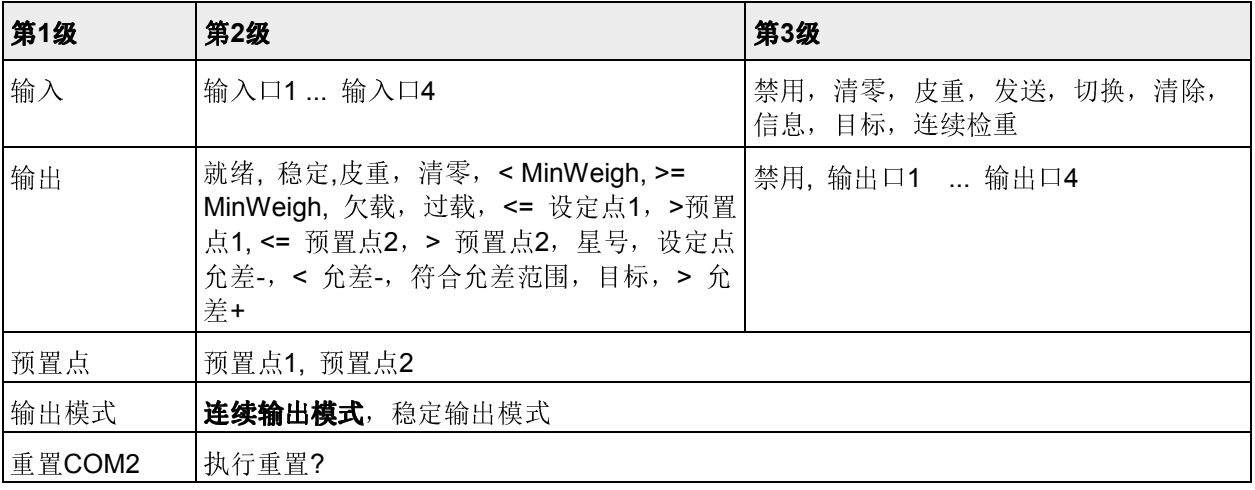

#### COM x(数字I/O) -> 输入/输出 – 组态输入/输出 配置输入

- 1. 选择输入口。
- 2. 将输入信号指定给选择的输入口。

#### 配置输出

- 1. 选择输出信号。
- 2. 指定一个输出口。

#### COM x(数字I/O) -> 预置点- 输入值

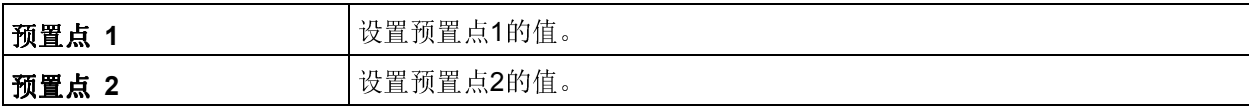

# COM x(数字I/O) -> 输出模式 - 数字输出的输出模式

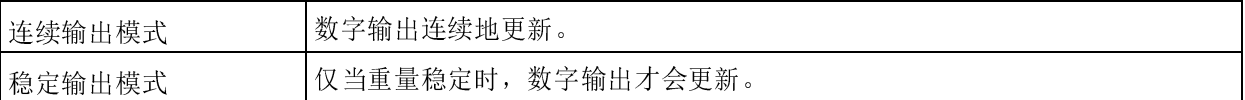

#### COM x(数字I/O) -> 重置COM3-将通讯设置重置到出厂默认设置

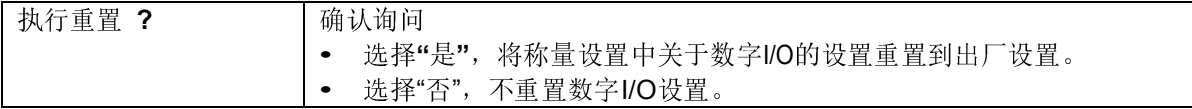

### 4.6.5 以太网菜单

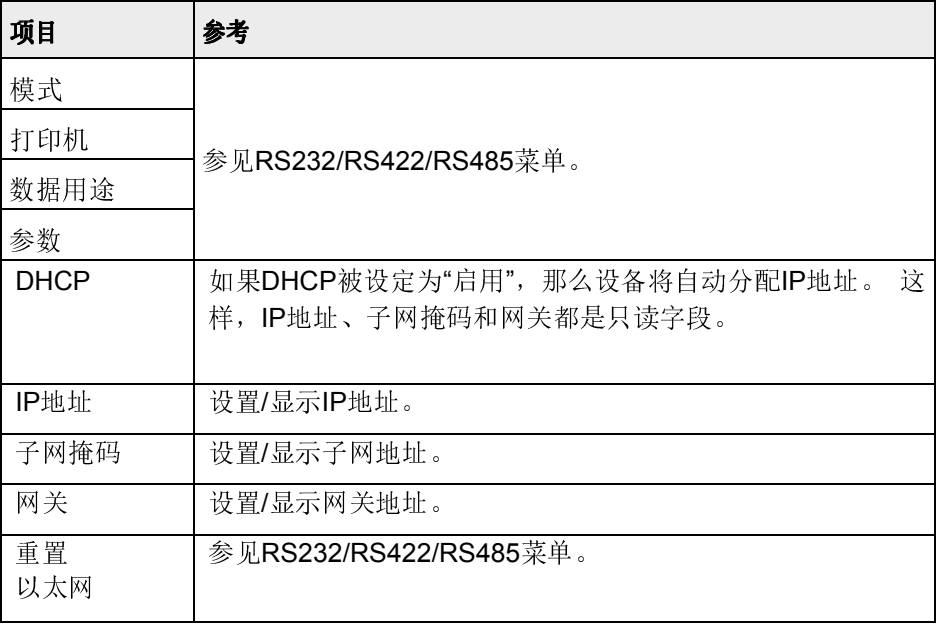

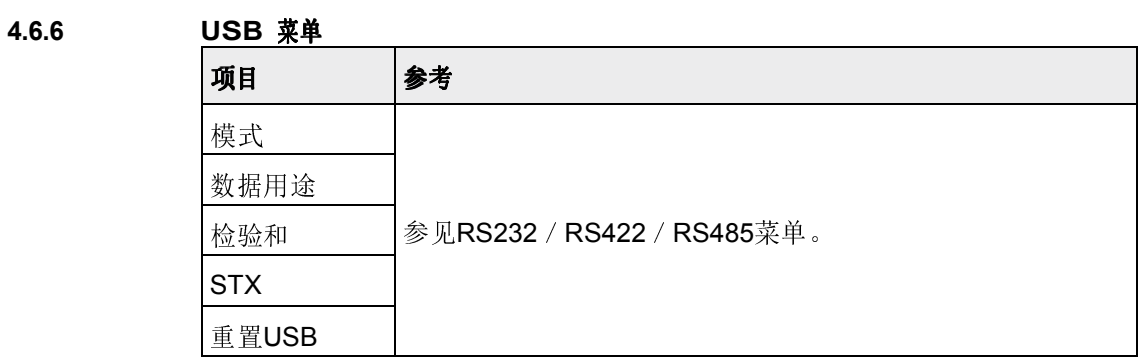

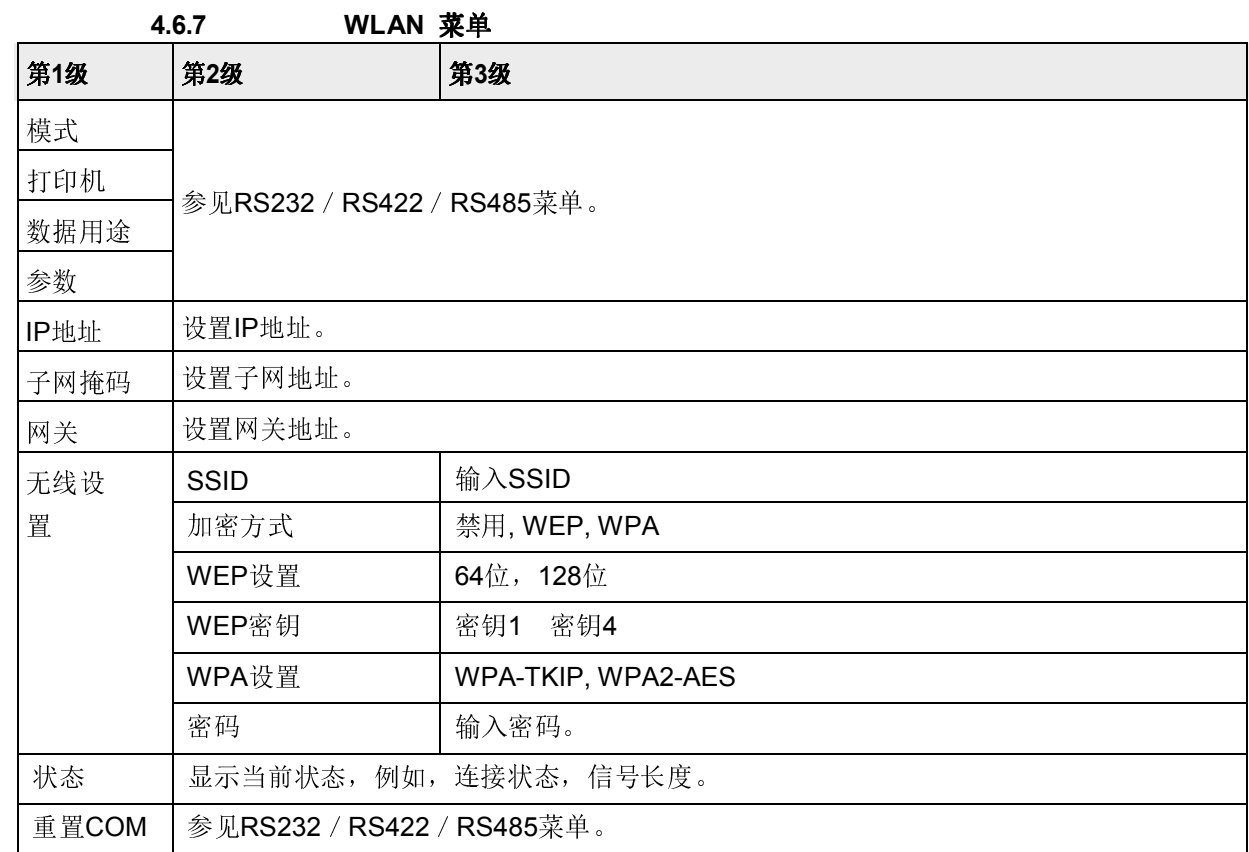

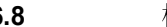

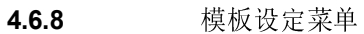

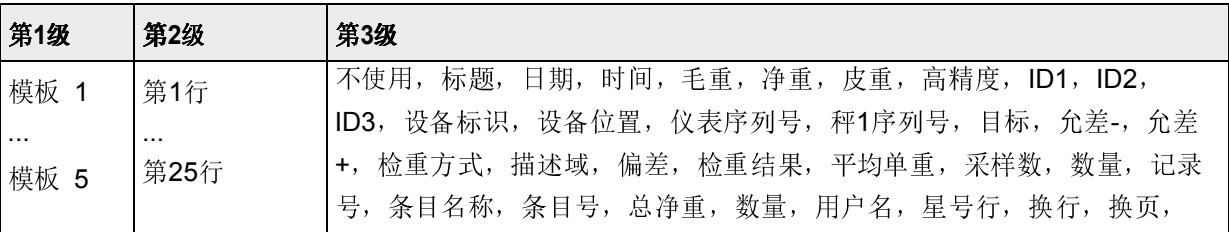

配置模板

- 1. 选择模板。
- 2. 选择要配置的行。
- 3. 设置该行内容。

 $\bullet$ 

标题能够通过SICS命令I31来设置,参见参考手册"MT-SICS for ICS6xx"。

## 4.6.9 打印语言菜单

此菜单仅在中国区域或显示语言为中文时可用。 与显示语言相同 |打印语言与界面显示语言相同 English | 指定打印语言为英文 布林中文(Chinese) 指定打印语言为中文

菜单设置

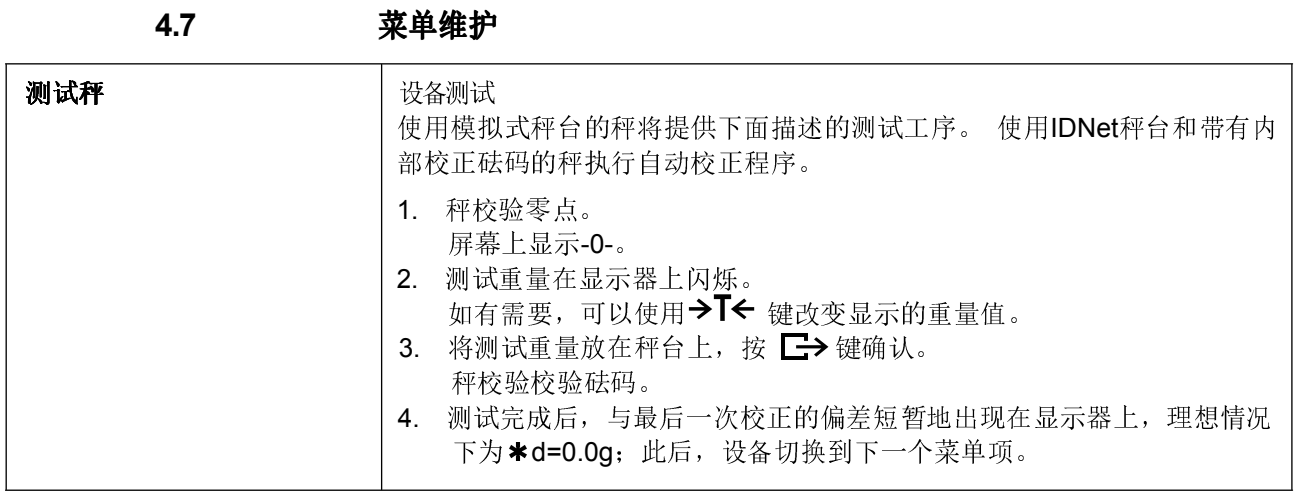

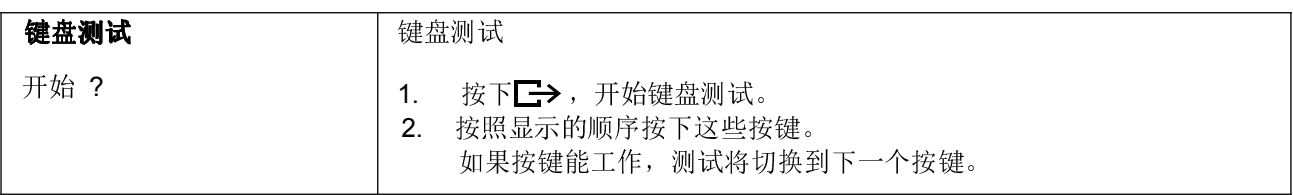

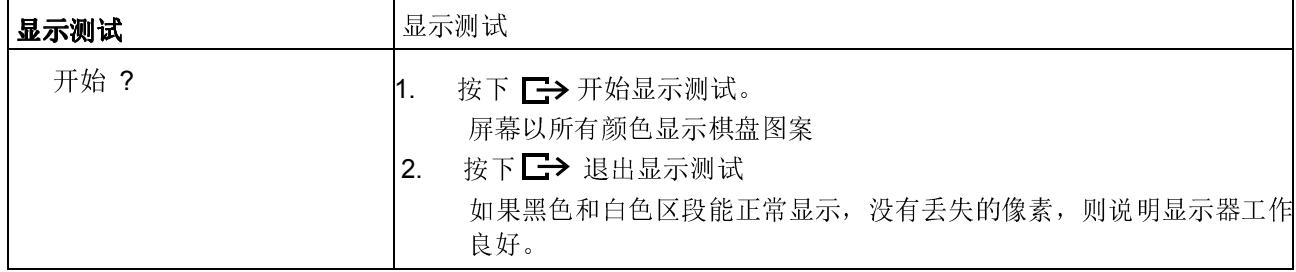

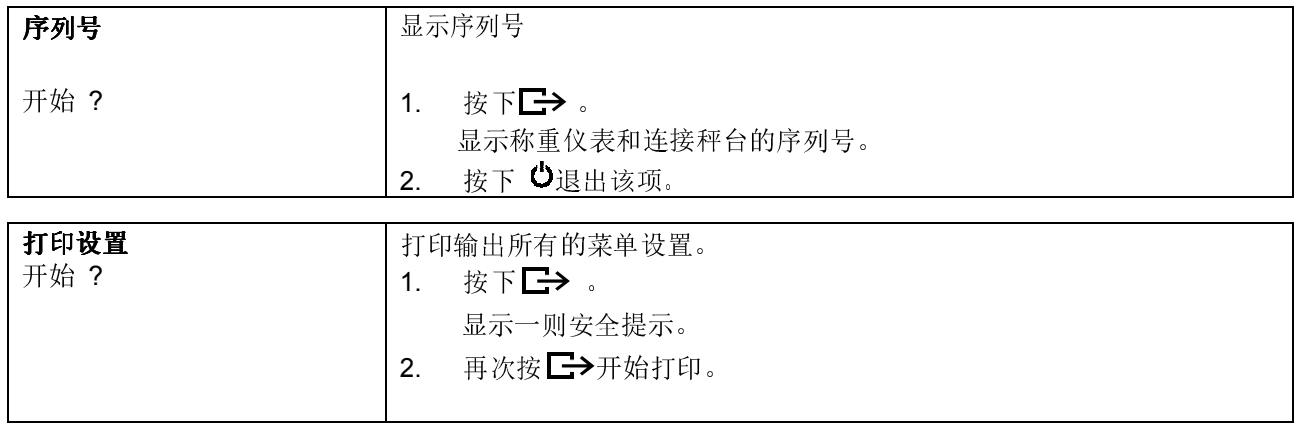

i

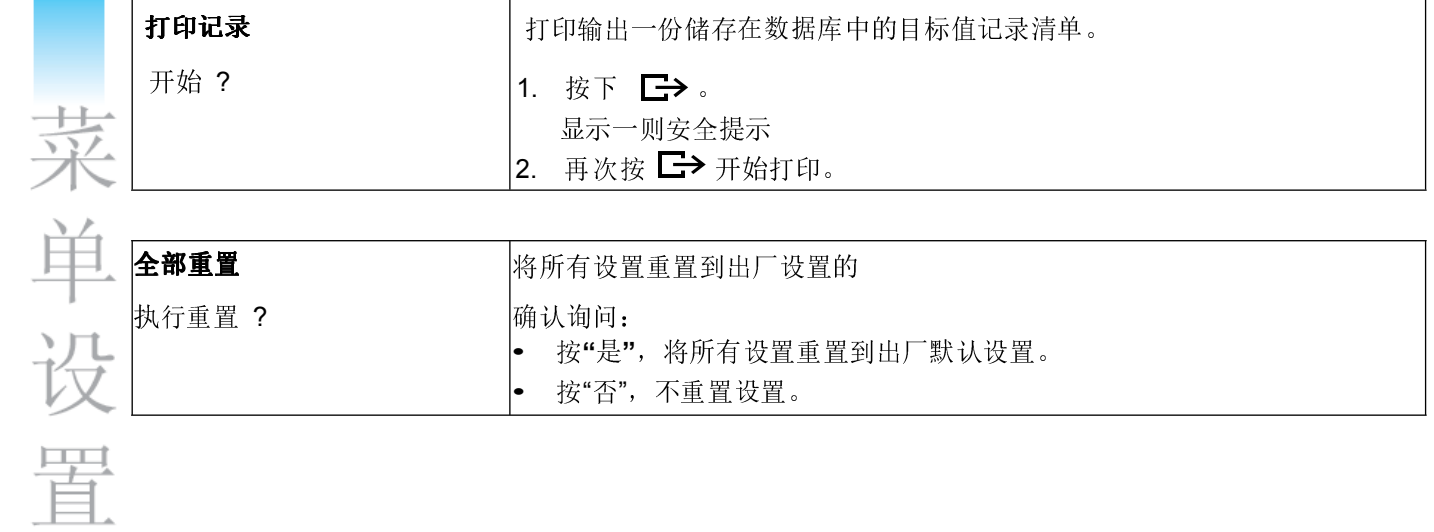
# 5 快捷菜单

## 5.1 快捷菜单综述

根据您的设置,快捷菜单提供了对注销、常规检测和若干个日志文件的访问。

- $\rightarrow$  接下 $\Xi$ .
- 将显示下列菜单 快捷菜单 菜单 注销 常规检测 常规检测日志 按"确认键"进入菜单. 稳重信息日志 校秤日志 切换秤台

本例显示了具有最多可配置项的快捷菜单。

## 5.2 进入主菜单

- → 在称重模式中, 按下 -不需要长时间按键即可显示主菜单。
- 5.3 注销

### 前提条件

- √ 在"仪表设置->用户管理"下,启用用户管理。
- 注销在"操作"一章中描述。
- 当离开仪表时请一定注销当前用户,以防止未授权人员操作仪表。

Т

## 5.4 执行常规检测

通过执行常规检测,您能够您定期的检测您的秤的准确性。

## 前提条件

√ "应用设置->日志文件"下,设定常规检测参数。

如果定义了常规检测的间隔时间(天数>0), 那么设备会自动要求您执行常规检 测。

Π

- 使用外部砝码 1. 将秤台清空。
	- 2. 使用光标键^/ v, 在快捷菜单中选择"常规检测", 然后用 →确认。 要求您将提示的砝码放置在秤台上
	- 3. 当所需的砝码放置在秤台上时,按下 执行常规检测,屏幕会短暂地显示下列测试内容:

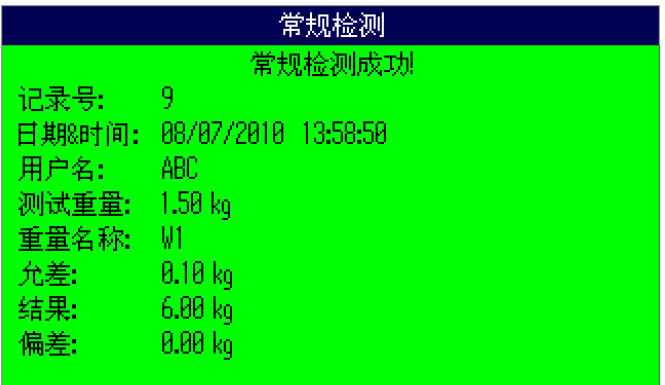

- 使用内部砝码 1. 将秤台清空。
	- 2. 使用光标键^/ v, 在快捷菜单中选择"常规检测", 然后用 确认。 执行常规检测,屏幕会短暂地显示下列测试内容:

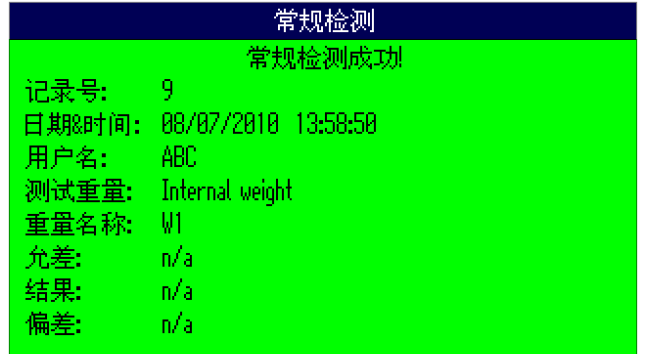

- 常规检测的结果储存在常规检测日志文件中。
- 如果测定的负重超出了允差范围,则测试协议采用红色。 联系梅特勒-托利多公司 技服人员
- 如果定义了外部测试负重,那么外部常规检测会在内部常规检测之后直接执行。

Τ

## 5.5 调用常规检测日志文件

### 前提条件

√在"应用设置->日志文件"下,设定常规检测参数。

查看常规检测日志文件

1. 使用光标键^/ v, 在快捷菜单中选择"常规检测日志", 然后用 →确认。 最后一次常规检测的常规检测协议显示出来。

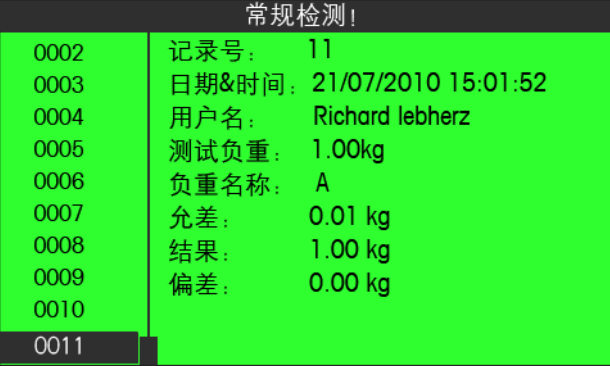

2. 要想查看其它常规检测内容,使用光标键^/ v。

## 打印常规检测日志文件

- 1. 当常规检测记录显示时, 按下 ——
- 2. 在下一个屏幕上,选择"打印所选的记录"来打印单个记录,或者选择"打印整 个存储器"来打印全部记录。
- 3. 按  $\Box \rightarrow$  键确认选择。 将打印常规检测日志记录

#### 删除常规检测日志文件

删除常规检测日志文件在"应用设置->日志文件->常规检测日志"之下的菜单 中执行。

## 5.6 调用称重信息日志文件

### 前提条件

√ 在"应用设置->日志文件"之下,称重信息日志被激活。

查看称重信息记录

1. 使用光标键^/ v,在快捷菜单中选择"称重信息日志"。然后用 ■ ● 确认。 最后一次称量操作的称重信息记录显示出来。

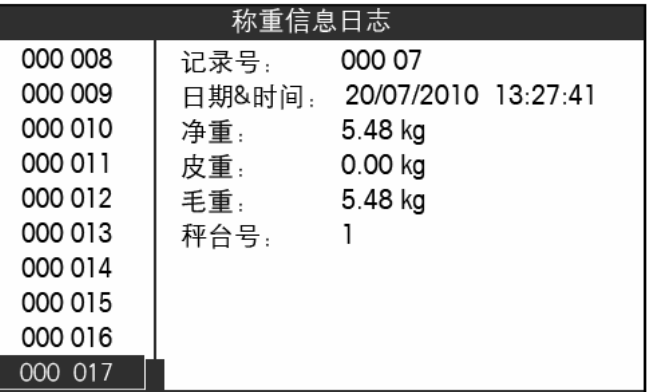

2. 要想查看其它称重信息记录, 使用光标键 ^ / v。

### 打印称重信息日志文件

- 1. 当称重信息记录显示时, 按下二>。
	- 在下一个屏幕上,为您提供了下列选项:
	- 打印所选的记录
	- 打印整个存储器
	- 打印今天的记录
	- 按要求打印记录
	- 按日期打印记录
- 2. 使用光标键^/ v,选择所需的打印模式,然后用 —→ 确认。
- 3. 如果选择了"按编号打印记录"或"按日期打印记录", 则要求您输入开始和结束 编号,或者是开始和结束日期。 将打印所选的称重信息记录。

T

## 搜索称重信息记录

- 1. 当称重信息记录显示时, 按下软键2、
- 2. 在下一个屏幕上,使用<> 索";然后用 一>确认。
- 3. 输入您搜索的称重信息记录的记录号或日期,然后用工>确认。 所需的称重信息记录显示出来。

### 删除称重信息日志文件

删除称重信息日志文件在"应用设置->日志文件->称重信息日志"之下的菜单中执行。

 $\begin{array}{c} \bullet \\ \bullet \end{array}$ Т

## 5.7 调用校秤日志文件

对于模拟秤台,校秤操作的结果储存在校秤日志文件中。

### 查看校秤日志文件

1. 使用光标键^/ v, 在快捷菜单中选择"校秤日志", 然后用■→确认。 显示最后一次校秤的校秤记录。

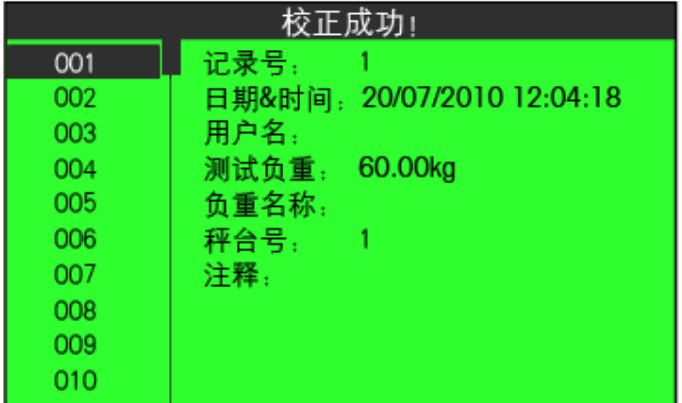

2. 要想查看其它校秤记录,使用光标键 ^ / v。

## 打印校秤记录

- 1. 当校秤记录显示时,按下二>。
- 2. 在下一个屏幕上,选择"打印所选的记录"来打印单个记录,或者选择"打印整个存 储器"来打印全部记录。
- 3. 按 二>键确认选择。 将打印所选的校秤记录。

6 事件与故障信息

6.1 故障条件

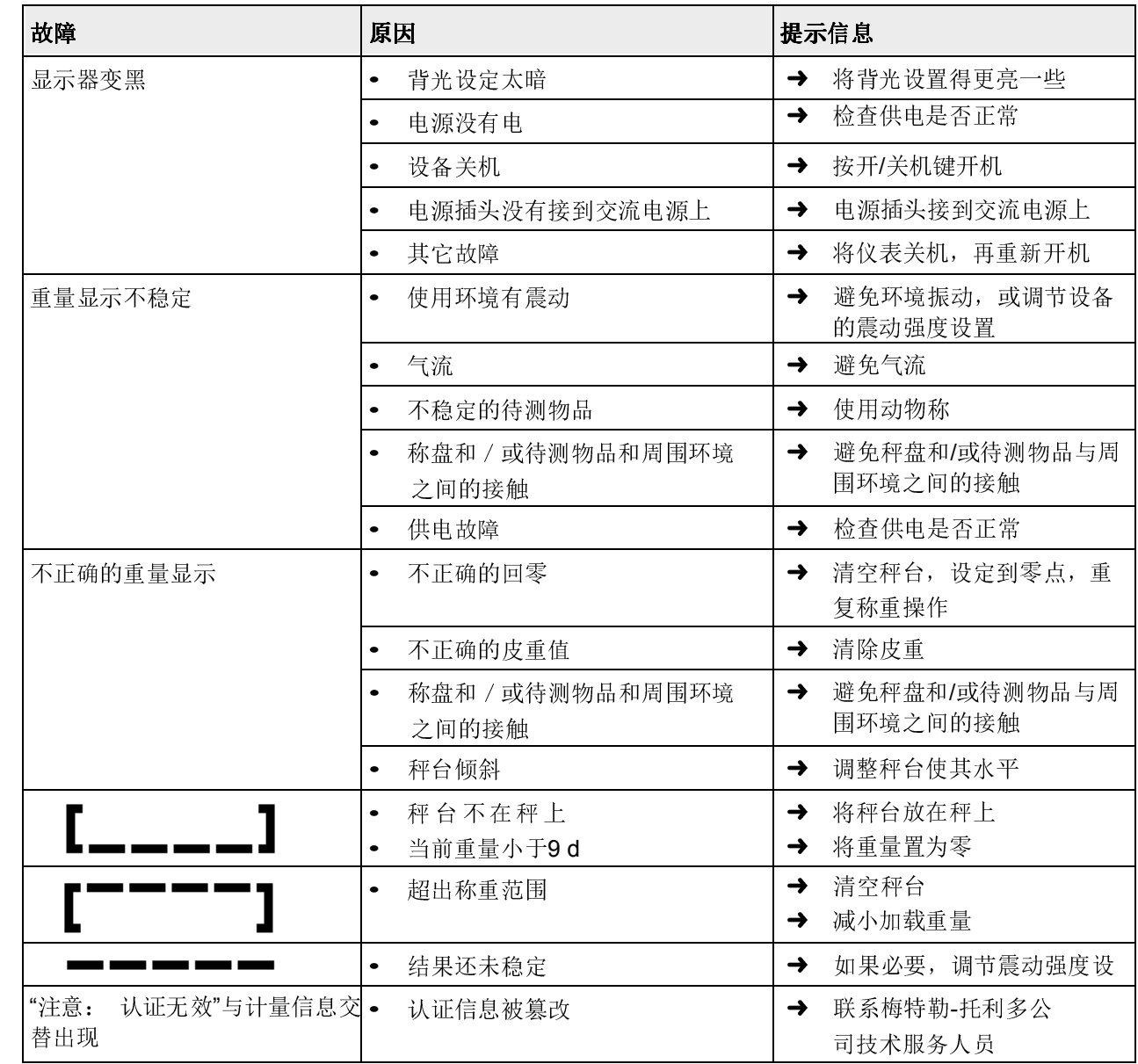

事件

 $\frac{\Gamma}{\Gamma}$ 

故

障

信

息

## 6.2 故障和警告

### 6.2.1 故障信息

故障信息包括下列信息:

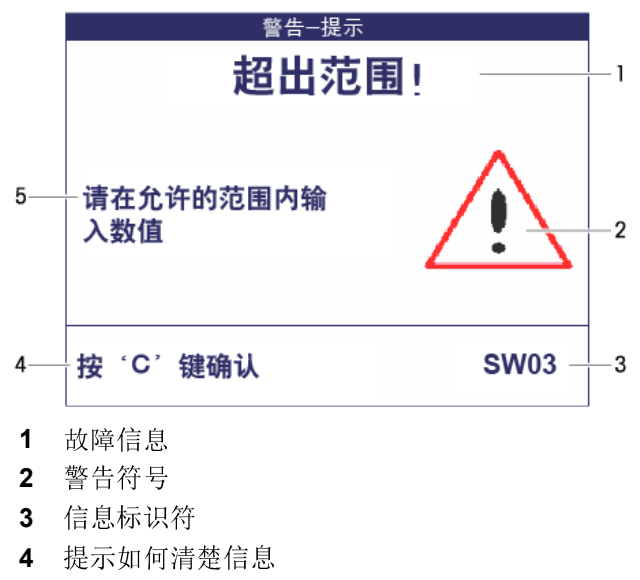

5 提示信息

## 6.2.2 警告

警告只短暂显示,然后会自动消失。

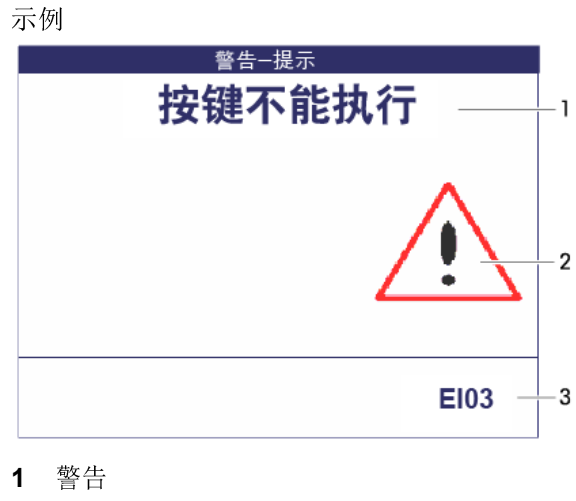

- 2 警告符号
- 3 警告标识符

## 6.2.3 信息

信息屏幕只短暂显示,然后会自动消失。

## 示例

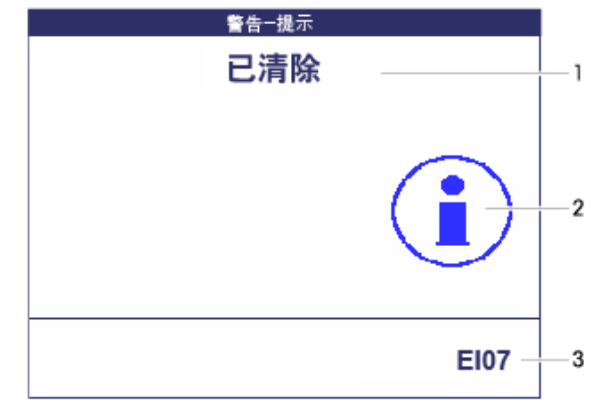

- 1 信息报文
- 2 信息符号
- 3 信息标识符

## 6.3 智能称重计算器/扳手图标

本称重仪表采用了若干个控制功能,用于监测设备的状态。 梅特勒-托利多公司技术服务人员能设置和启用这些功能。 这有助于用户和梅特勒-托利多公司技术服务人员来确定本设备是如何使用的,需 要采取什么措施来将它保持在良好状态。 如果控制功能发出警示,那么仪表将显示一条信息用于提醒操作用户。

您可以确认信息,然后使用设备继续工作。 此时屏幕右上角将显示一个扳手图 标一〇。

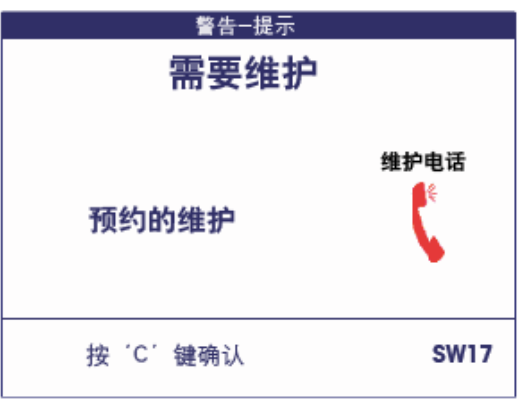

一旦发出警示,我们强烈建议您联系梅特勒-托利多公司技术服务人员:

- 更换到达其使用寿命的零件
- 纠正错误的设置
- 指导操作员如何正确地处理
- 执行例行服务工作
- 重置警示

控制功能会监测下列情况:

- 称重次数
- 过载次数
- 最大重量
- 清零次数和清零失败次数
- 电池充电周期
- 上电时间
- 下次服务检验的日期

# 7 技术数据和附件

## 7.1 称重仪表技术数据

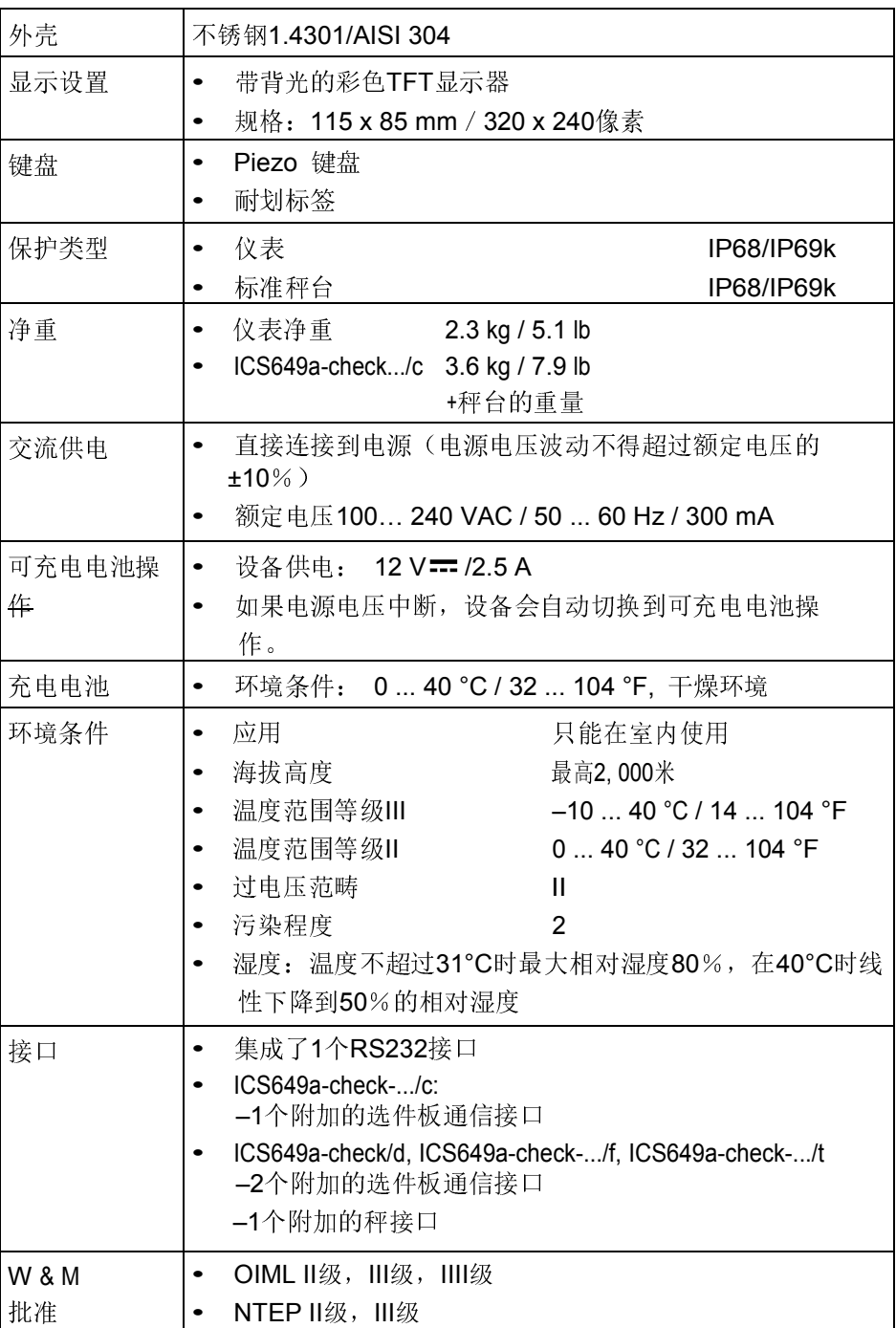

## 应用与特点

- 称重
- 检重
- 计数
- 动物称重
- 总计
- 称重信息日志文件
- 常规检测功能
- 校秤日志文件
- 用户管理

## 充满电的可充电电池使用时间

充满电的可充电电池使用时间不尽相同,这取决于使用强度、组态和连接的秤。 对于标准RS232接口和设定到5的亮度,下列近似值适用。

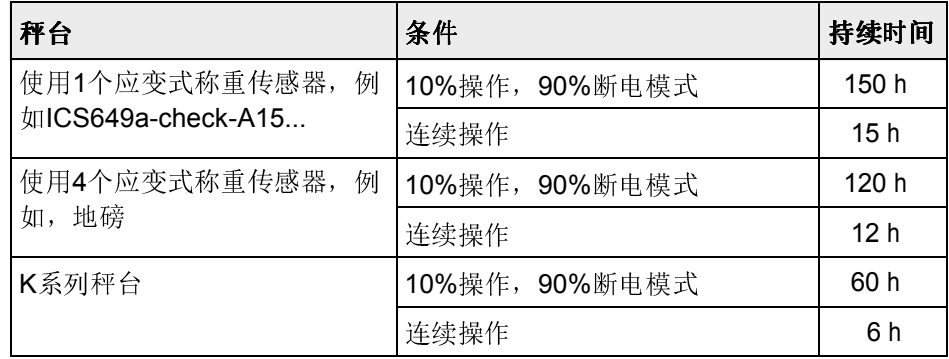

技术<br>数<br>数 据 和 附 件

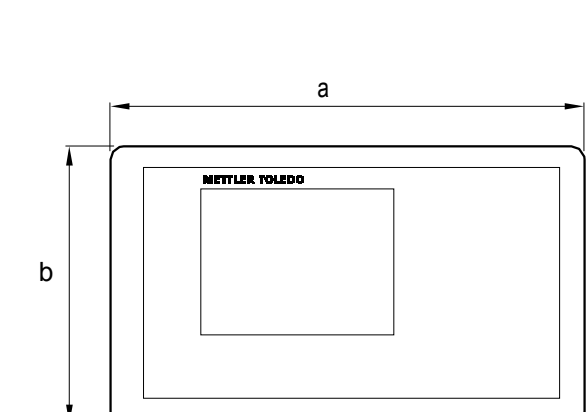

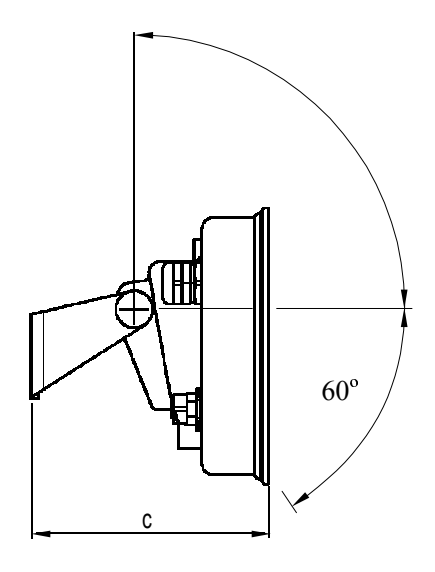

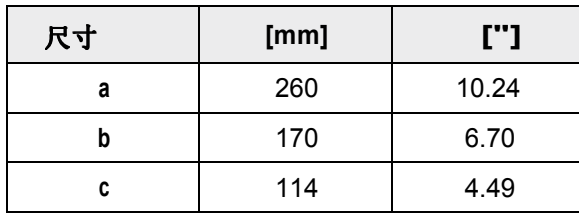

尺寸图

7.2 选配件

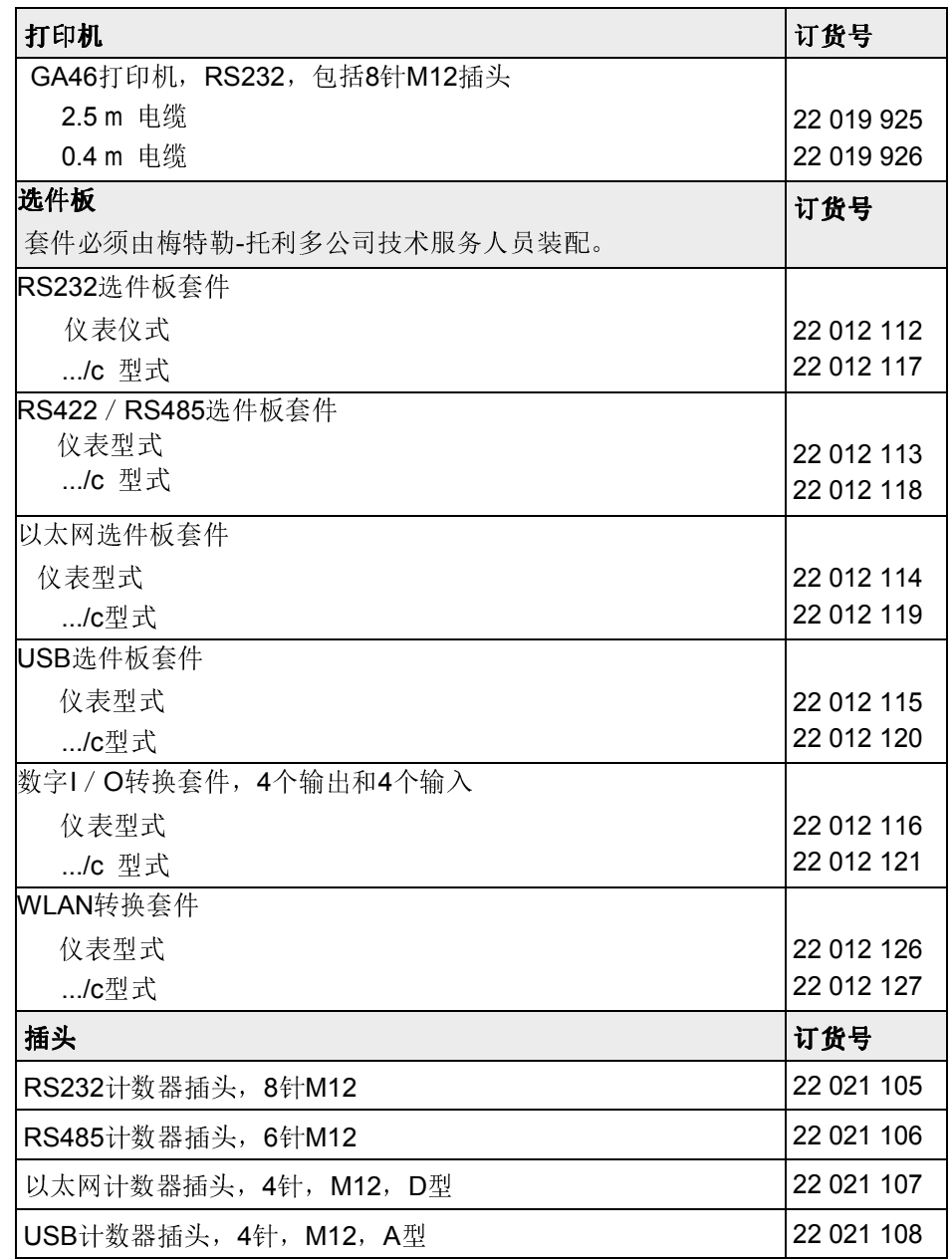

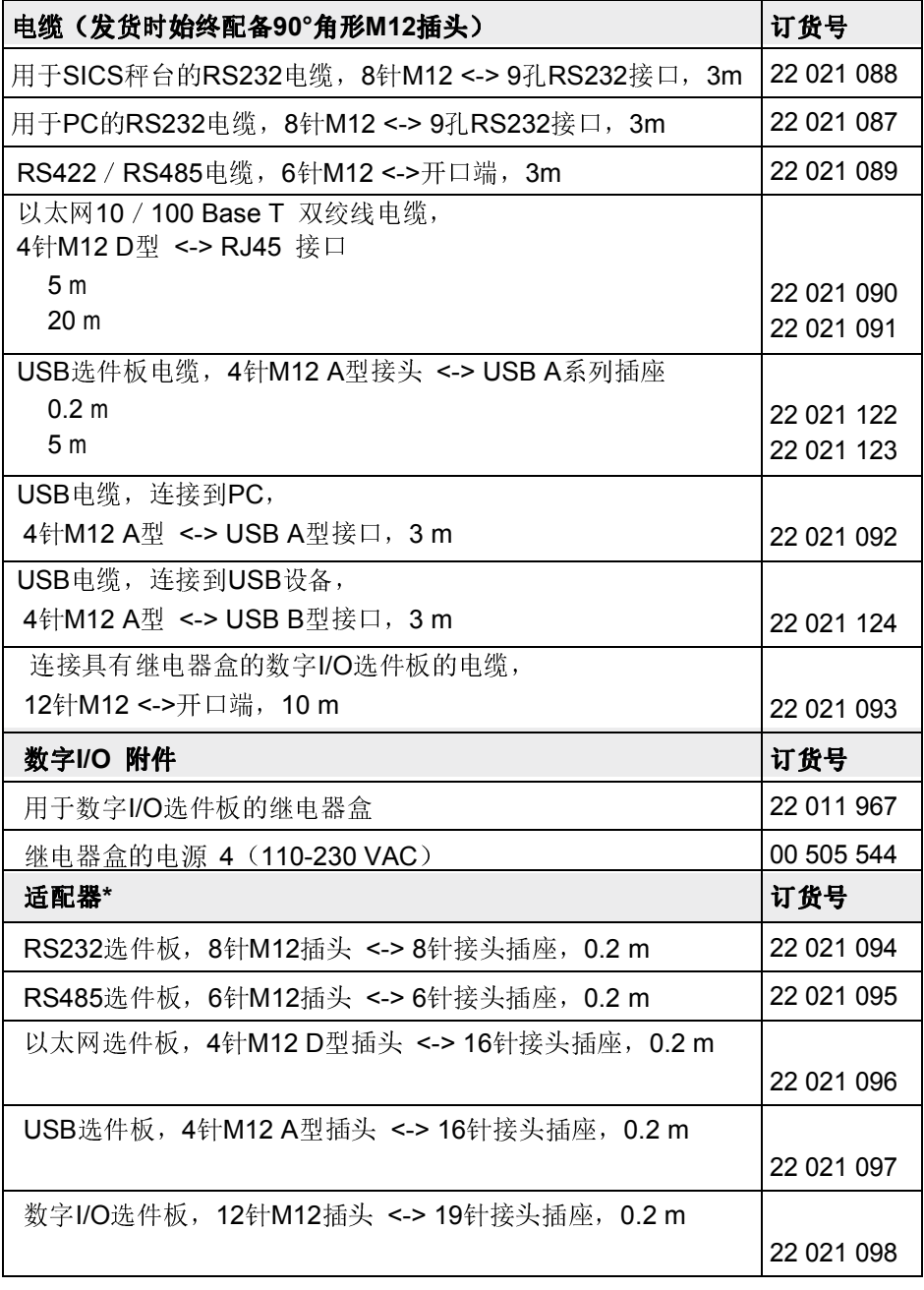

\*使用配备了我们新ICS6x9 M12插头的现成电缆/插头。

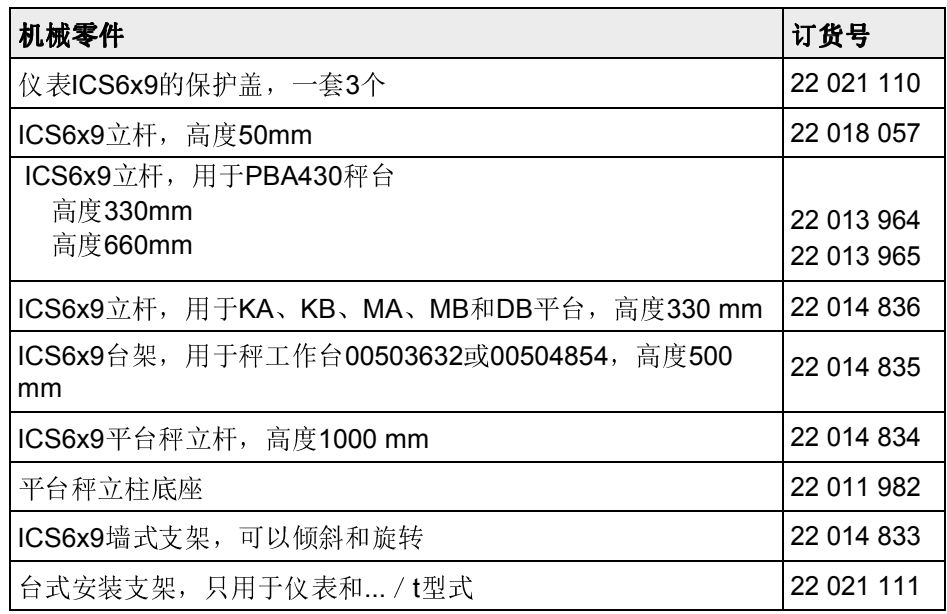

8 附录

## 8.1 关于在高卫生要求区域中使用的测试

ICS649-check称重设备已经通过了EHEDG(欧洲卫生工程和设计集团)与NSF (美国国家卫生基金会)的评定。 这两家机构都证明,它能满足易于清洁的卫生 要求(卫生设计准则)。

- EHEDG EHEDG是食品工业的装置制造商、公司、研究院和健康机构的联合会。 它成立 于1989年,目标是促进食品的卫生安全制造与包装。 EHEDG已经肯定了本装置 的确切的专有技术。 相关报告可从网站上获得, 网址为www.mt.com。
	- **NSF** NSF是美国的一家独立NGO,成立于1944年。 针对食品工业中装置的使用, 出 版了对应的法规。 本装置满足在食品工业中使用的NSF准则C-2(特殊设备和/或装置)。 这些产品均列在NSF网站上:www.nsf.org。 www.nsf.org.

## 8.2 关于欧共体国家内经过认证的仪器的说明

色"M"粘贴标签。 它们可以立即开始工作。

附录

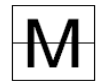

分两个步骤认证的称重仪器铭牌上没有绿色"M",只在包装标签上带有前面的识别 标记。 认证的第二个步骤必须由批准的梅特勒-托利多公司服务人员或"度量衡"授 权机构来执行。 请联系您的梅特勒-托利多公司机构。 认证的第一个步骤必须在 制造商工厂里执行。 如果具体所在国的国家法规限制了认证的有效期,那么此类 称重仪器的操作员应自行负责其及时重新认证。

在制造商工厂内认证的称重仪器在包装标签上带有前面的标记,在铭牌上带有绿

## 8.3 "Geo"值表

对于在制造商处认证的称重仪器,"Geo"值指示该仪器的认证所针对的国家或地区。 上电之后, 仪器中设定的"Geo"值(例如"Geo 18")会短暂地出现。 表格"Geo"值3000e显示了欧洲国家的"Geo"值。

表格"Geo"值6000e / 7500e显示了不同地球引力地区的"Geo"值。

## 8.3.1 Geo值3000e,OIML等级III(欧洲国家)

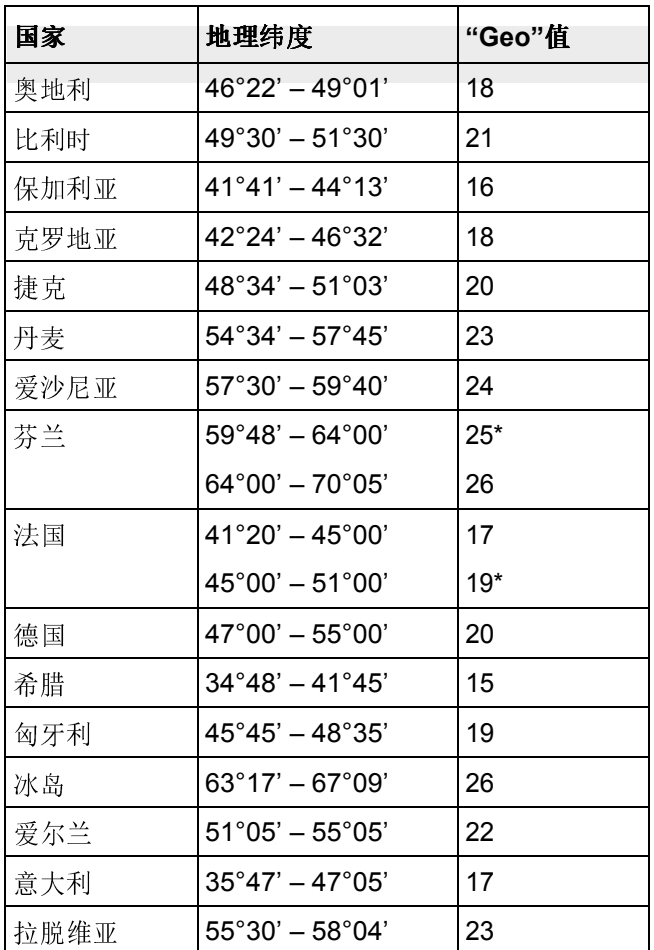

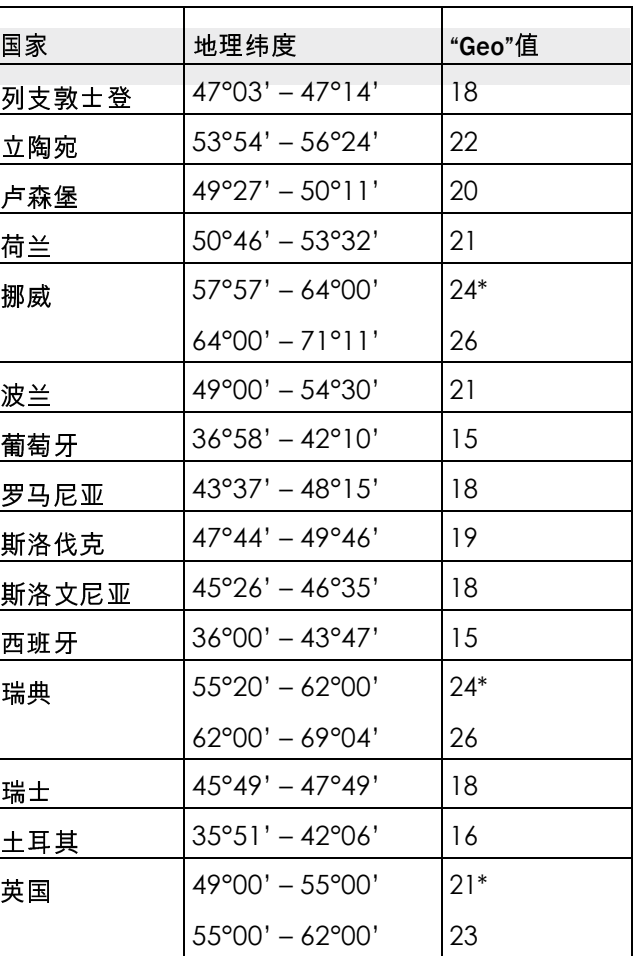

\*出厂设置

附录

8.3.2 "Geo"值6000e/75000e,OIML III级(高度≤ 1000 m)

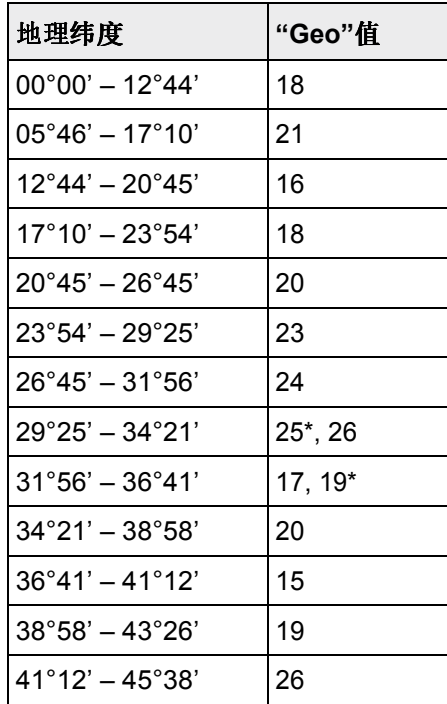

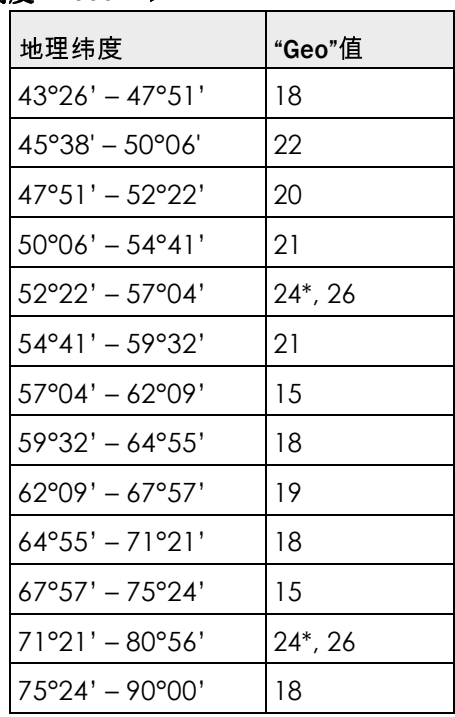

\*出厂设置

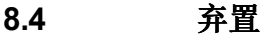

按照关于"废旧电气和电子设备(WEEE)"的欧洲指令2002 / 96 EC,本设备不可 以作为民用废品弃置。 根据它们特定的要求,这也适用于欧盟以外的国家。 请 遵照当地法规,在为废旧电气和电子设备专门规定的收集地处理本产品。 如果您有任何问题,请联系负责的权威机构,或者卖给您本设备经销商。 一旦本设备需要移交给其它单位(对于私人或专业用途),也必须附上本法规的 内容。 感谢您能为环保做出贡献。

90 | <sub>梅特勒·托利多</sub> 用户手册ICS649 | 12/10 | 12/10 | 12/10 | 12/10 | 12/10 | 12/10 | 订货号72255209A | 12/10 | 12/10 | 12

\*\*\*\*\*\*\*\*\*\*\*\*\*\*\*\*\*\*\*\*\*\*\*\*\* 1.19 kg Gross  $0.37$  kg NetAverage  $\frac{1}{2}$ **METTLER TOLEDO** Tel. +49 7431 140 A46打印输出, 英语 Germany 简单称重 动物称重 Ti xxxxxxxxxxxxxxxxxxxxxxx 50:48 1.19 kg J ABC<br>0.37 kg Town<br>0.82 kg Town **II** Gross Il Net 毛重/净重/皮重 N Ture  $-32$  kg 1.39 kg Gross

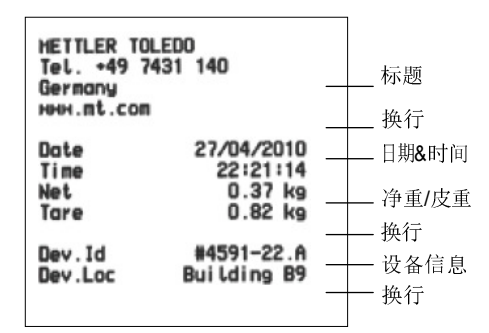

## 检重(标准打印输出) 2008年 - 2009年 - 2009年 - 2009年 - 2014年 - 2014年 - 2014年 - 2014年 - 2014年 - 2014年 - 2014年 - 2014年 - 2014年 - 2014年 - 2014年 - 2014年 - 2014年 - 2014年 - 2014年 - 2014年 - 2014年 - 2014年 - 2014年 - 2014年 - 2014年 - 2014年 - 201

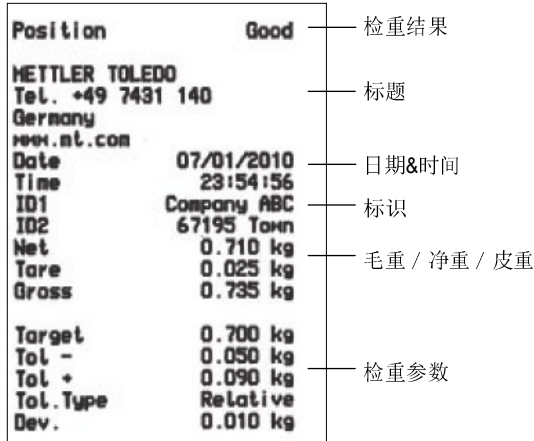

#### 检重(最小打印输出) 计件

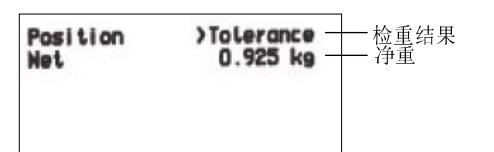

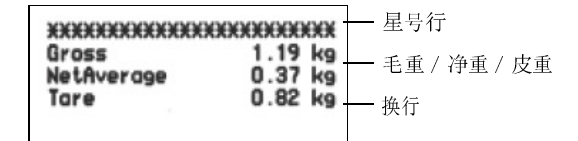

#### 带有标题和标识数据的打印输出

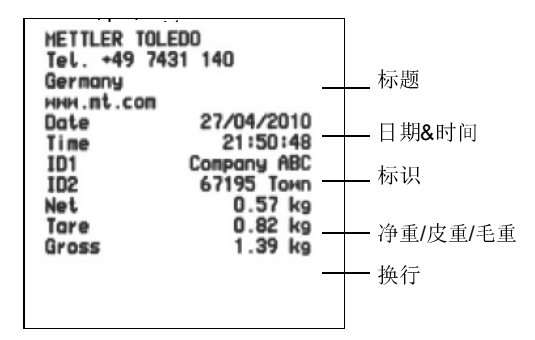

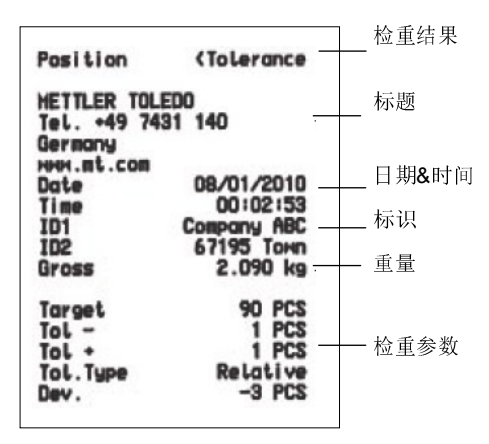

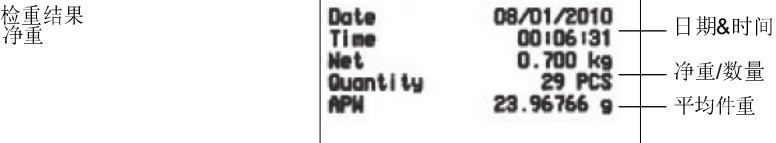

开发/生产/测试该产品的梅特勒-托利多工厂已取得:

- ISO9001 国际质量管理体系认证
- ISO14001 国际环境管理体系认证
- GB/T28001 职业健康安全管理体系认证 (覆盖 OHSAS18001 所有技术内容)

MC

(苏)制 00000070 号

## www.mt.com/service

了解更多信息

销售/服务:梅特勒-托利多(常州)称重设备系统有限公司

## 制 造:梅特勒-托利多(常州)测量技术有限公司

地址:江苏省常州市新北区太湖西路 111 号

电话:0519-86642040(总机)

传真:0519-86641991

邮编:213125

E-mail: ad@mt.com

网址:http://www.mt.com http://www.mtchina.com

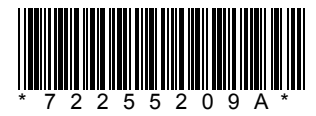